# Посібник

43PUS8505 50PUS8505 58PUS8505 65PUS8505 70PUS8505

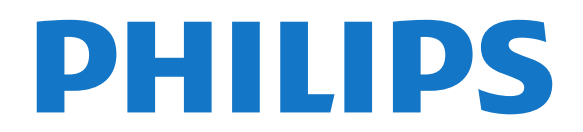

# **Зміст**

#### **[1 Що нового](#page-3-0)***[4](#page-3-0)*

- [1.1 "Домашній екран" і канали](#page-3-1)*[4](#page-3-1)*
- [1.2 Додатки та колекція ТВ Philips](#page-3-2)*[4](#page-3-2)*

#### **[2 Налаштування](#page-4-0)***[5](#page-4-0)*

- [2.1 Читайте заходи безпеки](#page-4-1)*[5](#page-4-1)*
- [2.2 Встановлення на підставку для телевізора та настінне](#page-4-2) [кріплення](#page-4-2)*[5](#page-4-2)*
- [2.3 Поради щодо встановлення](#page-4-3)*[5](#page-4-3)*
- [2.4 Кабель живлення](#page-4-4)*[5](#page-4-4)*
- [2.5 Кабель антени](#page-5-0)*[6](#page-5-0)*
- [2.6 Супутникова антена](#page-5-1)*[6](#page-5-1)*

#### **[3 Дистанційне керування](#page-6-0)***[7](#page-6-0)*

- [3.1 Огляд кнопок](#page-6-1)*[7](#page-6-1)*
- [3.2 З'єднання в пару пульта ДК і телевізора](#page-7-0)*[8](#page-7-0)*
- [3.3 Голосовий пошук](#page-8-0)*[9](#page-8-0)*
- [3.4 ІЧ-сенсор](#page-8-1)*[9](#page-8-1)*
- [3.5 Чищення](#page-8-2)*[9](#page-8-2)*

#### **[4 Увімкнення і вимкнення](#page-9-0)***[10](#page-9-0)*

- [4.1 Увімкнення або режим очікування](#page-9-1)*[10](#page-9-1)*
- [4.2 Кнопки на телевізорі](#page-9-2)*[10](#page-9-2)*

#### **[5 Канали](#page-10-0)***[11](#page-10-0)*

- [5.1 Встановлення каналів](#page-10-1)*[11](#page-10-1)*
- [5.2 Списки каналів](#page-10-2)*[11](#page-10-2)*
- [5.3 Сортування списку каналів](#page-10-3)*[11](#page-10-3)*
- [5.4 Перегляд каналів](#page-11-0)*[12](#page-11-0)*
- [5.5 Вибрані канали](#page-13-0)*[14](#page-13-0)*
- [5.6 Текст/Телетекст](#page-15-0)*[16](#page-15-0)*
- [5.7 Інтерактивне телебачення](#page-16-0)*[17](#page-16-0)*

#### **[6 Встановлення каналів](#page-17-0)***[18](#page-17-0)*

- [6.1 Встановлення супутників](#page-17-1)*[18](#page-17-1)*
- [6.2 Антенне встановлення](#page-20-0)*[21](#page-20-0)*
- [6.3 Копіювання списку каналів](#page-22-0)*[23](#page-22-0)*

#### **[7 Під'єднання пристроїв](#page-24-0)***[25](#page-24-0)*

- [7.1 Про під'єднання](#page-24-1)*[25](#page-24-1)*
- [7.2 CAM зі смарт-картою CI+](#page-25-0)*[26](#page-25-0)*
- [7.3 Система домашнього кінотеатру HTS](#page-25-1)*[26](#page-25-1)*
- [7.4 Смартфони і планшети](#page-26-0)*[27](#page-26-0)*
- [7.5 Програвач дисків Blu-ray](#page-26-1)*[27](#page-26-1)*
- [7.6 Bluetooth](#page-26-2)*[27](#page-26-2)*
- [7.7 Навушники](#page-27-0)*[28](#page-27-0)* [7.8 Ігрова консоль](#page-27-1)*[28](#page-27-1)*
- [7.9 Жорсткий диск USB](#page-27-2)*[28](#page-27-2)*
- [7.10 USB-клавіатура](#page-28-0)*[29](#page-28-0)*
- [7.11 Флеш-накопичувач USB](#page-29-0)*[30](#page-29-0)*
- [7.12 Фотоапарат](#page-29-1)*[30](#page-29-1)*
- [7.13 Відеокамера](#page-29-2)*[30](#page-29-2)*

#### **[8 Під'єднання телевізора Android TV](#page-31-0)***[32](#page-31-0)*

- [8.1 Мережа та Інтернет](#page-31-1)*[32](#page-31-1)*
- [8.2 Обліковий запис Google](#page-32-0)*[33](#page-32-0)*
- [8.3 Домашній екран](#page-33-0)*[34](#page-33-0)*
- [8.4 Додаток "Колекція ТВ Philips"](#page-34-0)*[35](#page-34-0)*

#### **[9 Додатки](#page-35-0)***[36](#page-35-0)*

- [9.1 Про Додатки](#page-35-1)*[36](#page-35-1)*
- [9.2 Google Play](#page-35-2)*[36](#page-35-2)*
- [9.3 Запуск або зупинка додатка](#page-36-0)*[37](#page-36-0)*
- [9.4 Блокування додатків](#page-36-1)*[37](#page-36-1)*
- [9.5 Керування додатками](#page-38-0)*[39](#page-38-0)*
- [9.6 Пам'ять](#page-38-1)*[39](#page-38-1)*

#### **[10 Інтернет](#page-39-0)***[40](#page-39-0)*

- [10.1 Запуск Інтернету](#page-39-1)*[40](#page-39-1)*
- [10.2 Параметри в Інтернеті](#page-39-2)*[40](#page-39-2)*

#### **[11 Меню швидкого доступу](#page-40-0)***[41](#page-40-0)*

#### **[12 Джерела](#page-41-0)***[42](#page-41-0)*

- [12.1 Перехід до пристрою](#page-41-1)*[42](#page-41-1)*
- [12.2 Параметри для джерела вхідного сигналу телевізора](#page-41-2) *42*
- [12.3 Назва і тип пристрою](#page-41-3)*[42](#page-41-3)*
- [12.4 Повторне сканування під'єднаних пристроїв](#page-41-4)*[42](#page-41-4)*

#### **[13 Мережі](#page-43-0)***[44](#page-43-0)*

- [13.1 Мережа](#page-43-1)*[44](#page-43-1)*
- [13.2 Bluetooth](#page-43-2)*[44](#page-43-2)*

#### **[14 Налаштування](#page-44-0)***[45](#page-44-0)*

- [14.1 Зображення](#page-44-1)*[45](#page-44-1)*
- [14.2 Звук](#page-47-0)*[48](#page-47-0)*
- [14.3 Параметри Ambilight](#page-49-0)*[50](#page-49-0)*
- [14.4 Еконалаштування](#page-51-0)*[52](#page-51-0)*
- [14.5 Загальні налаштування](#page-51-1)*[52](#page-51-1)*
- [14.6 Налаштування годинника, регіону та мови](#page-54-0)*[55](#page-54-0)*
- [14.7 Налаштування Android](#page-55-0)*[56](#page-55-0)*
- [14.8 Параметри універсального доступу](#page-55-1)*[56](#page-55-1)*
- [14.9 Параметри блокування](#page-55-2)*[56](#page-55-2)*

#### **[15 Відео, фотографії та музика](#page-57-0)***[58](#page-57-0)*

- [15.1 З комп'ютера чи NAS](#page-57-1)*[58](#page-57-1)*
- [15.2 Меню вибраного](#page-57-2)*[58](#page-57-2)*
- [15.3 Меню "Найпопулярніше" та меню "Останнє відтворене"](#page-57-3) *[58](#page-57-3)*
- [15.4 Через USB-з'єднання](#page-57-4)*[58](#page-57-4)*
- [15.5 Відтворення відео](#page-57-5)*[58](#page-57-5)*
- [15.6 Перегляд фотографій](#page-58-0)*[59](#page-58-0)*
- [15.7 Відтворення музики](#page-60-0)*[61](#page-60-0)*

#### **[16 Телегід](#page-61-0)***[62](#page-61-0)*

- [16.1 Що потрібно?](#page-61-1)*[62](#page-61-1)*
- [16.2 Дані телегіда](#page-61-2)*[62](#page-61-2)*
- [16.3 Використання телегіда](#page-61-3)*[62](#page-61-3)*

#### **[17 Запис і пауза у телепрограмі](#page-63-0)***[64](#page-63-0)*

- [17.1 Запис](#page-63-1)*[64](#page-63-1)*
- [17.2 ТВ пауза](#page-64-0)*[65](#page-64-0)*

#### **[18 Смартфони і планшети](#page-66-0)***[67](#page-66-0)*

[18.1 Додаток Philips TV Remote App](#page-66-1)*[67](#page-66-1)*

[19.3 Відтворення гри з ігрової консолі](#page-67-3)*[68](#page-67-3)*

[18.2 Google Cast](#page-66-2)*[67](#page-66-2)*

**[20 Ambilight](#page-68-0)***[69](#page-68-0)* [20.1 Стиль Ambilight](#page-68-1)*[69](#page-68-1)* [20.2 Вимкнення Ambilight](#page-68-2)*[69](#page-68-2)*

#### **[19 Ігри](#page-67-0)***[68](#page-67-0)*

2

- [19.1 Що потрібно?](#page-67-1)*[68](#page-67-1)*
- [19.2 Ігрові контролери](#page-67-2)*[68](#page-67-2)*

[20.3 Параметри Ambilight](#page-69-0)*[70](#page-69-0)* [20.4 Режим Lounge Light](#page-69-1)*[70](#page-69-1)*

#### **[21 Наш вибір](#page-70-0)***[71](#page-70-0)*

[21.1 Про рекомендації Наш вибір](#page-70-1)*[71](#page-70-1)* [21.2 Зараз на ТБ](#page-70-2)*[71](#page-70-2)* [21.3 ТБ на вимогу](#page-70-3)*[71](#page-70-3)* [21.4 Відео на вимогу](#page-71-0)*[72](#page-71-0)*

#### **[22 Freeview Play](#page-72-0)***[73](#page-72-0)*

[22.1 Про Freeview Play](#page-72-1)*[73](#page-72-1)* [22.2 Використання Freeview Play](#page-72-2)*[73](#page-72-2)*

#### **[23 Netflix](#page-73-0)***[74](#page-73-0)*

#### **[24 Alexa](#page-74-0)***[75](#page-74-0)*

[24.1 Про Alexa](#page-74-1)*[75](#page-74-1)* [24.2 Використання Alexa](#page-74-2)*[75](#page-74-2)*

#### **[25 Будильник на світанку](#page-75-0)***[76](#page-75-0)*

#### **[26 Програмне забезпечення](#page-76-0)***[77](#page-76-0)*

[26.1 Оновлення ПЗ](#page-76-1)*[77](#page-76-1)*

[26.2 Версія програмного забезпечення](#page-76-2)*[77](#page-76-2)*

[26.3 Автоматичне оновлення програмного забезпечення](#page-77-0)*[78](#page-77-0)*

[26.4 Перегляд історії оновлення програмного забезпечення](#page-77-1) *[78](#page-77-1)*

[26.5 Програмне забезпечення з відкритим кодом](#page-77-2)*[78](#page-77-2)*

- [26.6 Ліцензія на програму з відкритим кодом](#page-77-3)*[78](#page-77-3)*
- [26.7 Повідомлення](#page-77-4)*[78](#page-77-4)*

#### **[27 Специфікації](#page-78-0)***[79](#page-78-0)*

[27.1 Збереження довкілля](#page-78-1)*[79](#page-78-1)* [27.2 Потужність](#page-78-2)*[79](#page-78-2)* [27.3 Операційна система](#page-78-3)*[79](#page-78-3)* [27.4 Прийом](#page-78-4)*[79](#page-78-4)* [27.5 Тип дисплея](#page-78-5)*[79](#page-78-5)* [27.6 Роздільна здатність вхідного сигналу дисплея](#page-79-0)*[80](#page-79-0)* [27.7 Під'єднання](#page-79-1)*[80](#page-79-1)* [27.8 Звук](#page-79-2)*[80](#page-79-2)* [27.9 Мультимедіа](#page-79-3)*[80](#page-79-3)* **[28 Довідка і технічна підтримка](#page-81-0)***[82](#page-81-0)*

- [28.1 Реєстрація телевізора](#page-81-1)*[82](#page-81-1)*
- [28.2 Використання довідки](#page-81-2)*[82](#page-81-2)*
- [28.3 Усунення несправностей](#page-81-3)*[82](#page-81-3)* [28.4 Довідка в Інтернеті](#page-83-0)*[84](#page-83-0)*
- [28.5 Підтримка та ремонт](#page-84-0)*[85](#page-84-0)*

#### **[29 Безпека і догляд](#page-85-0)***[86](#page-85-0)*

[29.1 Безпека](#page-85-1)*[86](#page-85-1)*

[29.2 Догляд за екраном](#page-86-0)*[87](#page-86-0)*

[29.3 Догляд за шкірою та обслуговування](#page-86-1)*[87](#page-86-1)*

#### **[30 Умови використання](#page-87-0)***[88](#page-87-0)*

- [30.1 Умови використання телевізор](#page-87-1)*[88](#page-87-1)*
- [30.2 Умови використання Smart TV](#page-87-2)*[88](#page-87-2)*
- [30.3 Умови використання "Колекція ТВ Philips"](#page-87-3)*[88](#page-87-3)*

#### **[31 Авторські права](#page-89-0)***[90](#page-89-0)*

- [31.1 HDMI](#page-89-1)*[90](#page-89-1)*
- [31.2 Dolby Audio](#page-89-2)*[90](#page-89-2)*
- [31.3 Dolby Vision та Dolby Atmos](#page-89-3)*[90](#page-89-3)* [31.4 DTS-HD \(курсив\)](#page-89-4)*[90](#page-89-4)*
- [31.5 DTS Play-Fi](#page-89-5)*[90](#page-89-5)*
- [31.6 Wi-Fi Alliance](#page-89-6)*[90](#page-89-6)*
- [31.7 Kensington](#page-89-7)*[90](#page-89-7)*
- [31.8 Інші товарні знаки](#page-90-0)*[91](#page-90-0)*

#### **[32 Попередження про послуги та/або програмне](#page-91-0) [забезпечення, що пропонуються третіми](#page-91-0)**

**[сторонами](#page-91-0)***[92](#page-91-0)*

#### **[Алфавітний покажчик](#page-92-0)***[93](#page-92-0)*

# **Що нового**

<span id="page-3-1"></span>1.1

<span id="page-3-0"></span>1

# **"Домашній екран" і канали**

#### **Новий модуль запуску "Домашнього екрана"**

Натисніть **HOME** на пульті ДК, щоб отримати новий домашній екран Android. Тут можна вирішити, що дивитися, шляхом пошуку параметрів розваг із додатка та програм прямого ефіру. Ваш "Домашній екран" має канали, які дозволять ознайомитися з чудовим вмістом улюблених додатків. Також для отримання додаткового вмісту можна додати канали або знайти нові додатки.

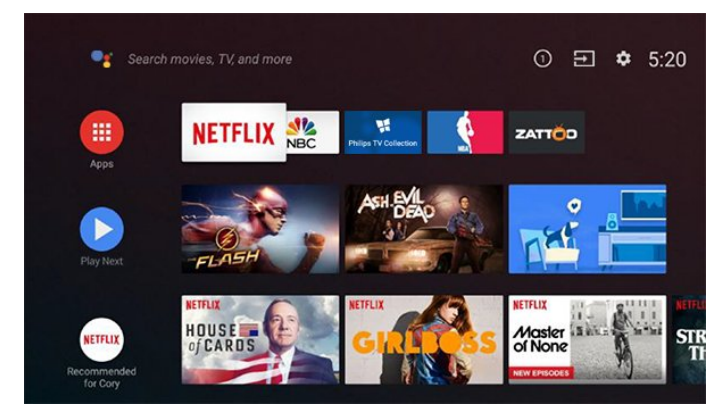

#### **Канал "Відтворити далі"**

Ви завжди знатимете, що дивитися далі, за допомогою каналу **Відтворити далі** на "Домашньому екрані". Починайте перегляд із місця, де зупинилися, та отримуйте сповіщення про нові епізоди на каналі **Відтворити далі**. Натисніть та утримуйте кнопку "Вибрати", щоб вибрати фільм або телепрограму і додати його безпосередньо на канал **Відтворити далі**.

#### **Доступ до налаштувань із "Домашнього екрана"**

Доступ до меню "**Усі налаштування**" можна отримати за допомогою піктограми у верхньому правому кутку. Меню "**Основні налаштування**" та основні елементи керування можна відшукати в меню Philips TV, яке можна викликати безпосередньо з пульта ДК.

#### **Системна панель на "Домашньому екрані"**

На системній панелі у верхній частині "Домашнього екрана" є такі функції:

 - кнопка пошуку: запуск пошуку Google за допомогою функції голосу або введення тексту;

 - джерело вхідного сигналу: відображення переліку джерел вхідного сигналу та перемикання на будь-який із підключених пристроїв;

 - повідомлення: відображення повідомлень про систему Smart TV;

 - налаштування: доступ до всіх меню налаштувань та визначення налаштувань телевізора;

<span id="page-3-2"></span>- годинник: відображення годинника системи.

# **Додатки та колекція ТВ Philips**

#### **Улюблені додатки у першому рядку**

Більше додатків можна знайти на сторінці "Додатки", яку можна відкрити, клацнувши піктограму додатків зліва в рядку "**Додатки**". Крім того, додатки можна додавати як улюблені зі сторінки "Додатки".

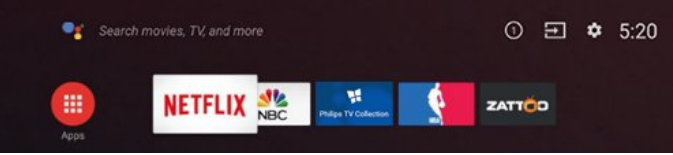

#### **Колекція ТВ Philips**

1.2

Усі високоякісні додатки доступні у додатку "Колекція ТВ Philips". Запустити його можна за допомогою банера у рядку "**Додатки**". Крім того, додаток "Колекція ТВ Philips" також міститиме рекомендації щодо нових додатків і не тільки.

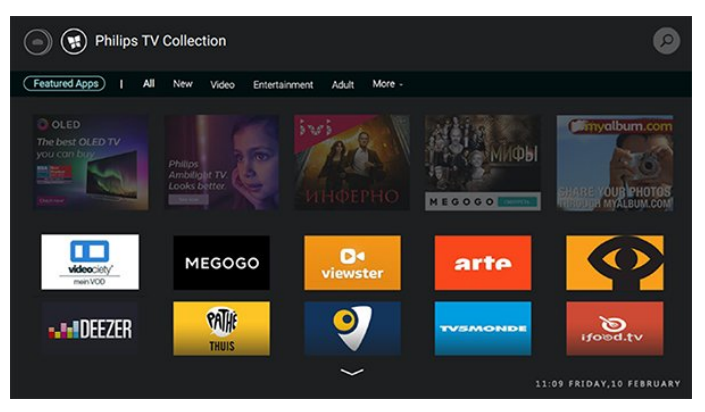

# **Налаштування**

#### <span id="page-4-1"></span>2.1

<span id="page-4-0"></span> $\overline{2}$ 

# **Читайте заходи безпеки**

Перед використанням телевізора прочитайте заходи безпеки.

Щоб прочитати інструкції, у меню "**Довідка**" натисніть кольорову кнопку  **"Ключові слова"** і знайдіть пункт "**Заходи безпеки**".

#### <span id="page-4-2"></span>2.2

# <span id="page-4-3"></span>**Встановлення на підставку для телевізора та настінне кріплення**

## **Підставка для телевізора**

Інструкції щодо встановлення телевізора на підставку можна знайти в короткому посібнику, що входить до комплекту телевізора. Якщо Ви загубили цей посібник, його можна завантажити з веб-сайту [www.philips.com](http://www.philips.com).

Щоб знайти і завантажити **короткий посібник**, скористайтеся номером артикулу телевізора.

# **Настінне кріплення**

Телевізор сумісний із настінним кронштейном VESA (продається окремо).

Під час купівлі настінного кронштейна зазначте код VESA, вказаний нижче. . .

<span id="page-4-4"></span>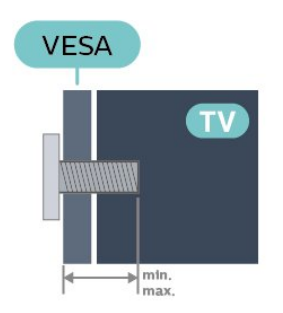

#### • 43PUS85x5

**VESA MIS-F 200x200, M6 (мін.: 10 мм, макс.: 16 мм)** • 50PUS85x5

**VESA MIS-F 300x200, M6 (мін.: 10 мм, макс.: 16 мм)** • 58PUS85x5

- **VESA MIS-F 300x200, M6 (мін.: 10 мм, макс.: 16 мм)** • 65PUS85x5
- **VESA MIS-F 400x200, M6 (мін.: 12 мм, макс.: 16 мм)**
- 70PUS85x5

#### **VESA MIS-F 400x200, M8 (мін.: 18 мм, макс.: 23 мм)**

#### **Підготовка**

Слідкуйте, щоб металеві гвинти для кріплення телевізора до кронштейна VESA заходили в різьбові виведення телевізора приблизно на 10 мм.

#### **Увага!**

Кріплення телевізора до стіни потребує певних навичок і має виконуватися кваліфікованими особами.

Використовуючи настінне кріплення, потрібно дотримуватися стандартів безпеки з урахуванням ваги телевізора. Перед встановленням телевізора прочитайте також заходи безпеки.

TP Vision Europe B.V. не несе відповідальності за неправильне кріплення до стіни або кріплення, яке призвело до нещасного випадку або травмування.

#### 2.3

# **Поради щодо встановлення**

• Телевізор слід розташовувати так, щоб світло не потрапляло на екран.

• Найкраще для створення ефекту Ambilight підходить тьмяне освітлення кімнати.

• Оптимальна відстань для перегляду телевізора становить від 2 до 5 розмірів екрана по діагоналі. Коли Ви сидите, очі повинні знаходитися на рівні середини екрана.

• У разі кріплення на стіні розташовуйте телевізор на відстані до 15 см від стіни.

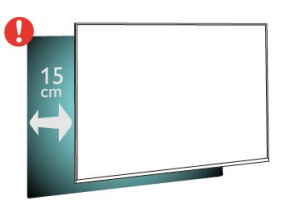

#### **Примітка**.

Тримайте телевізор подалі від джерел поширення пилу, наприклад печей. Радимо регулярно витирати пил для запобігання його накопиченню усередині телевізора.

#### $\overline{24}$

# **Кабель живлення**

• Вставте кабель живлення у роз'єм **POWER** на задній панелі телевізора.

- Кабель живлення повинен надійно заходити у роз'єм.
- Слідкуйте, щоб штекер у розетці був постійно доступний.
- Від'єднуючи кабель живлення, завжди тягніть за штекер, а не за кабель.

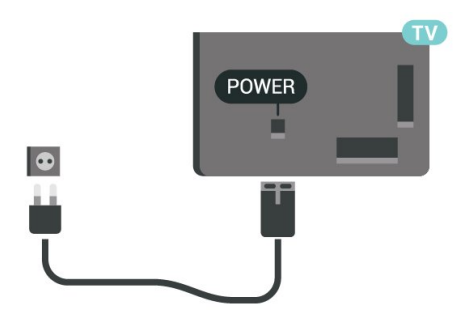

Незважаючи на те, що в режимі очікування цей телевізор споживає дуже мало енергії, для економії енергії витягніть штекер із розетки, якщо Ви не користуєтесь телевізором протягом тривалого часу.

Для отримання детальнішої інформації про вмикання чи вимикання телевізора в меню "**Довідка**" натисніть кольорову кнопку **"Ключові слова"** і знайдіть пункт "**Увімкнення**".

# $S_{\Delta}$  $\circ$  $\qquad \qquad =$  $\qquad \qquad =$  $\frac{1}{2}$  $\overline{a}$  $\odot$ DIGITAL NETWORK SAT Ó

#### <span id="page-5-0"></span> $2.5$

# **Кабель антени**

Надійно вставте штекер антени в роз'єм для **антени** на задній панелі телевізора.

До телевізора можна під'єднати власну антену чи підключити його до сигналу антени із системи розподілу сигналу антени. Використовуйте коаксіальний кабель антени з IEC (RF)-роз'ємом 75 Ом.

Використовуйте цей роз'єм для кабелю антени для вхідних сигналів DVB-T і DVB-C.

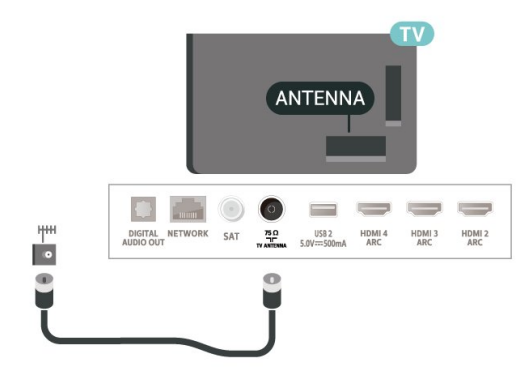

#### <span id="page-5-1"></span>2.6

# **Супутникова антена**

Вставте конектор кабелю супутникової антени типу F у роз'єм для кабелю супутникової антени **SAT** на задній панелі телевізора.

# **Дистанційне**

# **керування**

#### <span id="page-6-1"></span>3.1

<span id="page-6-0"></span>3

# **Огляд кнопок**

# **Вгорі**

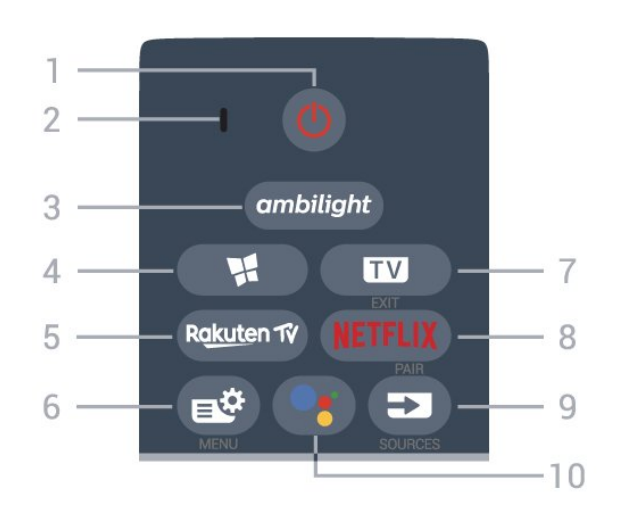

#### **1** – **Режим очікування** / **Увімкнути**

Увімкнення телевізора або повернення у режим очікування.

- **2** Мікрофон для функції **VOICE**
- **3** ambilight

Вибір одного зі стилів Ambilight.

#### **4** – **Колекція ТВ Philips**

Запуск додатка "**Колекція ТВ Philips**".

#### **5** – Rakuten TV

Безпосереднє відкривання додатка Rakuten TV.

#### **6** – **Меню швидкого доступу**

Відкривання меню швидкого доступу з типовими функціями телевізора.

#### **7** –  **– EXIT**

Повернення до перегляду телевізора або вихід з інтерактивного додатка телевізора.

#### 8 – NETFLIX

Безпосереднє відкривання додатка Netflix. Коли телевізор увімкнено або з режиму очікування.

• Якщо Ви є членом Netflix, можна користуватися Netflix на цьому телевізорі. Телевізор має бути підключено до Інтернету.

• Щоб відкрити додаток Netflix, натисніть **NETFLIX**. Можна відразу відкрити Netflix із телевізора в режимі очікування. www.netflix.com

#### **9** – **ED** SOURCES

• Відкривання або закривання меню "Джерела".

• З'єднання в пару пульта ДК і телевізора.

#### **10** –  **Google Assistant™**

Запуск помічника Google Assistant™.

# **Вгорі (лише для моделей для Великобританії)**

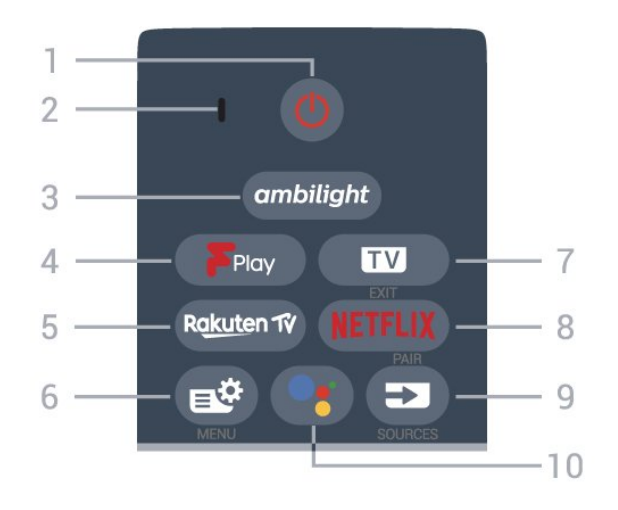

#### **1** – **Режим очікування** / **Увімкнути**

Увімкнення телевізора або повернення у режим очікування.

**2** – Мікрофон для функції **VOICE**

**3** –

Вибір одного зі стилів Ambilight.

#### **4** – **Freeview Play**

Відкривання **Freeview Play**.

5 – Rakuten TV

Безпосереднє відкривання додатка Rakuten TV.

#### **6** – **Меню швидкого доступу**

Відкривання меню швидкого доступу з типовими функціями телевізора.

#### **7** –  **– EXIT**

Повернення до перегляду телевізора або вихід з інтерактивного додатка телевізора.

#### 8 – NETFLIX

Безпосереднє відкривання додатка Netflix. Коли телевізор увімкнено або з режиму очікування.

• Якщо Ви є членом Netflix, можна користуватися Netflix на цьому телевізорі. Телевізор має бути підключено до Інтернету.

• Щоб відкрити додаток Netflix, натисніть **NETFLIX**. Можна відразу відкрити Netflix із телевізора в режимі очікування. www.netflix.com

#### **9** – **ED** SOURCES

- Відкривання або закривання меню "Джерела".
- З'єднання в пару пульта ДК і телевізора.

#### **10** –  **Google Assistant™**

Запуск помічника Google Assistant™.

# **Посередині**

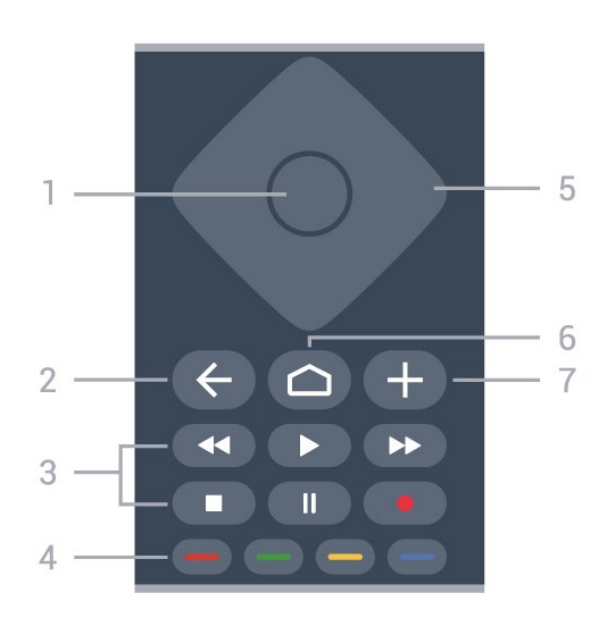

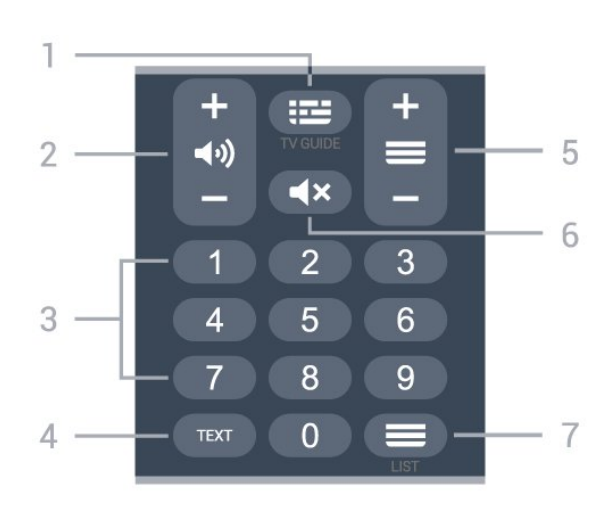

#### **1** –  **Телегід**

Відкривання або закривання телегіда.

#### **2 – Гучність**

За допомогою кнопок **+** або **-** можна налаштувати рівень гучності.

**3** – Кнопки з цифрами Безпосередній вибір каналу.

#### **4** – **TEXT**

Відкривання або закривання телетексту.

#### **5** – **Канал**

За допомогою кнопок **+** або **-** перемикайте між наступним і попереднім каналом у списку. Відкривання наступної або попередньої сторінки в режимі телетексту.

#### **6** – **Без звуку**

Вимкнення або увімкнення звуку.

#### **7** – **Список каналів**

Відкривання списку каналів.

# 3.2 **З'єднання в пару пульта ДК і телевізора**

Для надсилання команд телевізору цей пульт дистанційного керування використовує Bluetooth та ІЧ (інфрачервоні) сигнали.

• Більшість операцій виконуються цим пультом саме з використанням ІЧ (інфрачервоних) сигналів.

• Для використання розширених функцій, як-от голосовий пошук або клавіатура пульта ДК, потрібно з'єднати пульт і телевізор у пару.

Пристрій з'єднується у пару внаслідок довгого натиснення кнопки **PAIR** під час попереднього налаштування телевізора.

Примітка.

**1 -** Коли пульт дистанційного керування успішно перейде у режим з'єднання в пару, синє світлодіодне індикаторне кільце навколо мікрофона на передній стороні пульта

#### **1** – **Кнопка OK**

Підтвердження вибору або налаштування. Відкривання списку каналів під час перегляду телевізора.

#### $2 - \leftarrow$  **BACK**

Повернення до попереднього вибраного каналу. Повернення до попереднього меню. Повернення до попереднього додатка/Інтернет-сторінки.

#### **3** – **Відтворення і запис**

- Відтворення для відтворення.
- Пауза II для призупинення відтворення
- Стоп идля зупинки відтворення
- Перемотка назад << для перемотування назад
- Перемотка вперед > для швидкого переходу вперед
- Запис для запису

#### <span id="page-7-0"></span>**4** – **Кольорові кнопки**

Безпосередній вибір параметрів. Блакитна кнопка допомагає відкрити **довідку**.

#### **5** – **Кнопки зі стрілками / навігаційні кнопки**

Переміщення вгору, вниз, ліворуч або праворуч.

#### $6 - \bigcirc$  **HOME**

Відкривання головного меню.

#### **7** –  **OPTIONS**

Відкривання або закривання меню параметрів.

#### **Внизу**

дистанційного керування почне блимати.

**2 -** Щоб забезпечити успішне з'єднання в пару, пульт дистанційного керування слід тримати поблизу телевізора (на відстані щонайбільше 1 м).

<span id="page-8-1"></span>**3 -** Якщо телевізор не запускає поле голосового керування внаслідок натиснення кнопки •; , це свідчить про помилку з'єднання в пару.

**4 -** Радимо дочекатися, поки пристрій не запуститься повністю та не запустяться всі фонові процеси, перш ніж буде виконано перехід у режим з'єднання в пару, оскільки спливне повідомлення-підказка з подальшими вказівками може з'явитися надто пізно, а це матиме негативний вплив на процес з'єднання в пару.

#### **З'єднання в пару або повторне з'єднання в пару**

У разі втрати зв'язку з пультом дистанційного керування телевізор можна повторно з'єднати з ним у пару.

<span id="page-8-2"></span>Просто натисніть та утримуйте кнопку **PAIR** (протягом 3 секунд) для з'єднання в пару.

Або виберіть  **"Налаштування**" > "**Бездротові та дротові мережі**" > "**Дист. керування**" > "**Спарення пульта ДК**" і виконайте вказівки на екрані.

У разі успішного з'єднання у пару з'явиться повідомлення.

#### **Програмне забезпечення пульта ДК**

 **"Налаштування**" > "**Бездротові та дротові мережі**" > "**Дист. керування**" > "**Інформація про поточне ПЗ**"

Після з'єднання пульта ДК в пару можна перевірити дані про поточну версію його програмного забезпечення.

#### **"Налаштування**" > "**Бездротові та дротові мережі**" > "**Дист. керування**" > "**Оновлення програмного забезпечення пульта ДК**"

Перевірте наявність оновлень програмного забезпечення пульта ДК.

# <span id="page-8-0"></span> $\frac{1}{3.3}$

# **Голосовий пошук**

Ви можете шукати відео, музику або будь-що в Інтернеті всього лише за допомогою функції голосу. Вимовляти команди можна у мікрофон на пульті дистанційного керування.

Щоб мати змогу користуватися голосовим пошуком, необхідно з'єднати телевізор і пульт у пару.

Щоб використовувати функцію голосу, виконайте подані нижче кроки.

**1 -** Натисніть кнопку на пульті ДК; на пульті засвітиться блакитний світловий індикатор, а на екрані відкриється поле для пошуку, і мікрофон стане активним. **2 -** Чітко скажіть, що саме потрібно знайти. Можна говорити 10 секунд, після чого мікрофон вимкнеться. Результати можуть з'явитися через деякий час.

**3 -** У списку з результатами пошуку можна вибрати потрібний елемент.

# 3.4 **ІЧ-сенсор**

Телевізор може отримувати команди від пульта дистанційного керування, який для їх надсилання використовує інфрачервоні сигнали. У разі використання такого пульта спрямовуйте його на інфрачервоний сенсор спереду на телевізорі.

#### **А** Попередження

Не ставте жодних предметів перед ІЧ-сенсором телевізора, оскільки вони можуть блокувати ІЧ-сигнал.

#### 3.5

# **Чищення**

Пульт дистанційного керування має покриття із захистом від подряпин.

Чистіть пульт дистанційного керування м'якою вологою ганчіркою. У жодному разі не чистіть пульт дистанційного керування такими речовинами, як спирт, хімікати або побутові миючі засоби.

# **Увімкнення і**

# **вимкнення**

#### <span id="page-9-1"></span>4.1

<span id="page-9-0"></span> $\overline{A}$ 

# **Увімкнення або режим очікування**

Телевізор має бути під'єднано до мережі змінного струму. Під'єднайте кабель живлення з комплекту до роз'єму **AC in** на задній панелі телевізора. Індикатор на нижній частині телевізора засвітиться.

#### **Увімкнення**

Натисніть кнопку Ф на пульті дистанційного керування, щоб увімкнути телевізор. Також можна натиснути кнопку  **HOME**. Або ж можна натиснути маленьку кнопку джойстика внизу на телевізорі, щоб увімкнути його, якщо Ви не можете знайти пульт дистанційного керування або розрядилися батареї.

#### **Перемикання у режим очікування**

Для переходу телевізора в режим очікування натисніть на пульті дистанційного керування <sup>Ф</sup>. Можна також натиснути маленьку кнопку джойстика внизу на телевізорі.

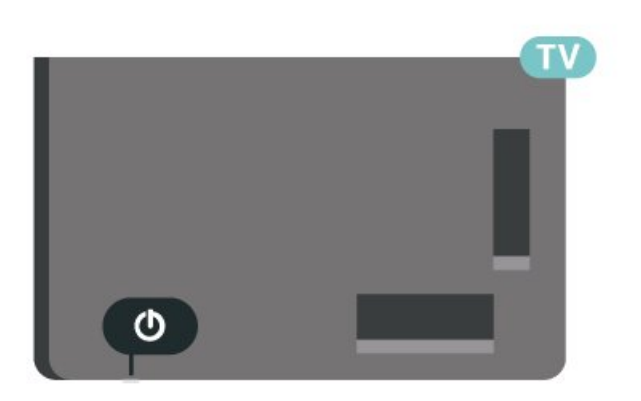

У режимі очікування телевізор залишається під'єднаним до електромережі, однак він споживає дуже мало енергії.

<span id="page-9-2"></span>Щоб повністю вимкнути телевізор, вийміть штекер. Від'єднуючи кабель живлення, завжди тягніть за штекер, а не за кабель. Слід забезпечити повний доступ до штекера, кабелю живлення і розетки.

#### 4.2

# **Кнопки на телевізорі**

Якщо Ви загубили пульт дистанційного керування або його батареї розрядилися, все ще можна виконувати деякі основні операції телевізора.

Щоб відкрити основне меню, виконайте подані нижче кроки.

**1 -** Увімкнувши телевізор, натисніть кнопку джойстика внизу на телевізорі для появи основного меню. **2 -** Натискайте вліво або вправо, щоб вибрати пункт **"Гучність"**, **"Канал"** або **"Джерела"**. Щоб увімкнути демонстрацію, виберіть "**Demo**".

**3 -** Натисніть кнопку вгору чи вниз, щоб налаштувати гучність або ввімкнути наступний чи попередній канал. Натисніть кнопку вгору або вниз, щоб переглянути список джерел, включаючи вибір тюнера. Натисніть кнопку джойстика, щоб увімкнути демонстрацію.

**4 -** Меню зникне автоматично.

Щоб увімкнути телевізор у режимі очікування, виберіть  $\Phi$ , після чого натисніть кнопку джойстика.

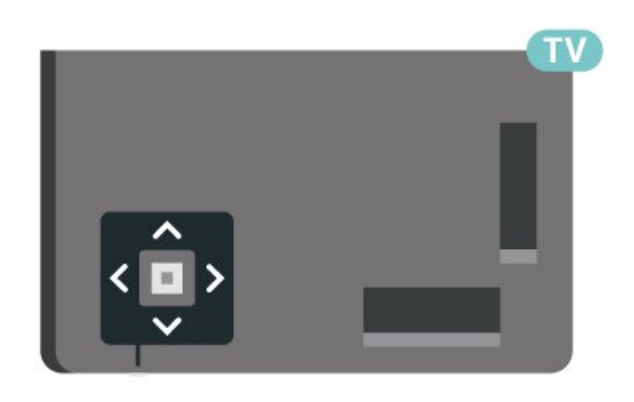

# **Канали**

<span id="page-10-1"></span>5.1

<span id="page-10-0"></span>5

# **Встановлення каналів**

Для отримання детальнішої інформації у меню "**Довідка**" натисніть кольорову кнопку  **"Ключові слова"** і знайдіть пункт "**Канал, антенне встановлення**" або "**Канал, встановлення**".

<span id="page-10-2"></span>5.2

# **Списки каналів**

# **Про списки каналів**

Після встановлення каналів усі канали з'являються у списку каналів. Канали відображаються з назвою та логотипом, якщо доступна така інформація.

Вибравши список каналів, натискайте стрілки (вгору) або (вниз), щоб вибрати потрібний канал, і натисніть **OK**. Перемикати канали в цьому списку можна лише за допомогою кнопок  $\overline{w}$  + або  $\overline{w}$  -

#### **Піктограми каналів**

Після автоматичного оновлення каналів у списку нові знайдені канали позначаються за допомогою піктограми  $\bigstar$  (зірочка).

Якщо заблокувати канал, його буде позначено за допомогою піктограми  $\mathbf \theta$  (замок).

#### **Радіостанції**

За наявності цифрового мовлення цифрові радіостанції встановлюються під час початкового встановлення телевізора. Перемикайте радіоканали так само, як і телеканали. Встановлення кабельних (DVB-C) каналів передбачає відлік радіостанцій від каналу під номером 1001 і далі.

<span id="page-10-3"></span>Цей телевізор може отримувати сигнали цифрового телебачення DVB. Телевізор може не працювати належним чином із деякими операторами цифрового телебачення, які не відповідають вимогам стандарту повністю.

# **Відкривання списку каналів**

Слідом за списком з усіма каналами можна вибрати відфільтрований список або один зі створених списків вибраного.

Щоб відкрити поточний список каналів, виконайте подані нижче дії.

1 - Натисніть **II**, щоб перейти до телебачення.

**2 -** Натисніть кнопку **OK**, щоб відкрити поточний список каналів.

**3 -** Натисніть **BACK**, щоб закрити список каналів.

Щоб вибрати один зі списків каналів, виконайте подані нижче дії.

**1 -** Відкривши список каналів, натисніть **OPTIONS**.

**2 -** Виберіть "**Вибрати список каналів**" та натисніть **OK**.

**3 -** У меню списків виберіть один зі списків каналів та натисніть **OK**.

Також можна вибрати назву списку вгорі списку каналів та натиснути **OK**, щоб відкрити меню списків.

# **Пошук каналу**

Можна виконати пошук каналу, щоб знайти його в довгому списку каналів.

Телевізор може шукати канал в одному з 2 основних списків каналів – списку антенних або кабельних каналів.

Для пошуку каналу виконайте подані нижче кроки.

1 - Натисніть **IV**.

**2 -** Натисніть кнопку **OK**, щоб відкрити поточний список каналів.

- **3** Натисніть **OPTIONS**.
- **4** Виберіть "**Вибрати список каналів**" та натисніть **OK**.
- **5** Виберіть "**Фільтрувати антенні канали**" або
- "**Фільтрувати кабельні канали**" і натисніть **OK**.

**6 -** Виберіть "**Шукати канал**" та натисніть **OK**, щоб відкрити текстове поле. Для введення тексту можна використовувати клавіатуру пульта дистанційного керування (за наявності) або екранну клавіатуру.

**7 -** Введіть номер, назву або частину назви та виберіть "**Застосувати**", після чого натисніть **OK**. Телевізор шукатиме відповідні назви каналів у вибраному списку.

Результати пошуку подаються як список каналів (див. назву списку вгорі). Результати пошуку зникають після вибору іншого списку каналів або закривання списку з результатами пошуку.

#### 5.3

# **Сортування списку каналів**

Сортувати можна всі канали у списку. У списку каналів можна відображати лише телеканали або лише радіостанції. Для антенних/кабельних каналів: у списку можна відображати відкриті або закодовані канали.

Щоб встановити фільтр у списку з усіма каналами, виконайте подані нижче дії.

- 1 Натисніть **IV**.
- **2** Натисніть кнопку **OK**, щоб відкрити поточний список каналів.
- **3** Натисніть **OPTIONS**.
- **4** Виберіть "**Вибрати список каналів**" та натисніть **OK**.
- **5** Виберіть "**Фільтрувати антенні канали**" або
- "**Фільтрувати кабельні канали**" залежно від списку, який

#### потрібно відфільтрувати, і натисніть **OK**.

**6 -** У меню "**Параметри**" виберіть потрібний фільтр та натисніть **OK** для активації. Назва фільтра відображається як частина назви списку каналів вгорі списку каналів. **7 -** Натисніть (вліво), щоб повернутися на один крок назад, або натисніть  $\leftarrow$ , щоб закрити меню.

#### <span id="page-11-0"></span>5.4

# **Перегляд каналів**

#### **Увімкнення каналу**

Для перегляду телеканалів натисніть  $\blacksquare$ . Увімкнеться останній канал, який Ви переглядали.

#### **Перемикання каналів**

Для перемикання каналів натискайте  $\mathbf{w}$  + або  $\mathbf{w}$  – Якщо Вам відомо номер каналу, введіть його за допомогою кнопок із цифрами. Увівши номер, натисніть **OK**, щоб увімкнути негайно.

Якщо інформація доступна з Інтернету, телевізор показує назву поточної програми й детальну інформацію про неї, після якої подається назва наступної програми й детальна інформація про неї.

#### **Попередній канал**

Щоб повернутися до попередньо налаштованого каналу, натисніть кнопку  $\leftarrow$  **BACK**.

Крім того, канали можна вмикати за допомогою пункту "**Список каналів**".

#### **Блокування каналу**

#### **Блокування та розблокування каналу**

Щоб діти не дивилися певний канал, його можна заблокувати. Для перегляду заблокованого каналу необхідно спочатку ввести 4-значний PIN-код **блокування від дітей**. Блокувати програми під'єднаних пристроїв неможливо.

Щоб заблокувати канал, виконайте подані нижче кроки.

1 - Натисніть **IV**.

**2 -** Натисніть кнопку **OK**, щоб відкрити список каналів. У разі потреби змініть список каналів.

**3 -** Виберіть канал, який потрібно заблокувати.

**4 -** Натисніть **OPTIONS** та виберіть "**Заблокувати канал**", після чого натисніть **OK**.

**5 -** Введіть 4-значний PIN-код, якщо на екрані телевізора з'явиться відповідний запит. Заблокований канал буде позначено піктограмою  $\bigoplus$  (замок).

**6 -** Натисніть (вліво), щоб повернутися на один крок назад, або натисніть  $\leftarrow$  **BACK**, щоб закрити меню.

Щоб розблокувати канал, виконайте подані нижче дії.

1 - Натисніть **IV**.

**2 -** Натисніть кнопку **OK**, щоб відкрити список каналів. У разі потреби змініть список каналів.

**3 -** Виберіть канал, який потрібно розблокувати.

**4 -** Натисніть **OPTIONS** та виберіть "**Розблокувати канал**", після чого натисніть **OK**.

**5 -** Введіть 4-значний PIN-код, якщо на екрані телевізора з'явиться відповідний запит.

**6 -** Натисніть (вліво), щоб повернутися на один крок назад, або натисніть  $\leftarrow$  **BACK**, щоб закрити меню.

У разі блокування або розблокування каналів у списку каналів вводити PIN-код потрібно лише один раз, поки не буде закрито список каналів.

Для отримання детальнішої інформації у меню "**Довідка**" натисніть кольорову кнопку  **"Ключові слова"** і знайдіть пункт "**Блокування від дітей**".

#### **Батьківський контроль**

Щоб діти не переглядали програм, які не відповідають їхньому віку, можна встановити вікові обмеження.

Цифрові канали можуть встановлювати власні вікові обмеження для програм. Якщо вікове обмеження програми таке саме чи більше за вік, встановлений як вікове обмеження для Вашої дитини, її буде заблоковано. Для перегляду заблокованої програми спочатку потрібно ввести код **батьківського контролю**.

Щоб встановити вікове обмеження, виконайте подані нижче кроки.

#### **1 -** Виберіть  **"Параметри" > "Блокування від дітей**" > "**Батьківський контроль**" і натисніть **OK**.

**2 -** Введіть чотиризначний код блокування від дітей. Якщо код ще не встановлено, виберіть пункт "**Встановлення коду**" в меню "**Блокування від дітей**". Введіть чотиризначний код блокування від дітей і підтвердіть. Тепер можна встановити вікове обмеження.

**3 -** У меню "**Батьківський контроль**" виберіть вік і натисніть **OK**.

**4 -** Натисніть (вліво) (у разі потреби кілька разів), щоб закрити меню.

Щоб вимкнути функцію батьківського контролю, виберіть пункт "**Немає**". Однак, у деяких країнах необхідно встановити вікове обмеження.

Деякі станції телемовлення/оператори блокують лише програми з більшим віковим обмеженням. Батьківський контроль встановлюється для всіх каналів.

#### **Параметри каналів**

#### **Відкривання параметрів**

Під час перегляду каналу можна налаштувати деякі параметри.

Залежно від типу каналу (аналоговий чи цифровий), який Ви дивитеся, і вибраних параметрів телевізора доступні ті чи інші параметри.

Щоб відкрити меню параметрів, виконайте подані нижче кроки.

- **1** Під час перегляду каналу натисніть **OPTIONS**.
- **2** Знову натисніть кнопку **OPTIONS** , щоб закрити.

#### **Субтитри**

#### **Увімкнення**

Цифрові телепрограми можуть містити субтитри.

Щоб відображати субтитри, виконайте подані нижче кроки.

Натисніть **OPTIONS** і виберіть "**Субтитри**".

Для субтитрів можна вибрати значення "**Увімк.**" чи "**Вимк.**". Також можна вибрати "**Автоматично**".

#### **Автоматично**

Якщо інформація про мову є частиною програми цифрового каналу і програма транслюється іншою мовою (мовою, яку встановлено на телевізорі), телевізор може відображати субтитри автоматично однією з потрібних мов субтитрів. Одна із цих мов субтитрів також має бути частиною трансляції.

Можна вибрати потрібні мови субтитрів у меню "**Мова субтитрів**".

#### **Субтитри з телетексту**

Вмикати субтитри для кожного аналогового каналу потрібно вручну.

**1 -** Увімкніть канал і натисніть кнопку **TEXT**, щоб відкрити телетекст.

- **2** Введіть номер сторінки для субтитрів (зазвичай це **888**).
- **3** Знову натисніть кнопку **TEXT**, щоб закрити телетекст.

Після того як у меню "Субтитри" буде вибрано значення "**Увімк.**", під час перегляду цього аналогового каналу з'являться субтитри, якщо вони будуть доступні.

Щоб дізнатися тип каналу (аналоговий чи цифровий), увімкніть канал і виберіть пункт "**Інформація**" у меню **OPTIONS**.

#### **Мова субтитрів**

#### **Потрібні мови субтитрів**

Цифрові телеканали можуть пропонувати програму із субтитрами кількома мовами. Можна встановити потрібну основну й додаткову мови субтитрів. Якщо субтитри будуть доступні однією із цих мов, на екрані телевізора з'являться вибрані субтитри.

Для встановлення основної і додаткової мов субтитрів

виконайте подані нижче кроки.

**1 -** Перейдіть до "Параметри" > **"Регіон та мова"** і

натисніть **OK**.

**2 -** Виберіть "**Мови**" > "**Основні субтитри**" або "**Додаткові субтитри**".

- **3** Виберіть потрібну мову і натисніть **OK**.
- **4** Натисніть (вліво), щоб повернутися на один крок
- назад, або натисніть **BACK**, щоб закрити меню.

#### **Вибір мови субтитрів**

Якщо субтитри встановленими мовами недоступні, можна вибрати іншу мову за її наявності. Якщо мови субтитрів недоступні, вибрати цей параметр неможливо.

Щоб вибрати мову субтитрів за відсутності потрібної мови, виконайте подані нижче кроки.

**1 -** Натисніть **OPTIONS**.

**2 -** Виберіть "**Мова субтитрів**" та одну з мов як субтитри на деякий час.

#### **Мова аудіо**

#### **Потрібна мова аудіосупроводу**

Цифровий телеканал може пропонувати аудіосупровід програми кількома мовами. Можна встановити потрібну основну й додаткову мови аудіосупроводу. Якщо аудіосупровід буде доступним однією із цих мов, телевізор вибере її.

Для встановлення основної і додаткової мов аудіосупроводу виконайте подані нижче кроки.

**1 - Перейдіть до**  $\ddot{\bullet}$  **<b>Example 2 "Регіон та мова"** і

натисніть **OK**.

**2 -** Виберіть "**Мови**" > "**Основне аудіо**" або "**Додаткове аудіо**".

- **3** Виберіть потрібну мову і натисніть **OK**.
- **4** Натисніть (вліво), щоб повернутися на один крок назад, або натисніть  $\leftarrow$  **BACK**, щоб закрити меню.

#### **Вибір мови аудіосупроводу**

Якщо аудіосупровід встановленими мовами недоступний, можна вибрати іншу мову за її наявності. Якщо мови аудіосупроводу недоступні, вибрати цей параметр неможливо.

Щоб вибрати мову аудіосупроводу за відсутності потрібної мови, виконайте подані нижче кроки.

**1 -** Натисніть **OPTIONS**.

**2 -** Виберіть "**Мова аудіосупроводу**" та одну з мов як аудіо на деякий час.

#### **Common Interface**

Якщо в одне з гнізд Common Interface вставлено модуль умовного доступу (CAM), можна переглянути інформацію про CAM та оператора або виконати деякі налаштування, пов'язані з CAM.

Щоб переглянути інформацію про CAM, виконайте подані нижче дії.

#### **1 -** Натисніть **SOURCES**.

**2 -** Виберіть тип каналу, для якого використовується CAM, та пункт "**Перегляд ТВ**".

**3 -** Натисніть **OPTIONS** та виберіть "**Common Interface**".

**4 -** Виберіть відповідне гніздо Common Interface і натисніть  $\sum$  (вправо).

**5 -** Виберіть оператора телебачення CAM та натисніть **OK**. Наступні екрани надає оператор телебачення.

#### **HbbTV на цьому каналі**

Щоб уникнути доступу на сторінки HbbTV на певному каналі, можна заблокувати сторінки HbbTV лише для цього каналу.

#### **Увімкнення функції HbbTV**

Виберіть  **"Налаштування"** > "**Загальні налаштування**" > "**Розширені**" > "**Налаштування HbbTV**" > "**HbbTV**" > "**Увімк.**".

#### **Інформація про програму**

#### **Перегляд інформації про програму**

Щоб переглянути інформацію про вибрану програму, виконайте подані нижче кроки.

**1 -** Увімкніть канал.

**2 -** Натисніть **OPTIONS**, виберіть "**Інформація про програму**", після чого натисніть **OK**. **3 -** Щоб закрити цей екран, натисніть **OK**.

<span id="page-13-0"></span>На сторінці "**Інформація про програму**" натисніть кольорову кнопку  **ЗАПЛАНОВАНІ, щоб перейти до списку запланованого запису, або кілька разів натисніть (вправо), щоб перейти до телегіда.**

#### **Моно/Стерео**

Для звуку аналогового каналу можна вибрати параметр "Моно" або "Стерео".

Щоб вибрати параметр "Моно" або "Стерео", виконайте подані нижче дії.

**1 -** Увімкніть аналоговий канал.

**2 -** Натисніть **OPTIONS**, виберіть "**Моно/Стерео**", після чого натисніть (вправо).

**3 -** Виберіть пункт "**Моно**" чи "**Стерео**" і натисніть **OK**.

**4 -** Натисніть (вліво), щоб повернутися на один крок назад, або натисніть **BACK**, щоб закрити меню.

#### **"Зображення у зображенні"**

Під час перегляду відео з під'єднаного пристрою HDMI можна дивитися телеканал на малому екрані.

Для перегляду телеканалу під час перегляду відео з під'єднаного пристрою HDMI\* виконайте подані нижче кроки.

**1 -** Увімкніть канал.

**2 -** Натисніть **OPTIONS**, виберіть "**Зображення у зображенні**" та натисніть **OK**.

**3 -** Канал, який Ви дивилися, з'явиться на малому екрані.

**4 -** У верхньому рядку головного екрана можна вибрати "**Відкрити**" або "**Зупинити**", щоб перемикати або закрити малий екран.

\* У режимі "Зображення у зображенні" можна переглядати лише зображення телеканалу, звук телеканалу відтворюватися не буде.

#### **Зміна послідовності каналів**

Лише у "**Списку вибраного**" можна змінити послідовність каналів.

Щоб змінити послідовність каналів, виконайте подані нижче дії.

**1 -** Відкрийте "**Список вибраного**", для якого потрібно змінити послідовність.

**2 -** Натисніть **OPTIONS**, виберіть пункт "**Зміна послідовності каналів**", після чого натисніть **OK**. **3 -** У "**Списку вибраного**" виберіть канал, послідовність якого потрібно змінити, та натисніть **OK**.

**4 - За допомогою кнопки ∧ (вгору) або ∨ (вниз)** перемістіть канал у потрібне місце.

**5 -** Натисніть **OK**, щоб підтвердити нове місце.

**6 -** Можна змінювати послідовність каналів тим самим способом, поки не буде закрито "**Список вибраного**" за допомогою кнопки **BACK**.

5.5

# **Вибрані канали**

## **Про вибрані канали**

У списку вибраних каналів можна розміщувати канали, які Вам подобаються.

Можна створити 4 різні списки вибраних каналів для легкого перемикання каналів. Можна назвати кожен список вибраного окремо. Лише у списку вибраного можна змінити послідовність каналів.

Вибравши список вибраного, натискайте стрілки  $\bigwedge$  (вгору) або (вниз), щоб вибрати потрібний канал, і натисніть **OK**.

## **Створення списку вибраного**

Щоб створити список вибраних каналів, виконайте подані нижче дії.

1 - Натисніть **II**, щоб перейти до телебачення.

**2 -** Натисніть кнопку **OK**, щоб відкрити поточний список каналів.

**3 -** Натисніть **OPTIONS**.

**4 -** Виберіть "**Створити список вибраного**" та натисніть **OK**. **5 -** У списку зліва виберіть канал, який потрібно зробити вибраним, та натисніть **OK**. Канали розміщуються у списку справа в такому порядку, в якому Ви їх додаєте. Для відміни виберіть канал у списку зліва та знову натисніть **OK**.

**6 -** За потреби можна продовжувати вибирати та додавати канали як вибрані.

**7 -** Щоб завершити додавання каналів, натисніть **BACK**.

На екрані телевізора з'явиться запит щодо

перейменування "**Списку вибраного**". Можна скористатися екранною клавіатурою.

**1 -** За допомогою екранної клавіатури видаліть поточну назву і введіть нову.

**2 -** Після завершення виберіть "**Закрити**" і натисніть **OK**.

Телевізор перейде до нового створеного "**Списку вибраного**.

Можна додати ряд каналів за один раз або почати створювати "**Список вибраного**", копіюючи список каналів з усіма каналами та видаляючи непотрібні канали.

Канали у "**Списку вибраного**" перенумеровуються.

# **Редагувати вибране**

Щоб додати послідовний ряд каналів до "**Списку вибраного**" за один раз, можна скористатися функцією "**Редагувати вибране**".

Щоб додати ряд каналів, виконайте подані нижче дії.

**1 -** Відкрийте "**Список вибраного**", куди потрібно додати ряд каналів.

**2 -** Натисніть **OPTIONS**, виберіть "**Редагувати вибране**", після чого натисніть **OK**.

**3 -** У списку зліва виберіть перший канал діапазону, який потрібно додати, та натисніть **OK**.

**4 -** Натисніть (вниз), щоб вибрати останній канал діапазону, який потрібно додати. Канали позначаються з правого боку.

**5 -** Натисніть **OK**, щоб додати цей діапазон каналів, та підтвердіть.

Можна також почати створювати "**Список вибраного**" із меню "**Редагувати вибране**".

# **Перейменування списку вибраного**

Можна перейменувати лише "**Список вибраного**".

Щоб перейменувати "**Список вибраного**", виконайте подані нижче дії.

**1 -** Відкрийте "**Список вибраного**", який потрібно перейменувати.

**2 -** Натисніть **OPTIONS**, виберіть "**Перейменувати список вибраного**", після чого натисніть **OK**.

**3 -** За допомогою екранної клавіатури видаліть поточну назву і введіть нову.

**4 -** Після завершення виберіть "**Закрити**" і натисніть **OK**.

**5 -** Натисніть **BACK**, щоб закрити список каналів.

#### **Видалення списку вибраного**

Можна видалити лише "**Список вибраного**".

Щоб видалити "**Список вибраного**", виконайте подані нижче дії.

- **1** Відкрийте "**Список вибраного**", який потрібно видалити.
- **2** Натисніть **OPTIONS**, виберіть "**Видалити список**
- **вибраного**", після чого натисніть **OK**.
- **3** Підтвердіть видалення списку.
- **4** Натисніть **BACK**, щоб закрити список каналів.

### **Зміна послідовності каналів**

Лише у "**Списку вибраного**" можна змінити послідовність каналів.

Щоб змінити послідовність каналів, виконайте подані нижче дії.

**1 -** Відкрийте "**Список вибраного**", для якого потрібно змінити послідовність.

**2 -** Натисніть **OPTIONS**, виберіть пункт "**Зміна послідовності каналів**", після чого натисніть **OK**.

**3 -** У "**Списку вибраного**, " виберіть канал, послідовність якого потрібно змінити, та натисніть **OK**.

- **4 За допомогою кнопки ∧ (вгору) або ∨ (вниз)** перемістіть канал у потрібне місце.
- **5** Натисніть **OK**, щоб підтвердити нове місце.

**6 -** Можна змінювати послідовність каналів тим самим способом, поки не буде закрито "**Список вибраного**" за допомогою кнопки **BACK**.

# **Список вибраного у телегіді**

Ви можете прив'язати телегід до свого списку вибраного.

**1 -** Під час перегляду телеканалу натисніть і довго

- утримуйте **>** "**Вибрати список каналів**".
- **2** Виберіть **список вибраного** і натисніть **OK**.
- **3** Щоб відкрити, натисніть  **TV GUIDE**.

Завдяки телегіду можна переглянути список поточних і

запланованих телепрограм вибраних каналів. Крім Ваших вибраних каналів, у кінці списку буде додано перших 3 найпопулярніших каналів зі стандартного списку станцій мовлення для Вашого огляду. Щоб ці канали можна було переглядати, їх потрібно додати до списку вибраного (див. розділ "Телегід").

На кожній сторінці телегіда є область "Чи відомо вам?", вставлена у список вибраних каналів. Розділ "Чи відомо вам?" надає корисні підказки для покращення досвіду користування телевізором.

#### <span id="page-15-0"></span>5.6

# **Текст/Телетекст**

# **Сторінки телетексту**

Щоб під час перегляду телеканалів відкрити телетекст, натисніть кнопку **TEXT**.

Щоб закрити телетекст, знову натисніть **TEXT**.

#### **Вибір сторінки телетексту**

Щоб вибрати сторінку, виконайте подану далі дію. . .

**1 -** Введіть номер сторінки за допомогою кнопок з цифрами.

- **2** Для навігації використовуйте кнопки зі стрілками.
- **3** Щоб вибрати один із пунктів із кольоровими

позначками внизу екрана, натисніть кольорову кнопку.

#### **Підсторінки телетексту**

Одна сторінка телетексту може містити кілька підсторінок. Номери підсторінок подано на панелі біля номера головної сторінки.

Щоб вибрати підсторінку, натисніть  $\zeta$  або  $\zeta$ .

#### **Сторінки телетексту T.O.P.**

Деякі станції телемовлення пропонують телетекст Т.О.Р. Відкривання сторінок телетексту T.O.P. На сторінці телетексту натисніть **OPTIONS** і виберіть "**Огляд T.O.P.**".

#### **Пошук у телетексті**

Можна вибрати слово і виконати його пошук у цілому тексті.

**1 -** Відкрийте сторінку телетексту та натисніть **OK**.

**2 -** За допомогою клавіш зі стрілками виберіть потрібне слово або число.

**3 -** Щоб відразу перейти до цього слова або числа далі в телетексті, натисніть **OK** ще раз.

**4 -** Щоб перейти далі до наступного співпадіння, натисніть **OK** ще раз.

**5 -** Щоб припинити пошук, натисніть (вгору), поки не буде вибрано жодного пункту.

#### **Телетекст під'єднаного пристрою**

Деякі пристрої, які приймають сигнали телеканалів, також пропонують послугу телетексту.

Щоб відкрити телетекст під'єднаного пристрою, виконайте

подані нижче дії. . .

**1 -** Натисніть **SOURCES** виберіть пристрій, після чого натисніть **OK**.

**2 -** Під час перегляду каналу на пристрої натисніть кнопку **OPTIONS**, виберіть пункт **"Показати кнопки пристрою**", після чого натисніть кнопки та **OK**. **3 - Щоб приховати кнопки пристрою, натисніть**  $\leftarrow$  **BACK.** 

**4 - Щоб закрити телетекст, натисніть ← ВАСК ще раз.** 

#### **Цифровий текст (лише у Великобританії)**

Деякі станції цифрового мовлення пропонують на своїх цифрових телеканалах спеціальну послугу цифрового тексту чи послугу інтерактивного телебачення. Сюди належить звичайний телетекст із кольоровими кнопками, кнопками зі стрілками та цифрами для вибору і перегляду.

 $\mathbf{u}$ об закрити цифровий текст, натисніть  $\Leftarrow$  **BACK**.

\* Телетекст доступний лише у разі, якщо канали встановлено безпосередньо на внутрішньому тюнері телевізора, а телевізор у режимі телеперегляду. Якщо використовується телеприставка, телетекст буде недоступним на телевізорі. Тоді натомість буде використовуватися телетекст телеприставки.

#### **Параметри телетексту**

У режимі телетексту натисніть кнопку **OPTIONS**, щоб вибрати подане нижче.

#### • "**Призупинити гортання сторінок / Почати гортання сторінок телетексту"**

Запуск або припинення автоматичного гортання підсторінок.

- "**Розділення екрана / Повноекранний режим**"
- Відображення телеканалу та поруч телетексту.
- "**Огляд T.O.P.**"
- Відкривання T.O.P. T.O.P.
- "**Збільшити / Звичайний вигляд**"
- Збільшення сторінки телетексту для зручного читання.
- "**Відкриття**"
- Відображення прихованої інформації на сторінці.
- "**Гортання підсторінок**"
- Гортання підсторінок за їх наявності.
- **"Мова"**

Перехід до групи символів для відображення телетексту належним чином.

• "**Телетекст 2.5**"

Увімкнення функції телетексту 2.5 для більшої кількості кольорів і кращої графіки.

#### **Налаштування телетексту**

#### **Мова телетексту**

Деякі станції цифрового телевізійного мовлення пропонують телетекст різними мовами. Щоб встановити основну й додаткову мови телетексту, виконайте подані нижче кроки. . .

**1 -** Виберіть "**Налаштування"** > "**Регіон та мова**" і натисніть (вправо), щоб відкрити меню.

**2 -** Виберіть "**Мова**" > "**Основний телетекст**" або

"**Додатковий телетекст**" та натисніть **OK**. **3 -** Виберіть потрібні мови телетексту.

**4 -** Натисніть (вліво) (у разі потреби кілька разів), щоб закрити меню.

#### **Телетекст 2.5**

За наявності телетекст 2.5 пропонує більше кольорів та кращу графіку. За замовчуванням телетекст 2.5 є увімкнений.

Щоб вимкнути функцію телетексту 2.5, виконайте подані нижче кроки.

#### **1 -** Натисніть **TEXT**.

**2 -** Відкривши телетекст, натисніть кнопку **OPTIONS**.

**3 -** Виберіть "**Телетекст 2.5**" > "**Вимк.**" та натисніть **OK**.

**4 -** Натисніть (вліво) (у разі потреби кілька разів), щоб закрити меню.

#### <span id="page-16-0"></span>5.7

# **Інтерактивне телебачення**

## **Про iTV**

Інтерактивне телебачення дозволяє отримати доступ до звичайних телепрограм, які пропонуються деякими станціями цифрового мовлення разом зі сторінками з інформацією або розважальним вмістом. На деяких сторінках можна дати відгук на програму або проголосувати, робити Інтернет-покупки чи платити за використання служби Video-On-Demand.

#### **HbbTV, MHEG. . .**

Станції телемовлення використовують різні інтерактивні телевізійні системи: HbbTV (Hybrid Broadcast Broadband TV – стандарт гібридного телебачення, який поєднує традиційне телебачення із можливостями Інтернету) або iTV (інтерактивне телебачення – MHEG). Інколи інтерактивне телебачення називають Digital Text або Red button. Однак, системи мають свої особливості.

Для отримання детальнішої інформації відвідайте веб-сайт станції телемовлення.

# **Що потрібно?**

Інтерактивне телебачення доступне лише на цифрових телеканалах. Щоб скористатися усіма перевагами інтерактивного телебачення, потрібне високошвидкісне (широкосмугове) Інтернет-підключення до телевізора.

#### **HbbTV**

Якщо телеканал пропонує сторінки HbbTV, для їх перегляду потрібно спочатку увімкнути HbbTV в налаштуваннях ТВ.

"Налаштування" > "Загальні

налаштування" > "Розширені" > "Налаштування HbbTV" > "HbbTV" > "Увімк.".

#### **Користування послугами iTV**

#### **Відкривання сторінок iTV**

Більшість каналів, які пропонують HbbTV або iTV, подають запит щодо натиснення кольорової кнопки • (червона) або кнопки **OK** для переходу до інтерактивної програми.

#### **Навігація сторінками iTV**

Для навігації сторінками iTV можна користуватися кольоровими кнопками, кнопками зі стрілками та цифрами і кнопкою **BACK**.

Для перегляду відео на сторінках iTV можна користуватися кнопками  $\blacktriangleright$  (відтворення), II (пауза) та  $\blacksquare$  (стоп).

#### **Цифровий текст (лише у Великобританії)**

Щоб відкрити послугу цифрового тексту, натисніть кнопку **ТЕХТ**. Щоб закрити, натисніть  $\leftarrow$  ВАСК.

#### **Закривання сторінок iTV**

На більшості сторінках iTV подається інформація щодо кнопку, яку слід натиснути для закривання. Щоб закрити сторінку iTV, перемкніть на наступний телеканал і натисніть кнопку  $\leftarrow$  **BACK**.

# <span id="page-17-0"></span>**Встановлення каналів**

#### <span id="page-17-1"></span>6.1

# **Встановлення супутників**

## **Про встановлення супутників**

#### **До 4 супутників**

На цей телевізор можна встановити до 4 супутників (4 блоків LNB). Перед встановленням виберіть точну кількість супутників, які потрібно встановити. Це пришвидшить встановлення.

#### **Unicable**

Можна використовувати систему Unicable\* для під'єднання супутникової антени до телевізора. Вибрати систему Unicable для до 4 супутників можна перед встановленням.

\* Примітка: підтримується Unicable 1 (EN50494) та Unicable 2 (EN50607/JESS).

# **Запуск встановлення**

Перед встановленням перевірте, чи супутникову антену під'єднано та розміщено належним чином.

Щоб почати встановлення супутників, виконайте подані нижче кроки.

**1 -** Виберіть  **"Налаштування"** >

"**Канали**" > "**Встановлення супутників**" і натисніть **OK**. У разі потреби введіть PIN-код.

**2 -** Виберіть пункт "**Пошук супутника**" і натисніть **OK**.

**3 -** Виберіть "**Пошук**" і натисніть **OK**. Телевізор шукатиме супутники.

**4 -** Виберіть "**Встановити**" і натисніть **OK**. На екрані телевізора з'явиться поточне налаштування встановлення супутників.

Щоб змінити це налаштування, виберіть "**Налаштування**". Якщо Ви не хочете змінювати цього налаштування, виберіть "**Пошук**". Перейдіть до кроку **5**.

**5 -** У меню "**Система встановлення**" виберіть кількість супутників, які потрібно встановити, або виберіть одну із систем Unicable. У разі вибору Unicable можна вибрати номери користувацького діапазону та ввести частоти користувацького діапазону для кожного тюнера. У деяких країнах можна налаштувати окремі експертні параметри для кожного блока LNB в меню "**Інші параметри**".

**6 -** Телевізор шукатиме супутники, доступні відповідно до розміщення супутникової антени. Це може тривати кілька хвилин. Коли супутник буде знайдено, на екрані з'явиться його назва та потужність прийому сигналу.

**7 -** Коли телевізор знайде потрібні супутники, виберіть "**Встановити**".

**8 -** Якщо супутник пропонує "**Пакети каналів**", на екрані телевізора з'являться доступні пакети для цього супутника. Виберіть потрібний пакет. Деякі пакети пропонують "**Швидке**" або "**Повне**" встановлення доступних каналів. Виберіть один із цих способів. Телевізор встановить супутникові канали та радіостанції.

**9 -** Щоб зберегти налаштування супутників та встановлені канали й радіостанції, виберіть "**Готово**".

# **Налаштування супутникової установки**

Налаштування супутникової установки попередньо встановлено відповідно до країни. Ці налаштування визначають спосіб пошуку і встановлення супутників та їхніх каналів телевізором. Ці налаштування можна змінити.

Щоб змінити налаштування супутникової установки, виконайте подані нижче кроки.

**1 -** Почніть встановлення супутників.

**2 -** На екрані, де можна почати пошук супутників, виберіть "**Налаштування**" і натисніть **OK**.

**3 -** Виберіть кількість супутників, які потрібно встановити, або виберіть одну із систем Unicable. У разі вибору Unicable можна вибрати номери користувацького діапазону та ввести частоти користувацького діапазону для кожного тюнера.

**4 -** Після завершення виберіть "**Далі**" і натисніть **OK**.

**5 -** У меню "Налаштування" натисніть кольорову кнопку  **"Готово"**, щоб повернутися до екрана для пошуку супутників.

#### **Зворотний ретранслятор та блок LNB**

У деяких країнах можна налаштувати експертні параметри для зворотного ретранслятора та кожного блока LNB. Використовуйте або змінюйте ці параметри лише в разі помилки звичайного встановлення. За наявності нестандартного супутникового обладнання ці параметри можна використовувати для скасування стандартних параметрів. Деякі постачальники можуть надавати деякі значення зворотного ретранслятора або блока LNB, які можна ввести тут.

# **CAM для супутникових каналів**

У разі використання CAM (модуля умовного доступу зі смарт-картою) для перегляду супутникових каналів рекомендується виконати встановлення супутників з CAM, вставленим у телевізор.

Більшість CAM використовуються для розкодування каналів.

Модулі CAM (CI+ 1.3 з профілем оператора) нового покоління можуть самостійно встановити на телевізор усі супутникові канали. Модуль CAM подасть запит щодо встановлення супутника(-ів) та каналів. Ці модулі CAM не лише встановлюють і розкодовують канали, але й виконують регулярні оновлення каналів.

## **Пакети каналів**

Оператори супутникового телебачення можуть пропонувати пакети каналів із каналами без обмежень (відкритими) і тип сортування відповідно до країни. Деякі супутники пропонують пакети, на які потрібна підписка (платні канали).

Якщо вибрати пакет, на який потрібна підписка, на екрані телевізора може з'явитися запит щодо вибору швидкого чи повного встановлення.

Виберіть пункт "**Швидке**", щоб встановити лише канали пакету, або виберіть пункт "**Повне**", щоб встановити пакет і всі інші доступні канали. Для пакетів, на які потрібна підписка, рекомендується швидке встановлення. За наявності додаткових супутників, які не є частиною пакету, на який потрібна підписка, рекомендується повне встановлення. Усі встановлені канали зберігаються у списку каналів "Все".

#### **Налаштування Unicable**

#### **Система Unicable**

Можна використовувати однокабельну систему або систему Unicable\*, щоб під'єднати супутникову антену до телевізора. Однокабельна система використовує один кабель для під'єднання супутникової антени до всіх тюнерів супутникового телебачення у системі. Зазвичай однокабельна система використовується у багатоквартирних будинках. У разі використання системи Unicable на екрані телевізора з'явиться запит щодо призначення номера користувацького діапазону та відповідної частоти під час встановлення. На цей телевізор можна встановити до 4 супутників із Unicable.

Якщо після встановлення Unicable відсутні деякі канали, можливо, у той самий момент на системі Unicable було виконано інше встановлення. Щоб встановити відсутні канали, виконайте встановлення знову.

\* Примітка: підтримується Unicable 1 (EN50494) та Unicable 2 (EN50607/JESS).

#### **Номер користувацького діапазону**

У системі Unicable кожен під'єднаний тюнер супутникового телебачення має бути пронумеровано (наприклад, 0, 1, 2, 3 тощо).

Знайти доступні користувацькі діапазони та їхній номер можна на розподільній коробці Unicable. Інколи замість слова "користувацький діапазон" використовується скорочення КД. Є розподільні коробки Unicable, які пропонують 4 чи 8 користувацьких діапазонів. Якщо в налаштуваннях вибрати Unicable, на екрані телевізора з'явиться запит щодо призначення унікального номера користувацького діапазону кожному вбудованому тюнеру супутникового телебачення. Тюнер супутникового

телебачення не може мати такий самий номер користувацького діапазону, що й інший тюнер супутникового телебачення у системі Unicable.

#### **Частота користувацького діапазону**

Крім унікального номера користувацького діапазону, вбудованому приймачу супутникового телебачення потрібна частота вибраного номера користувацького діапазону. Здебільшого ці частоти знаходяться біля номера користувацького діапазону на розподільній коробці Unicable.

#### **Оновлення каналів вручну**

Можна завжди почати оновлення каналів самостійно.

Щоб почати оновлення каналів вручну, виконайте подані нижче кроки.

- **1** Виберіть  **"Налаштування"** >
- "**Канали**" > "**Встановлення супутників**" і натисніть **OK**.
- **2** Виберіть пункт "**Пошук каналів**" і натисніть "**OK**".

**3 -** Виберіть "**Оновити канали**" і натисніть **OK**. Телевізор почне оновлення. Оновлення може тривати кілька хвилин. **4 -** Виконайте вказівки на екрані. Оновлення може тривати кілька хвилин.

**5 -** Виберіть "**Готово**" і натисніть **OK.**

#### **Додавання супутника**

До поточного встановлення супутників можна додати додатковий супутник. Встановлені супутники та їхні канали залишаються недоторканими. Деякі оператори супутникового телебачення не дозволяють додати супутник.

Додатковий супутник повинен розглядатися як додатковий; він не є основною підпискою на супутникове телебачення чи головним супутником, пакет каналів якого Ви використовуєте. Якщо вже встановлено 3 супутники, Ви, мабуть, додасте 4-й супутник. Якщо встановлено 4 супутники, для додавання нового супутника Ви, мабуть, спочатку видалите один супутник.

#### **Налаштування**

Якщо встановлено лише 1 чи 2 супутники, поточні налаштування встановлення можуть не дозволити додати додатковий супутник. Якщо потрібно змінити налаштування встановлення, необхідно повторно виконати все встановлення супутників. За необхідності зміни налаштувань використовувати параметр "**Додати супутник**" неможливо.

Щоб додати супутник, виконайте подані нижче кроки.

- **1** Виберіть  **"Налаштування"** >
- "**Канали**" > "**Встановлення супутників**" і натисніть **OK**.
- **2** Виберіть пункт "**Пошук супутника**" і натисніть **OK**.

**3 -** Виберіть пункт "**Додати супутник**" і натисніть **OK** . З'являться поточні супутники.

**4 -** Виберіть "**Пошук**" і натисніть **OK**. Телевізор шукатиме нові супутники.

**5 -** Якщо знайдено один чи більше супутників, виберіть "**Встановити**" і натисніть **OK**. Телевізор встановить канали знайдених супутників.

**6 -** Виберіть "**Готово**" і натисніть **OK**, щоб зберегти канали та радіостанції.

#### **Видалення супутника**

З поточного встановлення супутників можна видалити один чи більше супутників. Видаляється супутник і його канали. Деякі оператори супутникового телебачення не дозволяють видалити супутник.

Щоб видалити супутники, виконайте подані нижче кроки.

- **1** Виберіть  **"Налаштування"** >
- "**Канали**" > "**Встановлення супутників**" і натисніть **OK**.
- **2** Виберіть пункт "**Пошук супутника**" і натисніть **OK**.
- **3** Виберіть "**Видалити супутник**" і натисніть **OK**. З'являться поточні супутники.

**4 -** Виберіть супутник і натисніть **OK**, щоб позначити або зняти позначку з нього для видалення.

**5 -** Натисніть (вліво) (у разі потреби кілька разів), щоб закрити меню.

#### **Встановлення вручну**

Параметр "Встановлення вручну" призначено для досвідчених користувачів.

Параметр "Встановлення вручну" можна використовувати для швидкого додавання нових каналів із супутникового ретранслятора. Потрібно знати частоту та поляризацію ретранслятора. Телевізор встановить усі канали цього ретранслятора. Якщо ретранслятор було встановлено раніше, всі його канали (колишні та нові) переміщаються у кінець списку каналів "Все".

Якщо потрібно змінити кількість супутників, використовувати параметр "Встановлення вручну" неможливо. У такому разі потрібно виконати все встановлення за допомогою параметра "Встановити супутники".

Щоб встановити ретранслятор, виконайте подані нижче кроки.

#### **1 -** Виберіть  **"Налаштування"** >

"**Канали**" > "**Встановлення супутників**" і натисніть **OK**. **2 -** Виберіть "**Встановлення вручну**" і натисніть (вправо), щоб відкрити меню.

**3 -** Якщо встановлено більше, ніж 1 супутник, виберіть **LNB**, для якого потрібно додати канали.

**4 -** Виберіть для параметра "**Поляризація**" потрібне значення. Якщо для параметра "**Режим швидкості передачі**" вибрати значення "**Вручну**", ввести швидкість передачі в меню "**Швидкість передачі**" можна вручну.

**5 - За допомогою стрілок**  $\sim$  **(вгору) або**  $\sim$  **(вниз)** налаштуйте частоту і виберіть "**Готово**".

**6 -** Виберіть "**Пошук**" і натисніть **OK**. На екрані з'явиться потужність сигналу.

**7 -** Щоб зберегти канали нового ретранслятора, виберіть "**Зберегти**" і натисніть **OK**.

**8 -** Натисніть (вліво) (у разі потреби кілька разів), щоб закрити меню.

# **Зворотний ретранслятор та блок LNB**

У деяких країнах можна налаштувати експертні параметри для зворотного ретранслятора та кожного блока LNB. Використовуйте або змінюйте ці параметри лише в разі помилки звичайного встановлення. За наявності нестандартного супутникового обладнання ці параметри можна використовувати для скасування стандартних параметрів. Деякі постачальники можуть надавати деякі значення зворотного ретранслятора або блока LNB, які можна ввести тут.

#### **Живлення LNB**

За замовчуванням для параметра "Живлення LNB" встановлено значення "Автоматично".

#### **Сигнал 22 кГц**

За замовчуванням для сигналу вибрано параметр "Автоматично".

#### **Низькочастотний гетеродин/високочастотний гетеродин**

Частоти гетеродинів є стандартними. Змінюйте значення лише за наявності виняткового обладнання, яке потребує інших значень.

# **Проблеми**

#### **Телевізору не вдається знайти потрібні супутники чи він встановлює той самий супутник двічі**

• Перевірте, чи на початку встановлення вибрано правильну кількість супутників у меню "Налаштування". На телевізорі можна налаштувати пошук одного, двох чи 3/4 супутників.

#### **Блоку LNB з двома головками не вдається знайти другий супутник**

• Якщо телевізор знаходить один супутник, але не може знайти другого, поверніть супутникову антену на кілька градусів. Наведіть супутникову антену так, щоб отримати найпотужніший сигнал на першому супутнику. Перевірте індикатор потужності сигналу першого супутника на екрані. Отримавши найпотужніший сигнал першого супутника, виберіть пункт "Шукати далі", щоб знайти другий супутник. • Перевірте, чи вибрано параметр "Два супутники".

**Зміна налаштувань встановлення не допомогла вирішити проблему**

• Усі налаштування, супутники та канали зберігаються лише після завершення встановлення.

#### **Зникли всі супутникові канали**

• Якщо використовується система Unicable, перевірте, чи в налаштуваннях Unicable обом вбудованим тюнерам призначено два унікальні номери користувацького діапазону. Можливо, інший приймач супутникового телебачення у системі Unicable використовує такий самий номер користувацького діапазону.

#### **Здається, що зі списку каналів зникли деякі супутникові канали**

• Якщо здається, що деякі канали зникли чи змінили своє місце розташування, можливо, станція телемовлення змінила місце розташування ретранслятора цих каналів. Щоб відновити місця розташування каналів у списку каналів, можна оновити пакет каналів.

#### **Не вдається видалити супутник**

• Пакети, на які потрібна підписка, не дають змоги видалити супутник. Щоб видалити супутник, потрібно знову виконати все встановлення і вибрати інший пакет.

#### **Часом якість сигналу погіршується**

• Перевірте надійність установки супутникової антени. Сильний вітер може зрушити її з місця.

• Сніг і дощ можуть спричиняти погіршення прийому сигналу.

#### <span id="page-20-0"></span>6.2

# **Антенне встановлення**

#### **Оновлення каналів**

#### **Автоматичне оновлення каналів**

Якщо Ви отримуєте сигнали цифрових каналів, телевізор можна налаштувати на автоматичне оновлення цих каналів.

Один раз на день, о 7 год. ранку, телевізор оновлює канали і зберігає нові канали. Нові канали зберігаються у списку каналів і позначаються за допомогою  $\frac{4}{3}$ . Канали без сигналу видаляються. Для здійснення автоматичного оновлення каналів телевізор повинен бути в режимі очікування. Можна вимкнути функцію "Автоматичне оновлення каналів".

Щоб вимкнути функцію автоматичного оновлення, виконайте подані нижче кроки.

#### **1 -** Виберіть  **"Налаштування"** >

"**Канали**" > "**Антенне/кабельне встановлення**" або

- "**Антенне встановлення**" і натисніть **OK**.
- **2** У разі потреби введіть PIN-код.

**3 -** Виберіть "**Автоматичне оновлення каналів**" і натисніть **OK**.

**4 -** Виберіть "**Вимк.**" і натисніть **OK**.

**5 -** Натисніть (вліво), щоб повернутися на один крок назад, або натисніть  $\leftarrow$  BACK, щоб закрити меню.

Якщо знайдено нові канали або оновлено чи видалено канали, після увімкнення телевізора з'являється повідомлення. Щоб це повідомлення не з'являлося після кожного оновлення каналів, його можна вимкнути.

Щоб вимкнути повідомлення, виконайте подані нижче кроки.

**1 -** Виберіть  **"Налаштування"** >

"**Канали**" > "**Антенне/кабельне встановлення**" або "**Антенне встановлення**" і натисніть **OK**.

**2 -** У разі потреби введіть PIN-код.

**3 -** Виберіть "**Повідомлення про оновлення каналу**" і натисніть **OK**.

**4 -** Виберіть "**Вимк.**" і натисніть **OK**.

**5 -** Натисніть (вліво), щоб повернутися на один крок назад, або натисніть  $\leftarrow$  BACK, щоб закрити меню.

У деяких країнах канали оновлюються автоматично під час телеперегляду чи в режимі очікування телевізора.

#### **Оновлення каналів вручну**

Можна завжди почати оновлення каналів самостійно.

Щоб почати оновлення каналів вручну, виконайте подані нижче кроки.

**1 -** Виберіть  **"Налаштування"** >

"**Канали**" > "**Антенне/кабельне встановлення**" або "**Антенне встановлення**" і натисніть **OK**.

- **2** У разі потреби введіть PIN-код.
- **3** Виберіть пункт "**Пошук каналів**" і натисніть "**OK**".
- **4** Виберіть "**Пуск**" і натисніть **OK**.

**5 -** Виберіть "**Оновити цифрові канали**", "**Далі**" і натисніть **OK**.

**6 -** Виберіть "**Пуск**" і натисніть **OK**, щоб оновити цифрові канали. Це може тривати кілька хвилин.

**7 -** Натисніть (вліво), щоб повернутися на один крок назад, або натисніть  $\leftarrow$  BACK, щоб закрити меню.

#### **Перевстановлення каналів**

#### **Перевстановлення усіх каналів**

Можна перевстановити всі канали, а інші налаштування телевізора залишити без змін.

Якщо встановлено PIN-код, його потрібно буде ввести перед перевстановленням каналів.

Щоб перевстановити канали, виконайте подані нижче кроки.

**1 -** Виберіть  **"Налаштування"** > **Канали** >

**Антенне/кабельне встановлення**" або "**Антенне встановлення**" і натисніть **OK**.

- **2** У разі потреби введіть PIN-код.
- **3** Виберіть пункт "**Пошук каналів**" і натисніть "**OK**".
- **4** Виберіть "**Пуск**" і натисніть **OK**.

**5 -** Виберіть "**Перевстановити канали**", "**Далі**" і натисніть **OK**.

**6 -** Виберіть країну, в якій Ви знаходитеся у даний момент, і натисніть **OK**.

**7 -** Виберіть "**Далі**" і натисніть **OK**.

**8 -** Виберіть потрібний тип встановлення, "**Антена (DVB-T)**" або "**Кабель (DVB-C)**" і натисніть **OK**.

**7 -** Виберіть "**Далі**" і натисніть **OK**.

**10 -** Виберіть потрібний тип каналу: "**Цифрові та аналогові канали**" або "**Лише цифрові канали**" і натисніть **OK**.

**7 -** Виберіть "**Далі**" і натисніть **OK**.

**12 -** Виберіть "**Пуск**" і натисніть **OK**, щоб оновити цифрові канали. Це може тривати кілька хвилин.

**13 -** Натисніть (вліво), щоб повернутися на один крок назад, або натисніть  $\leftarrow$  BACK, щоб закрити меню.

#### **Встановлення ТВ**

Можна перевстановити всі налаштування телевізора. Налаштування телевізора буде повністю перевстановлено.

Щоб перевстановити всі налаштування телевізора, виконайте подані нижче кроки.

**1 -** Виберіть  **"Налаштування"** > "**Загальні налаштування**" > "**Перевстановлення ТВ**" і натисніть **OK**. **2 -** У разі потреби введіть PIN-код.

**3 -** Виберіть "**Так**" і натисніть **OK** для підтвердження.

**4 -** Буде перевстановлено всі налаштування телевізора. Усі налаштування буде скинуто, а встановлені канали замінено. Встановлення може тривати кілька хвилин. **5 -** Натисніть (вліво), щоб повернутися на один крок назад, або натисніть  $\leftarrow$  BACK, щоб закрити меню.

# **Параметри DVB**

#### **Прийом сигналів DVB-T або DVB-C**

Коли Ви встановлювали канали, то перед їх пошуком вибрали параметр "Антена (DVB-T)" або "Кабель (DVB-C)". "Антена DVB-T" виконує пошук аналогових каналів наземного телебачення і цифрових каналів DVB-T/T2. "Кабель DVB-C" виконує пошук аналогових і цифрових каналів, які пропонує оператор кабельної мережі DVB-C.

#### **Встановлення каналу формату DVB-C**

Для спрощення користування всі налаштування DVB-C здійснюються автоматично.

Якщо оператор DVB-C надав Вам спеціальні значення DVB-C, зокрема код мережі або частоту мережі, їх слід ввести, коли на телевізорі під час встановлення з'явиться відповідний запит.

#### **Конфлікти номерів каналів**

У деяких країнах різні телеканали можуть мати той самий номер. Під час встановлення на екрані телевізора з'являється список конфліктів номерів каналів. Потрібно вирішити, котрий телеканал встановити під номером, який мають кілька телеканалів.

#### **Режим частоти мережі**

Якщо Ви плануєте використовувати "**Швидкий пошук**" у режимі "**Пошук частоти**", щоб знайти канали, виберіть пункт "**Автоматично**". Телевізор використовуватиме 1 із попередньо визначених частот мережі (чи HC – homing channel), яка застосовується більшістю операторів кабельної мережі у Вашій країні.

Якщо Ви отримали певне значення частоти мережі для пошуку каналів, виберіть пункт "**Вручну**".

#### **Частота мережі**

Якщо для параметра "**Режим частоти мережі**" вибрано значення "**Вручну**", можна ввести значення швидкості передачі, яке Ви отримали від оператора кабельної мережі. Для введення значення використовуйте кнопки із цифрами.

#### **Пошук частоти**

Виберіть спосіб пошуку каналів. Можна вибрати "**Швидкий пошук**" як швидший спосіб і використовувати попередньо встановлені параметри, які застосовуються більшістю операторів кабельної мережі у Вашій країні.

Якщо це не дає змоги встановити канали чи відсутні деякі канали, можна вибрати "**Повний пошук**" як розширений спосіб. Цей спосіб передбачає довший пошук і встановлення каналів.

#### **Крок частоти**

Телевізор шукає канали з кроком **8 МГц**.

Якщо це не дає змоги встановити канали чи відсутні деякі канали, можна шукати з меншим кроком **1 МГц**. Використання кроку 1 МГц передбачає довший пошук і встановлення каналів.

#### **Цифрові канали**

Якщо Вам відомо, що оператор кабельної мережі не надає цифрових каналів, можна пропусти їх пошук.

#### **Аналогові канали**

Якщо Вам відомо, що оператор кабельної мережі не надає аналогових каналів, можна пропусти їх пошук.

#### **Без обмежень/закодовані**

Якщо у Вас є підписка та CAM (модуль умовного доступу) для платних телевізійних послуг, виберіть пункт "**Без обмежень + закодовані**". Якщо у Вас немає підписки на платні телеканали чи послуги, можна вибрати лише пункт "**Лише канали без обмежень**".

Для отримання детальнішої інформації у меню "**Довідка**" натисніть кольорову кнопку  **"Ключові слова"** і знайдіть пункт "**CAM, модуль умовного доступу**".

#### **Якість прийому**

Можна перевірити якість і потужність сигналу цифрового каналу. Якщо у Вас є власна антена, можна спробувати покращити прийом сигналу шляхом зміни її положення.

<span id="page-22-0"></span>Щоб перевірити якість прийому сигналу цифрового каналу, виконайте подані нижче кроки.

**1 -** Увімкніть канал.

**2 -** Виберіть  **"Налаштування"** >

"**Канали**" > "**Антенне/кабельне встановлення**" або

"**Антенне встановлення**" і натисніть **OK**. У разі потреби введіть PIN-код.

**3 -** Виберіть "**Цифрові: тест. прий. сигналу**" і натисніть **OK**.

**4 -** Виберіть "**Пошук**" і натисніть **OK**. Відображається частота цифрового сигналу для цього каналу.

**5 -** Знову виберіть "**Пошук**" і натисніть **OK**, щоб перевірити якість сигналу цієї частоти. Результат перевірки з'явиться на екрані. Для покращення прийому сигналу можна перемістити антену або перевірити з'єднання.

**6 -** Частоту також можна змінити самостійно. Виберіть номер частоти по черзі і за допомогою кнопки  $\bigwedge$  (вгору) або (вниз) змініть значення. Виберіть "**Пошук**" і натисніть **OK**, щоб знову перевірити прийом сигналу. **7 -** Натисніть (вліво) (у разі потреби кілька разів), щоб закрити меню.

#### **Встановлення вручну**

Аналогові телеканали можна почергово встановлювати вручну.

Щоб встановити аналогові канали вручну, виконайте подані нижче кроки.

#### **1 -** Виберіть  **"Налаштування"** >

"**Канали**" > "**Антенне/кабельне встановлення**" або "**Антенне встановлення**" і натисніть **OK**. У разі потреби введіть PIN-код.

**2 -** Виберіть "**Аналогові: встановлення вручну**" і натисніть **OK**.

#### • "**Система**"

Щоб налаштувати телевізійну систему, виберіть пункт "**Система**".

Виберіть країну чи частину світу, де Ви зараз знаходитеся, і натисніть **OK**.

#### • "**Шукати канал**"

Щоб знайти канал, виберіть "**Шукати канал**" і натисніть **OK**. Щоб знайти канал, можна ввести частоту самостійно, або дозволити телевізору шукати канал. Для автоматичного пошуку каналу натисніть (вправо), щоб вибрати "**Пошук**", після чого натисніть **OK**. Знайдений канал з'явиться на екрані; якщо прийом сигналу слабкий, знову натисніть "**Пошук**". Щоб зберегти канал, виберіть "**Готово**" і натисніть **OK**.

#### • "**Зберегти**"

Канал можна зберегти під поточним номером каналу або під новим.

Виберіть "**Зберегти поточний канал**" або "**Зберегти як новий канал**" і натисніть **OK**. На деякий час з'явиться новий номер каналу.

Виконувати ці дії можна, поки не буде знайдено всі аналогові телеканали.

#### 6.3

# **Копіювання списку каналів**

#### **Вступ**

Параметр "Копіювати список каналів" призначено для дилерів і досвідчених користувачів.

Завдяки параметру "Копіювати список каналів" можна копіювати канали, встановлені на одному телевізорі, на інший телевізор Philips тієї самої лінійки. З його допомогою не потрібно витрачати час на пошук каналу, завантаживши попередньо складений список каналів. Використовуйте флеш-накопичувач USB місткістю щонайменше 1 Гб.

#### **Умови**

- Обидва телевізори має бути випущено того самого року.
- Обидва телевізори повинні бути того самого типу.

Перевірити тип можна в табличці з даними на задній панелі телевізора.

• Обидва телевізори повинні мати сумісні версії програмного забезпечення.

#### **Поточна версія каналу**

Щоб перевірити поточну версію списку каналів, виконайте подані нижче дії.

**1 -** Виберіть  **"Налаштування"** > "**Канали**",

потім "**Копіювати список каналів**", "**Поточна версія**" і натисніть **OK**.

**2 -** Натисніть **OK**, щоб закрити.

#### **Поточна версія програмного забезпечення**

Щоб перевірити поточну версію програмного забезпечення телевізора, виконайте подані нижче кроки.

**1 -** Виберіть  **"Налаштування"** > "**Оновлення ПЗ**" і натисніть (вправо), щоб відкрити меню.

**2 -** Виберіть "**Інформація про поточне ПЗ**" і натисніть **OK**. **3 -** З'явиться інформація про версію, примітки щодо випуску та дата створення. Також з'явиться номер ESN Netflix за його наявності.

**4 -** Натисніть (вліво) (у разі потреби кілька разів), щоб закрити меню.

#### **Копіювання списку каналів**

Щоб скопіювати список каналів, виконайте подані нижче кроки.

**1 -** Увімкніть телевізор. На цьому телевізорі має бути встановлено канали.

**2 -** Вставте флеш-накопичувач USB.

**3 -** Виберіть  **"Налаштування"** > "**Канали**" > "**Копіювати список каналів**" і натисніть **OK**.

**4 -** Виберіть "**Копіювати на USB**" і натисніть **OK**. Для копіювання списку каналів, можливо, потрібно буде ввести PIN-код блокування від дітей.

**5 -** Після копіювання вийміть флеш-накопичувач USB.

**6 -** Натисніть (вліво) (у разі потреби кілька разів), щоб закрити меню.

Тепер скопійований список каналів можна завантажити на інший телевізор Philips.

## **Версія списку каналів**

Перевірка поточної версії списку каналів

**1 -** Виберіть  **"Налаштування"** > "**Канали**" і

натисніть (вправо), щоб відкрити меню.

**2 -** Виберіть "**Копіювати список каналів**", "**Поточна версія**" і натисніть **OK**.

**3 -** Натисніть (вліво) (у разі потреби кілька разів), щоб закрити меню.

#### **Завантаження списку каналів**

#### **На телевізори без встановлених каналів**

Залежно від того, чи на телевізорі вже встановлено канали чи ні, завантажувати список каналів потрібно різними способами.

#### **На телевізор без встановлених каналів**

**1 -** Вставте штекер, щоб розпочати встановлення, і виберіть мову та країну. Пошук каналів можна пропустити. Завершіть встановлення.

**2 -** Вставте флеш-накопичувач USB, на якому збережено список каналів іншого телевізора.

**3 -** Щоб розпочати завантаження списку каналів, виберіть  **"Налаштування"** > "**Канали**" > "**Копіювати список каналів**" > "**Копіювати на ТВ**" і натисніть **OK**. У разі потреби введіть PIN-код.

**4 -** Телевізор повідомить про завершення копіювання списку каналів. Вийміть флеш-накопичувач USB.

#### **На телевізори зі встановленими каналами**

Залежно від того, чи на телевізорі вже встановлено канали чи ні, завантажувати список каналів потрібно різними способами.

#### **На телевізор зі встановленими каналами**

**1 -** Перевірте налаштування країни, встановлене для телевізора. (Щоб перевірити це налаштування, див. розділ "Перевстановлення усіх каналів". Виконуйте цю процедуру до досягнення налаштування країни. Щоб скасувати встановлення, натисніть **BACK**).

Якщо вибрано правильну країну, продовжіть, перейшовши до кроку 2.

Якщо вибрано неправильну країну, потрібно розпочати перевстановлення. Див. розділ "Перевстановлення усіх каналів" і почніть встановлення. Виберіть правильну країну та пропустіть пошук каналів. Завершіть встановлення. Після цього продовжіть із кроку 2.

**2 -** Вставте флеш-накопичувач USB, на якому збережено список каналів іншого телевізора.

**3 -** Щоб розпочати завантаження списку каналів,

натисніть  **"Налаштування"** > "**Канали**" > "**Копіювати список каналів**" > "**Копіювати на ТВ**" і натисніть **OK**. У разі потреби введіть PIN-код.

**4 -** Телевізор повідомить про завершення копіювання списку каналів. Вийміть флеш-накопичувач USB.

# **Під'єднання пристроїв**

#### <span id="page-24-1"></span>7.1

<span id="page-24-0"></span>7

# **Про під'єднання**

# **Посібник із під'єднання**

Під'єднуйте пристрої до телевізора за допомогою найоптимальнішого з'єднання. Крім того, використовуйте якісні кабелі, щоб забезпечити належну передачу зображення і звуку.

Коли під'єднати пристрій, телевізор розпізнає його тип і призначає йому відповідну назву типу. За бажанням назву типу можна змінити. Якщо встановлено правильну назву типу для пристрою, телевізор автоматично встановлює оптимальні налаштування у разі переходу до цього пристрою у меню "Джерела".

вмісту з диску DVD або Blu-ray. Інша назва – DRM (Digital Rights Management).

#### **HDMI ARC**

Усі з'єднання HDMI на телевізорі мають **HDMI ARC** (реверсивний звуковий канал).

Якщо пристрій, зазвичай система домашнього кінотеатру (HTS), підтримує також з'єднання HDMI ARC, під'єднуйте його за допомогою будь-якого з'єднання HDMI на телевізорі. У разі використання з'єднання HDMI ARC додатковий аудіокабель, який надсилає аудіосигнал телевізійного зображення до HTS, не потрібний. HDMI ARC може передавати як аудіо-, так і відеосигнали.

Для під'єднання HTS можна використовувати будь-яке з'єднання HDMI на цьому телевізорі, однак ARC доступний лише для одного пристрою/з'єднання за раз.

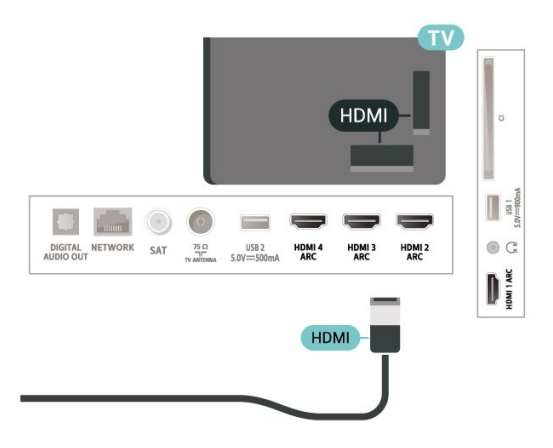

# **Роз'єм для антени**

Якщо у Вас є телеприставка (цифровий приймач) або записуючий пристрій, під'єднайте кабелі антени для проходження сигналу антени через телеприставку та/або записуючий пристрій перед входом у телевізор. Так антена і телеприставка зможуть надсилати можливі додаткові канали записуючому пристрою для запису.

# **Роз'єми HDMI**

#### **Якість HDMI**

З'єднання HDMI забезпечує найкращу якість зображення і звуку. Один кабель HDMI передає відео- та аудіосигнали. Використовуйте кабель HDMI для телевізійних сигналів.

Для передачі сигналу найкращої якості використовуйте високошвидкісний кабель HDMI та не використовуйте кабель HDMI, довжина якого перевищує 5 м.

Якщо пристрій, під'єднаний до HDMI, не працює належним чином, перевірте, чи можна усунути цю проблему за допомогою іншого налаштування **HDMI Ultra HD**. У меню "Довідка" натисніть кольорову кнопку  **"Ключові слова"** і знайдіть пункт "**HDMI Ultra HD**".

#### **Захист авторських прав**

Роз'єми HDMI підтримують технологію HDCP 2.2 (Highbandwidth Digital Content Protection). HDCP – це сигнал із захистом авторських прав, який попереджує копіювання

#### **HDMI CEC – EasyLink**

З'єднання HDMI забезпечує найкращу якість зображення і звуку. Один кабель HDMI передає відео- та аудіосигнали. Використовуйте кабель HDMI для телевізійних сигналів високої чіткості (HD). Для передачі сигналу найкращої якості використовуйте високошвидкісний кабель HDMI та не використовуйте кабель HDMI, довжина якого перевищує 5 м.

Під'єднайте пристрої, сумісні із HDMI CEC, до телевізора; ними можна керувати за допомогою пульта дистанційного керування телевізора.

Функцію EasyLink HDMI CEC має бути ввімкнено на телевізорі та під'єднаному пристрої.

#### **Увімкнення функції EasyLink**

 **"Налаштування**" > "Загальні налаштування" > "EasyLink" > "EasyLink" > "Увімк.".

**Керування пристроями, сумісними з HDMI CEC, за допомогою пульта ДК телевізора**

#### **"Налаштування"** > "Загальні

налаштування" > "EasyLink" > "Пульт ДК з функцією EasyLink" > "Увімк.".

#### **Примітка**.

• Функція EasyLink може не працювати з пристроями інших марок.

• Протокол HDMI CEC на пристроях різних марок має різні назви. Ось деякі з них: Anynet, Aquos Link, Bravia Theatre Sync, Kuro Link, Simplink та Viera Link. Не всі торгові марки є повністю сумісними з EasyLink. Назви протоколу HDMI CEC є власністю їхніх відповідних власників.

#### <span id="page-25-0"></span>7.2

# **CAM зі смарт-картою – CI+**

## **CI+**

Цей телевізор готовий для прийому платних послуг CI+ (з модулем **умовного** доступу).

Завдяки CI+ можна дивитися високоякісні HD-програми, наприклад фільми та спортивні передачі, які пропонують оператори цифрового телебачення у Вашому регіоні. Ці програми закодовано оператором телебачення, і їх можна розкодувати за допомогою оплаченого модуля CI+. Оператори цифрового телебачення пропонують модуль CI+ (модуль умовного доступу – CAM) та супутню смарткарту в разі підписки на послугу преміум програм. Ці програми мають високий рівень захисту авторських прав.

Для отримання детальнішої інформації про умови зверніться до оператора цифрового телебачення.

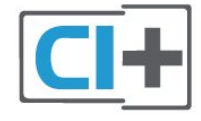

#### <span id="page-25-1"></span>**Смарт-карта**

Оператори цифрового телебачення пропонують модуль CI+ (модуль умовного доступу – CAM) та супутню смарткарту в разі підписки на послугу високоякісних програм.

Вставте смарт-карту в модуль CAM. Читайте інструкцію, отриману від оператора.

Щоб вставити модуль CAM у телевізор, виконайте подані нижче кроки.

**1 -** Подивіться на CAM, щоб вставити модуль у

правильному напрямку. Неправильне встановлення може пошкодити CAM і телевізор.

**2 -** Дивлячись на задню панель телевізора та повернувши передню сторону модуля CAM до себе, обережно вставте

#### CAM у гніздо **COMMON INTERFACE**.

**3 -** Вставте модуль CAM до кінця. Залиште його у роз'ємі – виймати не потрібно.

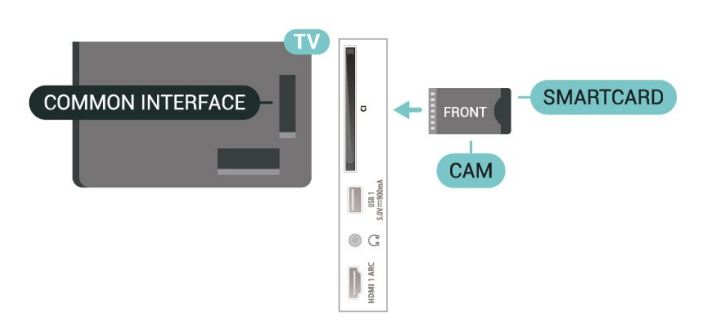

Після увімкнення телевізора активація CAM може тривати кілька хвилин. Якщо вставлено CAM та оплачено підписку (способи підписки можуть різнитися), можна дивитися закодовані канали, що підтримуються смарт-картою CAM.

Модуль CAM та смарт-карту призначено виключно для Вашого телевізора. Якщо Ви виймете CAM, то більше не зможете дивитися закодовані канали, що підтримуються CAM.

# **Паролі та PIN-коди**

Для деяких модулів CAM необхідно ввести PIN-код, щоб дивитися його канали. Під час встановлення PIN-коду для CAM рекомендується використовувати той самий код, який Ви використовуєте для розблокування телевізора.

Щоб встановити PIN-код для модуля CAM, виконайте подані нижче кроки.

1 - Натисніть **II SOURCES**.

**2 -** Виберіть тип каналу, для якого використовується CAM, та пункт "**Перегляд ТВ**".

**3 -** Натисніть **OPTIONS** та виберіть "**Common Interface**".

**4 -** Виберіть оператора телебачення CAM. Наступні екрани надає оператор телебачення. Виконайте вказівки на екрані, щоб знайти налаштування PIN-коду.

#### 7.3

# **Система домашнього кінотеатру – HTS**

# **Під'єднання за допомогою з'єднання HDMI ARC**

За допомогою кабелю HDMI під'єднайте систему домашнього кінотеатру (HTS) до телевізора. Можна під'єднати систему Philips Soundbar або HTS із вбудованим програвачем дисків.

#### **HDMI ARC**

Якщо система домашнього кінотеатру підтримує з'єднання HDMI ARC, для під'єднання можна скористатися будь-яким роз'ємом HDMI на телевізорі. У разі використання з'єднання HDMI ARC додатковий аудіокабель не потрібний. HDMI ARC може передавати як аудіо-, так і відеосигнали. Усі роз'єми HDMI на телевізорі можуть передавати сигнал реверсивного звукового каналу (ARC). Однак, після під'єднання системи домашнього кінотеатру телевізор надсилатиме сигнал ARC лише цьому роз'єму HDMI.

#### <span id="page-26-1"></span>**Синхронізація звуку та відео**

Якщо відтворення звуку не відповідає зображенню, для відповідності звуку і зображення на більшості систем домашнього кінотеатру з програвачем дисків можна налаштувати затримку.

# **Під'єднання за допомогою з'єднання HDMI**

За допомогою кабелю HDMI під'єднайте систему домашнього кінотеатру (HTS) до телевізора. Можна під'єднати систему Philips Soundbar або HTS із вбудованим програвачем дисків.

<span id="page-26-2"></span>Якщо система домашнього кінотеатру не підтримує з'єднання HDMI ARC, для надсилання аудіосигналу телевізійного зображення системі домашнього кінотеатру скористайтеся оптичним аудіокабелем (Toslink).

#### **Синхронізація звуку та відео**

Якщо відтворення звуку не відповідає зображенню, для відповідності звуку і зображення на більшості систем домашнього кінотеатру з програвачем дисків можна налаштувати затримку.

# **Проблеми зі звуком HTS**

#### **Звук із сильним шумом**

Якщо Ви переглядаєте відео з під'єднаного флешнакопичувача USB чи комп'ютера, звук із системи домашнього кінотеатру може спотворюватися. Цей шум виникає, коли аудіо- чи відеофайл має звук стандарту DTS, а система домашнього кінотеатру не підтримує обробку звуку стандарту DTS. Цю проблему можна вирішити, вибравши для параметра телевізора "**Формат цифрового вихідного сигналу**" значення "**Стерео**".

#### Виберіть  **"Налаштування"**

> "**Звук**" > "**Розширені**" > "**Формат цифрового вихідного сигналу**".

#### **Немає звуку**

<span id="page-26-0"></span>Якщо звук із телевізора не чути на системі домашнього кінотеатру, перевірте, чи кабель HDMI під'єднано до роз'єму **HDMI ARC** на системі домашнього кінотеатру. Усі роз'єми HDMI на телевізорі є роз'ємами HDMI ARC.

#### 7.4

# **Смартфони і планшети**

Для під'єднання смартфону або планшета до телевізора можна використовувати бездротове з'єднання. Для бездротового з'єднання: на смартфоні або планшетному ПК завантажте додаток Philips TV Remote App з улюбленого магазину додатків.

#### 7.5

# **Програвач дисків Blu-ray**

Для під'єднання програвача дисків Blu-ray до телевізора скористайтесь **високошвидкісним кабелем HDMI**.

Якщо програвач дисків Blu-ray має функцію EasyLink HDMI CEC, ним можна керувати за допомогою пульта дистанційного керування телевізора.

Для отримання детальнішої інформації у меню "**Довідка**" натисніть кольорову кнопку  **"Ключові слова"** і знайдіть пункт "**EasyLink HDMI CEC**".

# $\overline{76}$ **Bluetooth**

## **З'єднання пристрою у пару**

Розміщуйте бездротовий гучномовець у межах 5 м від телевізора. Про з'єднання у пару та діапазон бездротового зв'язку читайте в посібнику користувача пристрою. Налаштування Bluetooth на телевізорі має бути ввімкнено.

Після з'єднання у пару бездротового контролера його можна використовувати. Коли бездротовий гучномовець з'єднано в пару, його можна вибрати для відтворення звуку телевізора. Коли пристрій з'єднано в пару, його не потрібно з'єднувати в пару повторно до видалення.

Щоб з'єднати пристрій Bluetooth у пару з телевізором, виконайте подані нижче кроки.

**1 -** Увімкніть пристрій Bluetooth і поставте його в межах діапазону телевізора.

**2 -** Виберіть  **"Налаштування"** > "**Бездротові та дротові мережі**" і натисніть (вправо), щоб відкрити меню. **3 -** Виберіть "**Bluetooth**" > "**Шукати пристрій Bluetooth**" і натисніть **OK**.

**4 -** Виберіть "**Пошук**" і натисніть **OK**. Виконайте вказівки на екрані. Пристрій буде з'єднано в пару з телевізором, і телевізор збереже з'єднання. У разі встановлення максимальної кількості пар пристроїв, можливо, знадобиться скасувати з'єднання пристрою.

**5 -** Виберіть тип пристрою і натисніть **OK**.

**6 -** Натисніть (вліво) (у разі потреби кілька разів), щоб закрити меню.

# **Вибір пристрою**

Щоб вибрати бездротовий пристрій, виконайте подані далі кроки.

**1 -** Виберіть  **"Налаштування"** > "**Бездротові та дротові мережі"** і натисніть **OK**.

**2 -** Виберіть "**Bluetooth**" > "**Шукати пристрій Bluetooth"** і натисніть **OK**.

**3 -** Виберіть зі списку бездротовий пристрій і натисніть **OK**.

**4 -** Натисніть (вліво) (у разі потреби кілька разів), щоб закрити меню.

# <span id="page-27-1"></span>**Видалення пристрою**

Можна під'єднати або від'єднати бездротовий пристрій Bluetooth. Можна також видалити бездротовий пристрій Bluetooth. Якщо видалити пристрій Bluetooth, буде скасовано його з'єднання у пару.

Щоб видалити або від'єднати бездротовий пристрій, виконайте подані нижче кроки.

**1 -** Виберіть  **"Налаштування"** > "**Бездротові та дротові мережі"** і натисніть **OK**.

**2 -** Виберіть "**Bluetooth**" > "**Видалити пристрій Bluetooth**" і натисніть **OK**.

**3 -** Виберіть зі списку бездротовий пристрій і натисніть **OK**.

**4 -** Виберіть "**Від'єднати**" або "**Видалити**" і натисніть **OK**.

**5 -** Виберіть **OK** і натисніть **OK** для підтвердження.

**6 -** Натисніть (вліво) (у разі потреби кілька разів), щоб закрити меню.

#### <span id="page-27-0"></span>7.7

# **Навушники**

Можна під'єднати навушники до роз'єму на задній панелі телевізора. Це 3,5-мм міні-роз'єм. Можна налаштувати гучність навушників окремо.

<span id="page-27-2"></span>Щоб налаштувати гучність, виконайте подані нижче кроки.

**1 -** Виберіть  **"Налаштування"**, виберіть "**Звук**" > "**Гучність навушників**", після чого натисніть **OK**. **2** - За допомогою стрілок ∧ (вгору) або ∨ (вниз)

налаштуйте значення.

**3 -** Натисніть (вліво) (у разі потреби кілька разів), щоб закрити меню.

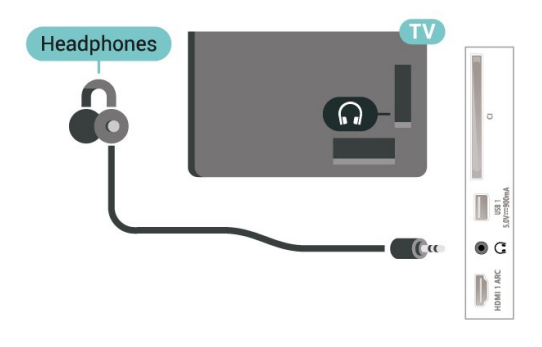

#### 7.8

# **Ігрова консоль**

## **HDMI**

Щоб забезпечити найкращу якість сигналу, для під'єднання ігрової консолі до телевізора використовуйте високошвидкісний кабель HDMI.

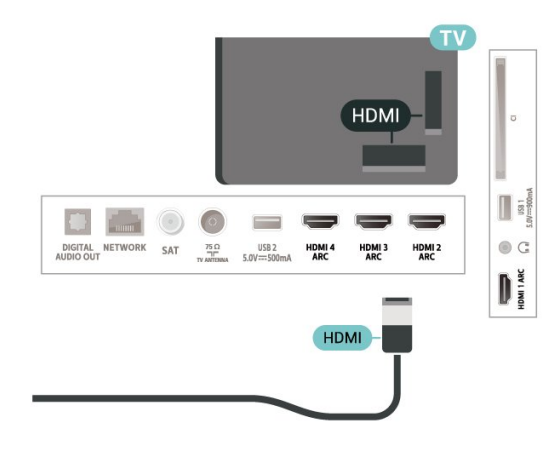

7.9

# **Жорсткий диск USB**

# **Що потрібно?**

У разі підключення жорсткого диска USB можна призупиняти або записувати цифрові телепрограми (DVBпрограми або інше).

#### **Мінімальний об'єм диска**

#### • Пауза

Щоб зробити паузу у телепрограмі, потрібний сумісний жорсткий диск USB 2.0 місткістю щонайменше 4 Гб.

• Запис

Щоб мати можливість зробити паузу у телепрограмі та записати її, потрібний диск місткістю щонайменше 250 Гб.

Для отримання детальнішої інформації про встановлення жорсткого диска USB у меню "**Довідка**" натисніть

#### **Встановлення**

Щоб мати можливість робити паузу чи записувати телепрограму, необхідно під'єднати та відформатувати жорсткий диск USB. Внаслідок форматування усі файли, збережені на жорсткому диску USB, буде видалено.

**1 -** Вставте жорсткий диск USB в один із **USB**-роз'ємів на телевізорі. Не вставляйте іншого USB-пристрою в інший USB-роз'єм під час форматування.

**2 -** Увімкніть жорсткий диск USB і телевізор.

**3 -** Увімкнувши цифровий телеканал, натисніть (пауза). Це допоможе розпочати форматування.

Виконайте вказівки на екрані.

Відформатувавши жорсткий диск USB, не виймайте його.

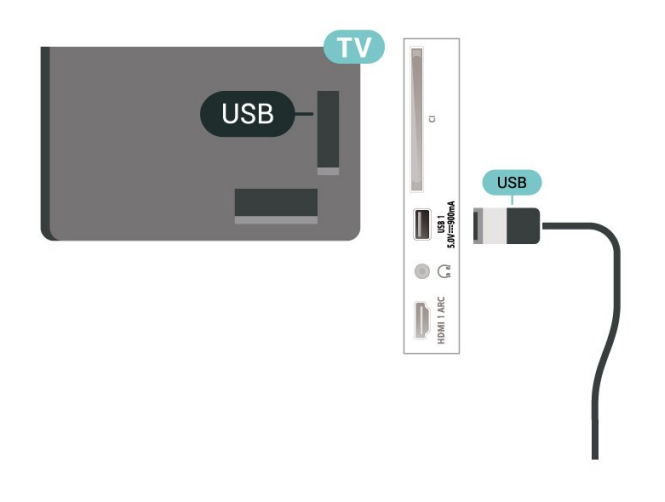

#### <span id="page-28-0"></span>**Попередження**

Жорсткий диск USB відформатовано спеціально для цього телевізора. Використовувати збережені записи на іншому телевізорі або комп'ютері неможливо. Не копіюйте та не змінюйте файли записів на жорсткому диску USB за допомогою комп'ютерної програми. Це пошкодить їх. Якщо відформатувати інший жорсткий диск USB, вміст попереднього диска буде видалено. Щоб використовувати на комп'ютері жорсткий диск USB, який було під'єднано до телевізора, його потрібно повторно відформатувати.

#### **Форматування**

Щоб мати можливість робити паузу чи записувати телепрограму або зберігати додатки, необхідно під'єднати та відформатувати жорсткий диск USB. Внаслідок форматування усі файли, збережені на жорсткому диску USB, буде видалено. Щоб записати телепрограму за допомогою даних телегіда з Інтернету, перш ніж під'єднувати жорсткий диск USB, телевізор необхідно під'єднати до Інтернету.

#### **Попередження**

Жорсткий диск USB відформатовано спеціально для цього телевізора. Використовувати збережені записи на іншому телевізорі або комп'ютері неможливо. Не копіюйте та не змінюйте файли записів на жорсткому диску USB за допомогою комп'ютерної програми. Це пошкодить їх. Якщо відформатувати інший жорсткий диск USB, вміст попереднього диска буде видалено. Щоб використовувати на комп'ютері жорсткий диск USB, який було під'єднано до телевізора, його потрібно повторно відформатувати.

\* Під'єднайте жорсткий диск USB об'ємом менше 2 ТБ.

Щоб відформатувати жорсткий диск USB, виконайте подані нижче дії.

**1 -** Вставте жорсткий диск USB в один із **USB**-роз'ємів на телевізорі. Не вставляйте іншого USB-пристрою в інший USB-роз'єм під час форматування.

**2 -** Увімкніть жорсткий диск USB і телевізор.

**3 -** Виберіть "**Записи**", якщо потрібно виконати функцію "ТВ пауза (Pause TV)" та "Запис", або виберіть "**Додатки**", щоб зберегти додатки. Виконайте вказівки на екрані.

**4 -** Після форматування всі файли і дані буде видалено. **5 -** Відформатувавши жорсткий диск USB, не виймайте його.

Для отримання детальнішої інформації в меню "**Довідка**" натисніть кольорову кнопку "**Ключові слова**" і знайдіть пункт "**ТВ пауза**", "**Запис**" або "**Додатки**".

#### 7.10

# **USB-клавіатура**

#### **Під'єднання**

Для введення тексту на телевізорі під'єднуйте USBклавіатуру (типу USB-HID).

Для під'єднання використовуйте один із **USB**-роз'ємів.

#### **Налаштування**

#### **Під'єднання клавіатури**

Щоб під'єднати USB-клавіатуру, увімкніть телевізор і скористайтеся одним із **USB**-роз'ємів на телевізорі. Після першого виявлення клавіатури телевізором можна вибрати її розкладку та перевірити вибране. Якщо спочатку вибрати кириличну або грецьку розкладку, можна вибрати додаткову латиничну розкладку.

Щоб змінити розкладку клавіатури після її вибору, виконайте подані нижче кроки.

**1 -** Виберіть  **"Налаштування" >** "**Загальні налаштування**" і натисніть (вправо), щоб відкрити меню. **2 -** Виберіть "**Налаштування USB-клавіатури**" та натисніть **OK**, щоб почати налаштування клавіатури.

# **Спеціальні клавіші**

#### **Клавіші для введення тексту:**

• клавіша Enter = ОК;

<span id="page-29-1"></span>• клавіша повернення назад = видалення символу перед курсором;

• клавіші зі стрілками = навігація текстовим полем;

• для перемикання між розкладками клавіатури, якщо вибрано додаткову розкладку, одночасно натискайте клавіші **Ctrl + пробіл**.

#### **Клавіші для додатків та Інтернет-сторінок:**

- клавіші Tab і Shift + Tab = наступна та попередня;
- клавіша Home = перехід до початку сторінки;
- клавіша End = перехід до кінця сторінки;
- клавіша Page Up = перехід на одну сторінку вгору;
- клавіша Page Down = перехід на одну сторінку вниз;
- клавіша + = збільшення на один крок;
- клавіша = зменшення на один крок;

• клавіша \* = розміщення веб-сторінки відповідно до ширини екрана.

#### <span id="page-29-0"></span>7.11

# **Флеш-накопичувач USB**

Можна переглядати фотографії або відтворювати музичні та відеофайли, збережені на під'єднаному флешнакопичувачі USB.

Увімкнувши телевізор, вставте флеш-накопичувач USB в один із **USB**-роз'ємів на телевізорі.

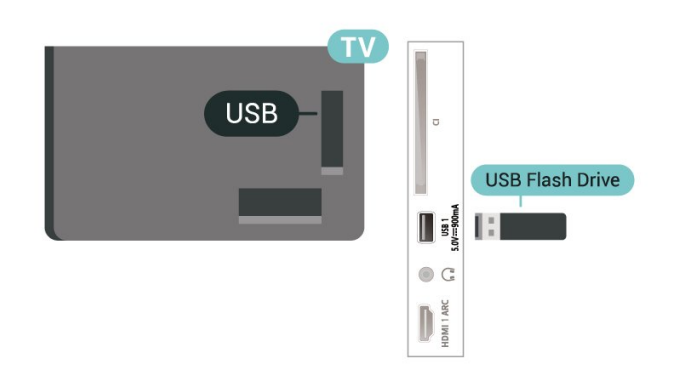

Телевізор виявить флеш-накопичувач і відкриє список із його вмістом.

Якщо список із вмістом не з'являється автоматично, натисніть  **SOURCES** і виберіть "**USB**".

Щоб припинити перегляд вмісту флеш-накопичувача USB, натисніть  **EXIT** або виберіть іншу дію.

<span id="page-29-2"></span>Щоб від'єднати флеш-накопичувач USB, вийміть його в будь-який час.

#### **Ultra HD на USB-пристрої**

Можна переглядати фотографії з роздільною здатністю Ultra HD з під'єднаного USB-пристрою чи флешнакопичувача USB. Якщо роздільна здатність фотографії більша, телевізор зменшить її до Ultra HD.

Для отримання детальнішої інформації про перегляд чи відтворення вмісту флеш-накопичувача USB у меню "**Довідка**" натисніть кольорову кнопку  **"Ключові слова"** і знайдіть пункт "**Фотографії, відео та музика**".

#### 7.12

# **Фотоапарат**

Для перегляду фотографій, збережених на цифровому фотоапараті, його можна під'єднати безпосередньо до телевізора.

Для під'єднання використовуйте один із **USB**-роз'ємів на телевізорі. Після під'єднання увімкніть фотоапарат.

Якщо список із вмістом не з'являється автоматично, натисніть  **SOURCES** і виберіть "**USB**".

Можливо, фотоапарат потрібно налаштувати на передачу вмісту за допомогою протоколу передачі зображення PTP. Читайте посібник користувача цифрового фотоапарата.

#### **Ultra HD на USB-пристрої**

Можна переглядати фотографії з роздільною здатністю Ultra HD з під'єднаного USB-пристрою чи флешнакопичувача USB. Якщо роздільна здатність фотографії більша, телевізор зменшить її до Ultra HD. Неможливо відтворювати відео з вихідною роздільною здатністю, вищою за Ultra HD, на будь-якому з підключених USBпристроїв.

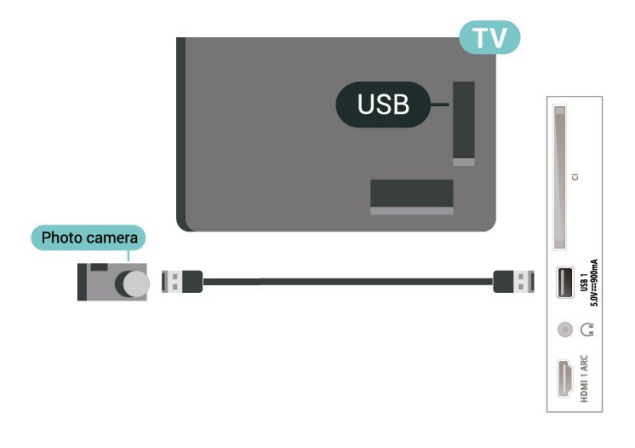

Для отримання детальнішої інформації про перегляд фотографій у меню "**Довідка**" натисніть кольорову кнопку  **Ключові слова"** і знайдіть пункт "**Фотографії, відео та музика**".

# 7.13 **Відеокамера**

Щоб забезпечити найкращу якість сигналу, для під'єднання відеокамери до телевізора використовуйте кабель HDMI.

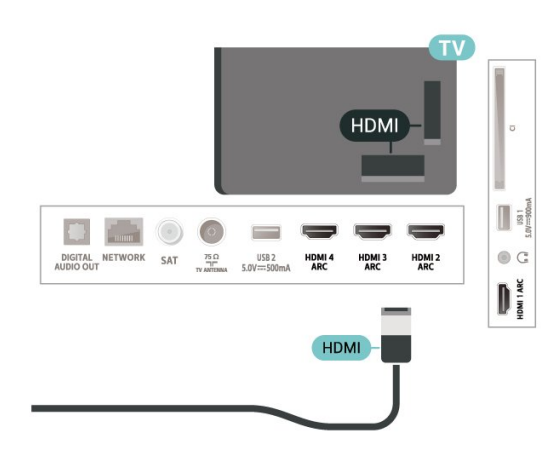

# **Під'єднання телевізора Android TV**

<span id="page-31-1"></span>8.1

<span id="page-31-0"></span>8

# **Мережа та Інтернет**

# **Домашня мережа**

Щоб скористатися усіма перевагами телевізора Philips Android TV, його необхідно підключити до Інтернету.

Підключіть телевізор до домашньої мережі з високошвидкісним підключенням до Інтернету. Телевізор можна під'єднати бездротовим або дротовим способом до маршрутизатора мережі.

# **Під'єднання до мережі**

#### **Бездротове з'єднання**

#### **Що потрібно?**

Для бездротового під'єднання телевізора до Інтернету потрібний маршрутизатор Wi-Fi з підключенням до Інтернету.

Використовуйте високошвидкісне (широкосмугове) підключення до Інтернету.

#### **Проблеми**

#### **Бездротову мережу не знайдено або сигнал мережі переривається**

• Наявні поблизу мікрохвильові печі, телефони DECT та інші пристрої Wi-Fi 802.11b/g/n можуть перешкоджати передачі сигналу бездротової мережі.

• Перевірте, чи шлюзи безпеки в мережі дають доступ до бездротового під'єднання телевізора.

• Якщо бездротова мережа не працює вдома належним чином, скористайтеся дротовою мережею.

#### **Інтернет не працює**

• Якщо з під'єднанням до маршрутизатора все гаразд, перевірте підключення маршрутизатора до Інтернету. **Низька швидкість Інтернет-зв'язку та з'єднання з**

#### **комп'ютером**

• Інформацію про робочий діапазон у приміщенні, швидкість передачі даних та інші фактори, які впливають на якість сигналу, читайте в посібнику користувача бездротового маршрутизатора.

• Для маршрутизатора потрібне високошвидкісне (широкосмугове) підключення до Інтернету.

#### **DHCP**

• У разі помилки з'єднання можна перевірити

налаштування протоколу динамічної конфігурації вузла (DHCP) маршрутизатора. Протокол DHCP потрібно увімкнути.

Для отримання детальнішої інформації у меню "Довідка" натисніть кольорову кнопку "**Ключові слова**" і знайдіть пункт "**Усунення несправностей**".

#### **Дротове з'єднання**

#### **Що потрібно?**

Для під'єднання телевізора до Інтернету потрібний маршрутизатор мережі з підключенням до Інтернету. Використовуйте високошвидкісне (широкосмугове) підключення до Інтернету.

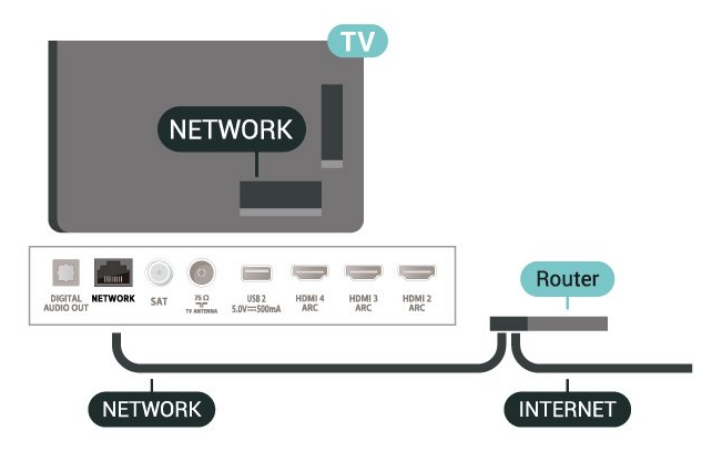

#### **Під'єднання**

 **"Налаштування"** > "Бездротові та дротові мережі" > "Дротова або Wi-Fi" > "Під'єднання до мережі" > "Дротова".

**1 -** Під'єднайте маршрутизатор до телевізора за допомогою мережевого кабелю (кабель Ethernet\*\*).

**2 -** Перевірте, чи маршрутизатор увімкнено.

**3 -** Телевізор безперервно намагається під'єднатися до мережі.

**4 -** У разі успішного під'єднання з'явиться повідомлення.

У разі помилки під'єднання можна перевірити налаштування DHCP маршрутизатора. Протокол DHCP потрібно увімкнути.

\*\* Для відповідності нормативним актам EMC використовуйте екранований FTP-кабель Ethernet категорії 5E.

## **Параметри мережі**

#### **Переглянути параметри мережі**

 **"Налаштування"** > "Бездротові та дротові мережі" > "Дротова або Wi-Fi" > "Переглянути параметри мережі".

Тут можна переглянути всі поточні параметри мережі: адресу IP та MAC, потужність сигналу, швидкість, метод кодування тощо.

#### **Налаштування мережі – Статична IP-адреса**

 **"Налаштування"** > "Бездротові та дротові мережі" > "Дротова або Wi-Fi" > "Налаштування мережі" > "Статична IP-адреса".

Якщо Ви досвідчений користувач і хочете встановити мережу зі статичною IP-адресою, виберіть для телевізора параметр "Статична IP-адреса".

#### **Налаштування мережі – Налаштування статичної IPадреси**

 **"Налаштування"** > "Бездротові та дротові мережі" > "Дротова або Wi-Fi" > "Налаштування мережі" > "Налаштування статичної IP-адреси".

**1 -** Виберіть "Налаштування статичної IP-адреси" та налаштуйте з'єднання.

**2 -** Можна встановити число для параметра "IP-адреса", "Маска підмережі", "Шлюз", "DNS 1" або "DNS 2".

#### **Увімкнути за допомогою Wi-Fi (WoWLAN)**

 **"Налаштування"** > "Бездротові та дротові мережі" > "Дротова або Wi-Fi" > "Увімкнути за допомогою Wi-Fi (WoWLAN)".

<span id="page-32-0"></span>Цей телевізор можна вмикати зі смартфону або планшета, якщо він перебуває у режимі очікування. Параметр "Увімкнути за допомогою Wi-Fi (WoWLAN)" необхідно ввімкнути.

#### **Увімкнення із Chromecast**

 **"Налаштування"** > "Бездротові та дротові мережі" > "Дротова або Wi-Fi" > "Увімкнення із Chromecast".

Виберіть налаштування "**Увімк.**", щоб мати змогу вмикати цей телевізор із додатку Chromecast на мобільному пристрої. Якщо ввімкнути це налаштування, споживання енергії телевізором у режимі очікування буде більшим. Перш ніж змінити налаштування "**Увімкнення із Chromecast**", слід спочатку ввімкнути налаштування "Wi-Fi (WoWLAN)".

#### **Увімкнення з'єднання Wi-Fi**

 **"Налаштування"** > "Бездротові та дротові мережі" > "Дротова або Wi-Fi" > "Wi-Fi увімк./вимк.".

Можна ввімкнути або вимкнути з'єднання Wi-Fi на телевізорі.

#### **Цифровий медіарендерер – DMR**

 **"Налаштування"** > "Бездротові та дротові мережі" > "Дротова або Wi-Fi" > "Digital Media Renderer – DMR".

Якщо мультимедійні файли не відтворюються на телевізорі, перевірте, чи увімкнено функцію "Цифровий медіарендерер". За замовчуванням функцію DMR увімкнено.

#### **Мережеве ім'я ТВ**

 **"Налаштування"** > "Бездротові та дротові мережі" > "Дротова або Wi-Fi" > "Ім'я ТВ у мережі".

Якщо в домашній мережі є більше одного телевізора, йому можна призначити унікальну назву.

#### **Очистити Інтернет-пам'ять**

 **"Налаштування"** > "Бездротові та дротові мережі" > "Дротова або Wi-Fi" > "Очистити Інтернетпам'ять".

За допомогою функції "Очистити Інтернет-пам'ять" можна видалити реєстрацію на сервері Philips та налаштування батьківського контролю, дані входу для додатків відеомагазинів, усі вибрані додатки "Колекція ТВ Philips", закладки та історію в Інтернеті. Інтерактивні програми MHEG можуть також зберігати на телевізорі так звані файли "cookies". Ці файли також буде видалено.

# $\overline{3}$ **Обліковий запис Google**

# **Вхід**

Щоб скористатися усіма перевагами телевізора Philips Android TV, можна увійти в Google за допомогою облікового запису Google.

Після входу можна буде грати в улюблені ігри на телефоні, планшеті й телевізорі. Також на головний екран телевізора надходитимуть персоналізовані відео та музичні рекомендації, а також можна буде отримати доступ до YouTube, Google Play та інших додатків.

#### **Вхід**

За допомогою наявного **облікового запису Google** увійдіть в Google на телевізорі. Обліковий запис Google складається з адреси ел. пошти та пароля. Якщо у Вас ще немає облікового запису Google, створіть його на комп'ютері або планшеті (accounts.google.com). Для відтворення ігор з Google Play потрібен профіль Google+. Якщо Ви не ввійшли в систему під час першого встановлення налаштувань телевізора, можна завжди ввійти пізніше.

Для входу після встановлення телевізора виконайте подані нижче кроки.

**1 -** Виберіть **"Налаштування"** > "**Налаштування Android**" і натисніть **OK**.

- **2** иберіть "**Обліковий запис і вхід**" і натисніть **OK**.
- **3** Виберіть "**Увійти**" і натисніть **OK**.
- **4** Виберіть "**Використовувати пульт ДК**" і натисніть **OK**.
- **5** За допомогою екранної клавіатури введіть адресу електронної пошти і натисніть **OK**.
- **6** Введіть пароль і натисніть **OK**, щоб увійти.

**7 -** Натисніть (вліво) (у разі потреби кілька разів), щоб закрити меню.

#### **Налаштування Android**

Можна налаштувати або переглянути кілька спеціальних налаштувань або інформацію Android. Можна знайти список додатків, встановлених на телевізорі, та потрібний для них об'єм пам'яті. Можна налаштувати мову для функції голосового пошуку. Можна налаштувати екранну клавіатуру або дозволити додаткам використовувати Ваше місцеперебування. Перегляньте різні налаштування Android. Більше про ці налаштування можна дізнатися на веб-сайті [www.support.google.com/androidtv](http://www.support.google.com/androidtv).

Щоб відкрити ці налаштування, виконайте подані нижче кроки.

#### **1 -** Виберіть **"Налаштування"** > "**Налаштування Android**" , і натисніть **OK**.

**2 -** Перегляньте різні налаштування Android.

**3 -** Натисніть **BACK** (у разі потреби кілька разів), щоб закрити меню.

## <span id="page-33-0"></span>8.3

# **Домашній екран**

#### **Про домашній екран**

Щоб користуватися перевагами Android, підключіть телевізор до Інтернету.

Так само, як на смартфоні Android або планшеті, домашній екран є центром телевізора. На домашньому екрані можна вирішити, що дивитися, шляхом пошуку параметрів розваг із додатка та програм прямого ефіру. Ваш "Домашній екран" має канали, які дозволять ознайомитися з чудовим вмістом улюблених додатків. Також для отримання додаткового вмісту можна додати канали або знайти нові додатки.

Домашній екран представлено такими каналами:

#### **Додатки**

Улюблені додатки наведено у першому рядку. У цьому рядку Ви також знайдете додатки для телевізора, такі як "**Колекція ТВ Philips**", "**Перегляд ТВ**", "**Телегід**", "**Мультимедіа**" тощо. Більше додатків можна знайти на сторінці "Додатки", яку можна відкрити, клацнувши піктограму **додатків** зліва в рядку "**Додатки**". Крім того, додатки можна додавати як улюблені зі сторінки "Додатки".

Сторінка "Додатки" містить всі встановлені додатки, які додаються до ТВ, і додатки, які було самостійно встановлено з "**Колекції ТВ Philips**" або Google Play™ Store.

#### **Програми прямого ефіру**

Канал програм прямого ефіру показує програми встановлених каналів, які в цей момент транслюються.

#### **Канал "Відтворити далі"**

Ви завжди знатимете, що дивитися далі, за допомогою каналу **Відтворити далі** на "Домашньому екрані". Починайте перегляд із місця, де зупинилися, та отримуйте сповіщення про нові епізоди на каналі **Відтворити далі**. Натисніть та утримуйте кнопку "Вибрати", щоб вибрати фільм або телепрограму і додати його безпосередньо на канал **Відтворити далі**.

#### **Канал відтворення фільмів та ТБ Google Play**

Беріть на прокат фільми чи телевізійні шоу на цьому каналі з "**Фільми і ТБ Google Play**".

#### **Канал "Довідка"**

Цей канал включає навчальні відеоролики "Як виконати…", з яких Ви навчитеся підключати зовнішні пристрої, встановлювати канал тощо.

#### **Канал YouTube**

Цей канал містить відео "Рекомендовано", "Підписки" або "Популярне".

#### **Налаштування каналів**

Клацніть кнопку **НАЛАШТУВАТИ КАНАЛИ**, щоб додавати та видаляти канали з домашнього екрана.

Дивіться також веб-сайт www.support.google.com/androidtv

#### **Відкривання домашнього екрана**

Щоб відкрити домашній екран і параметр, виконайте подані нижче кроки.

**1 -** Натисніть **HOME**.

**2 -** Виберіть параметр і натисніть **OK**, щоб відкрити або запустити його.

**3 - Натискайте постійно кнопку ← ВАСК** або

натисніть **HOME**, щоб повернутися на домашній екран.

У разі відкривання домашнього екрана буде припинено роботу додатків у фоновому режимі/відтворення вмісту. Щоб відновити роботу додатка чи вмісту, виберіть його на домашньому екрані.

<span id="page-34-0"></span>8.4

# **Додаток "Колекція ТВ Philips"**

# **Сторінка "Рекомендовані додатки"**

Усі високоякісні додатки доступні у додатку "Колекція ТВ Philips" у розділі "Рекомендовані додатки". Запустити його можна за допомогою банера у рядку "**Додатки**".

Додатки з колекції ТВ Philips розроблено спеціально для Вас. Завантажувати та встановлювати додатки з "Колекції ТВ Philips" можна безкоштовно. Додатки з "Колекції ТВ Philips" можуть різнитися залежно від країни або регіону. Крім того, додаток "Колекція ТВ Philips" також міститиме рекомендації щодо нових додатків і не тільки.

Деякі додатки "Колекції ТВ Philips" вже встановлено на телевізорі. Щоб встановити інші додатки з "Колекції ТВ Philips", необхідно прийняти Умови використання. Можна встановити налаштування конфіденційності на власний розсуд.

Щоб установити додаток із «Колекції ТВ Philips»:

**1 - Натисніть**  $\bigcirc$  **НОМЕ.** 

**2 -** Виберіть **"Колекція ТВ Philips"** і натисніть ОК. Відкриється розділ "Рекомендовані додатки".

**3 -** Виберіть вкладку "Все" і натисніть **OK**. Буде відображено всі додатки, доступні для користувача, зокрема встановлені.

**4 -** Виконайте пошук у додатках і виберіть піктограму додатку, який потрібно встановити, після чого натисніть OK. Відкриється сторінка "Інформація про додаток". **5 -** Виберіть кнопку "**Встановити**" і натисніть ОК, щоб установити додаток.

Встановлений додаток знайдено на сторінці "Додатки", яку можна відкрити з домашнього екрана Android натисненням піктограми додатків зліва у рядку "**Додатки**".

#### **Умови використання**

Щоб встановити і користуватися додатками з "Колекції ТВ Philips", необхідно прийняти Умови використання. Якщо Ви не прийняли цих умов під час першого встановлення налаштувань телевізора, можна прийняти їх пізніше. Після прийняття Умов використання деякі додатки відразу стануть доступні. Щоб установити інші додатки, можна переглянути "Колекцію ТВ Philips".

Щоб прийняти Умови використання після встановлення налаштувань телевізора, виконайте подані нижче кроки.

**1 -** Натисніть **HOME,** виберіть "**Колекція ТВ Philips**" і натисніть **OK**. Знову натисніть кнопку "**Параметри**", щоб відкрити меню "Параметри".

**2 -** Можна вибрати "**Умови використання**", після чого

натисніть **OK** для прочитання.

**3 -** Виберіть "**Прийняти**" і натисніть **OK**. Скасувати це погодження неможливо.

**4 -** Натисніть **BACK**, щоб закрити меню.

## **Налаштування безпеки**

Для додатків із "Колекції ТВ Philips" можна встановити деякі налаштування конфіденційності.

• Можна дозволити надсилання технічних статистичних даних компанії Philips.

• Можна дозволити отримання персональних рекомендацій.

• Можна дозволити використання файлів cookie.

• Для додатків із віковим обмеженням 18+ можна ввімкнути функцію "Блокування від дітей".

Щоб встановити налаштування конфіденційності для додатків із "Колекції ТВ Philips":

**1 -** Натисніть **HOME,** виберіть "**Колекція ТВ Philips**" і натисніть **OK**. Знову натисніть кнопку "**Параметри**", щоб відкрити меню "Параметри".

**2 -** Можна вибрати "**Налаштування безпеки**", після чого натисніть **OK**.

**3 -** Виберіть кожне налаштування і натисніть **OK**, щоб дозволити чи скасувати його. Із кожним налаштуванням можна докладно ознайомитися.

**4 -** Натисніть **BACK**, щоб закрити меню.

# **Додатки**

#### <span id="page-35-1"></span>9.1

<span id="page-35-0"></span>9

# **Про Додатки**

Улюблені додатки можна знайти в рядку "**Додатки**" в головному меню.

Подібно до додатків на смартфоні або планшеті, додатки на телевізорі пропонують спеціальні функції для вдосконаленого використання телевізора. Доступні такі додатки, як YouTube, ігри, відеомагазини або прогнози погоди (зокрема). Для пошуку в Інтернеті можна використовувати додаток "Веб-браузер".

Додатки можуть бути з "**Колекції ТВ Philips**" або магазину Google Play™ Store. Для початку користування на телевізорі попередньо встановлено деякі практичні додатки.

Для встановлення додатків із "**Колекції ТВ Philips**" або магазину Google Play™ Store телевізор має бути підключено до Інтернету. Щоб користуватися додатками з "**Колекції ТВ Philips**", необхідно прийняти Умови використання. Щоб користуватися додатками Google Play та магазином Google Play™ Store, необхідно ввійти за допомогою облікового запису Google.

#### <span id="page-35-2"></span>9.2

# **Google Play**

# **Фільми і ТБ**

За допомогою додатка "**Фільми і ТБ** Google Play" можна взяти на прокат або придбати фільми та телепрограми для перегляду на телевізорі.

#### **Що потрібно?**

- Телевізор має бути підключено до Інтернету.
- Необхідно увійти за допомогою облікового запису Google на телевізорі.
- Потрібно додати кредитну картку до облікового запису Google для придбання фільмів та телепрограм.

Щоб взяти на прокат або придбати фільми чи телепрограми, виконайте подані нижче кроки.

#### **1 -** Натисніть **HOME**.

- **2** Виберіть "**Фільми і ТБ Google Play**".
- **3** Виберіть фільм або телепрограму і натисніть **OK**.

**4 -** Виберіть потрібну покупку і натисніть **OK**. Потрібно буде виконати процедуру покупки.

Для перегляду взятого на прокат або придбаного фільму чи телепрограми виконайте подані нижче кроки.

#### **1 - Натисніть △ НОМЕ.**

**2 -** Виберіть "**Фільми і ТБ Google Play**".

**3 -** Виберіть фільм або телевізійне шоу з бібліотеки у додатку, виберіть назву та натисніть **OK**.

4 - Можна скористатися кнопкою ■ (стоп), II (пауза), < (перемотка назад) або → (швидка перемотка вперед) на пульті дистанційного керування.

**5 -** Щоб зупинити додаток "Фільми і ТБ", кілька разів натисніть **BACK** або натисніть **EXIT**.

Якщо додатка немає на домашньому екрані, його можна додати через сторінку "Додатки" або за допомогою елемента "**Додати додаток до вибраного**" у рядку "**Додатки**". Деякі продукти та функції Google Play доступні лише в деяких країнах.

Детальнішу інформацію можна знайти на веб-сайті **[www.support.google.com/androidtv](http://www.support.google.com/androidtv)**

#### **Музика**

Завдяки розділу "Музика" Google Play можна відтворювати улюблену музику на телевізорі.

За допомогою розділу "Музика" Google Play можна придбати нову музику на комп'ютері або мобільному пристрої. Або на телевізорі можна підписатися на послугу "Повний доступ" в розділі "Музика" Google Play. Також можна відтворювати музику, яку Ви вже маєте, збережену на комп'ютері.

#### **Що потрібно?**

• Телевізор має бути підключено до Інтернету.

• Необхідно увійти за допомогою облікового запису Google на телевізорі.

• Потрібно додати кредитну картку до облікового запису Google, щоб підписатися на музику.

Для запуску розділу "Музика" Google Play виконайте подані нижче кроки.

- **1** Натисніть **HOME**.
- **2** Виберіть "**Музика Google Play**".
- **3** Виберіть потрібну музику і натисніть **OK**.
- **4** Щоб зупинити додаток "Музика", кілька разів натисніть
- $\leftarrow$  **BACK** або натисніть  $\blacksquare$  EXIT.

Якщо додатка немає на домашньому екрані, його можна додати через сторінку "Додатки" або за допомогою елемента "**Додати додаток до вибраного**" у рядку "**Додатки**". Деякі продукти та функції Google Play доступні лише в деяких країнах.

Детальнішу інформацію можна знайти на веб-сайті **[www.support.google.com/androidtv](http://www.support.google.com/androidtv)**

#### **Ігри**

Завдяки розділу "Ігри" Google Play можна відтворювати ігри на телевізорі. В онлайні чи в офлайні.

Можна побачити, у що зараз грають Ваші друзі, або приєднатися до гри і позмагатися. Можна відстежувати досягнення або почати з того місця, де Ви зупинилися.
#### **Що потрібно?**

• Телевізор має бути підключено до Інтернету.

• Необхідно увійти за допомогою облікового запису Google на телевізорі.

• Потрібно додати кредитну картку до облікового запису Google для придбання нових ігор.

Запустіть додаток "Ігри" Google Play, щоб вибрати та встановити нові ігри на телевізор. Деякі ігри безкоштовні. Якщо для відтворення певної гри потрібний ігровий контролер, з'являється відповідне повідомлення.

Щоб запустити або зупинити додаток "Ігри" Google Play, виконайте подані нижче кроки.

#### **1 -** Натисніть **HOME**.

**2 -** Виберіть "**Ігри Google Play**".

**3 -** Виберіть гру для відтворення або нову гру для встановлення і натисніть **OK**.

**4 -** Після завершення кілька разів натисніть **BACK** чи натисніть **EXIT** або зупиніть додаток за допомогою спеціальної кнопки виходу/зупинки.

Якщо додатка немає на домашньому екрані, його можна додати через сторінку "Додатки" або за допомогою елемента "**Додати додаток до вибраного**" у рядку "**Додатки**". Деякі продукти та функції Google Play доступні лише в деяких країнах.

Детальнішу інформацію можна знайти на веб-сайті **[www.support.google.com/androidtv](http://www.support.google.com/androidtv)**

### **Магазин Google Play**

З магазину Google Play можна завантажити і встановити нові додатки. Деякі додатки безкоштовні.

#### **Що потрібно?**

- Телевізор має бути підключено до Інтернету.
- Необхідно увійти за допомогою облікового запису Google на телевізорі.
- Потрібно додати кредитну картку до облікового запису Google для придбання додатків.

Для встановлення нового додатка виконайте подані нижче кроки.

#### **1** - Натисніть  $\bigcirc$  **HOME**.

**2 -** Виберіть **Google Play Store** і натиснть **OK**.

**3 -** Виберіть додаток, який потрібно встановити, і натисніть **OK**.

**4 -** Щоб закрити "**Магазин Google Play**", кілька разів натисніть **BACK** або натисніть **EXIT**.

#### **Батьківський контроль**

У магазині Google Play можна приховати додатки відповідно до віку користувачів або покупців. Щоб вибрати або змінити вік, потрібно ввести PIN-код.

Щоб налаштувати батьківський контроль, виконайте подані нижче кроки.

#### **1 -** Натисніть **HOME**.

**2 -** Виберіть **Google Play Store** і натисніть **OK**.

- **3** Виберіть "**Налаштування**" > "**Батьківський контроль**".
- **4** Виберіть потрібний вік.
- **5** На вимогу введіть PIN-код.

**6 -** Щоб закрити "**Магазин Google Play**", кілька разів натисніть **BACK** або натисніть **EXIT**.

Якщо додатка немає на домашньому екрані, його можна додати через сторінку "Додатки" або за допомогою елемента "**Додати додаток до вибраного**" у рядку "**Додатки**". Деякі продукти та функції Google Play доступні лише в деяких країнах.

Детальнішу інформацію можна знайти на веб-сайті **[www.support.google.com/androidtv](http://www.support.google.com/androidtv)**

#### **Оплата**

Для здійснення оплати в Google Play на телевізорі необхідно додати форму оплати – кредитна картка (за межами США) – до облікового запису Google. У разі придбання фільму або телепрограми Ви будете розраховуватися цієї кредитною карткою.

Для додавання кредитної картки виконайте подані нижче кроки.

**1 -** На комп'ютері відкрийте веб-сайт **[accounts.google.com](http://accounts.google.com)** та увійдіть за допомогою облікового запису Google, який Ви будете використовувати з Google Play на телевізорі.

**2 -** Відкрийте веб-сайт **[wallet.google.com](http://wallet.google.com)**, щоб додати картку до облікового запису Google.

**3 -** Введіть дані кредитної картки і прийміть умови та положення.

#### 9.3

### **Запуск або зупинка додатка**

Можна запустити додаток із домашнього екрана.

Щоб запустити додаток, виконайте подані нижче кроки.

**1 - Натисніть**  $\bigcirc$  **НОМЕ.** 

**2 -** Перейдіть до рядка "**Додатки**", виберіть потрібний додаток і натисніть **OK**.

**3 -** Щоб зупинити додаток, натисніть **BACK** чи **EXIT** або зупиніть додаток за допомогою спеціальної кнопки виходу/зупинки.

У разі відкривання домашнього екрана буде припинено роботу додатків у фоновому режимі/відтворення вмісту. Щоб відновити роботу додатка чи вмісту, виберіть його на домашньому екрані.

### **Блокування додатків**

### **Про блокування додатків**

Можна заблокувати додатки, які не підходять для дітей. Можна заблокувати додатки з віковим обмеженням 18+ або налаштувати обмежений профіль у головному меню.

#### **18+**

Блокування додатків 18+ передбачає введення PIN-коду в разі запуску додатка з віковим обмеженням 18+. Це блокування дійсне лише для додатків із віковим обмеженням 18+ з категорії додатків Philips.

#### **Обмежений профіль**

Можна налаштувати обмежений профіль для головного меню, де доступні лише дозволені додатки. Для налаштування та увімкнення обмеженого профілю потрібно ввести PIN-код.

#### **Магазин Google Play – вік**

У магазині Google Play можна приховати додатки відповідно до віку користувачів або покупців. Щоб вибрати або змінити вік, потрібно ввести PIN-код. Вік визначатиме, які додатки можна встановлювати.

### **Блокування додатків із віковим обмеженням 18+**

Можна заблокувати додатки з віковим обмеженням 18+ з категорії додатків Philips. Це налаштування контролює налаштування 18+ у налаштуваннях конфіденційності для додатків Philips.

Для блокування додатків із віковим обмеженням 18+ виконайте подані нижче кроки.

**1 -** Виберіть  **"Налаштування"** > "**Блокування від дітей**", виберіть "Блокування додатків" і натисніть **OK**.

**2 -** Виберіть "**Увімк.**" і натисніть **OK**.

**3 -** Натисніть (вліво) (у разі потреби кілька разів), щоб закрити меню.

Для отримання детальнішої інформації у меню "**Довідка**" натисніть кольорову кнопку **"Ключові слова"** і знайдіть пункт "**Блокування від дітей, блокування додатків**".

### **Обмежений профіль**

#### **Про обмежений профіль**

Можна обмежити використання певних додатків, перемкнувши телевізор на обмежений профіль. У головному меню відображатимуться лише дозволені додатки. Для виходу з обмеженого профілю потрібно ввести PIN-код.

Коли на телевізорі вибрано обмежений профіль, неможливо:

- шукати або відкривати додатки, які позначено як "недозволені";
- переходити в магазин Google Play;
- купувати через додатки "Фільми і ТБ Google Play", а також через "Ігри Google Play";
- використовувати додатки третіх сторін, які не використовують входу в Google.

Коли на телевізорі вибрано обмежений профіль, можна:

• переглядати вміст, взятий на прокат або придбаний у додатку "Фільми і ТБ Google Play;

• грати в ігри, придбані та встановлені з додатка "Ігри Google Play";

- переходити до таких налаштувань: "Мережа Wi-Fi",
- "Мовлення" і "Спеціальні можливості";
- додавати аксесуари Bluetooth.

Виходу з облікового запису Google на телевізорі не буде виконано. Використання обмеженого профілю не змінює обліковий запис Google.

#### **Налаштування**

Для налаштування обмеженого профілю виконайте подані нижче кроки.

#### **1 -** Виберіть  **"Налаштування"** > "**Налаштування Android**" і натисніть **OK**.

**2 -** Натисніть (вниз) і виберіть "**Параметри пристрою**" > "**Безпека та обмеження**", після чого натисніть **OK**.

- **3** Виберіть "**Обмежений профіль**" і натисніть **OK**.
- **4** Виберіть "**Налаштування**" і натисніть **OK**.

**5 -** Введіть PIN-код за допомогою пульта дистанційного керування.

**6 -** Виберіть "**Дозволені додатки**" і натисніть **OK**.

**7 -** У списку доступних додатків виберіть додаток і натисніть **OK**, щоб дозволити його використання чи ні. **8 -** Натисніть **BACK**, щоб повернутися на один крок назад, або натисніть **EXIT**, щоб закрити меню.

Тепер можна ввійти в обмежений профіль.

Можна змінити PIN-код або відредагувати список дозволених чи недозволених додатків.

#### **Вхід**

Для входу в обмежений профіль виконайте подані нижче кроки.

#### **1 -** Виберіть  **"Налаштування"** > "**Налаштування Android**" і натисніть **OK**.

**2 -** Натисніть (вниз) і виберіть "**Параметри пристрою**" > "**Безпека та обмеження**", після чого натисніть **OK**.

- **3** Виберіть "**Увійти в обмежений профіль**" і натисніть **OK**.
- **4** Введіть PIN-код за допомогою пульта дистанційного керування.

**5 -** Натисніть **BACK**, щоб повернутися на один крок назад, або натисніть **EXIT**, щоб закрити меню.

Про вхід в обмежений профіль свідчить поява піктограми в головному меню. Прокрутіть до <sup>2</sup> "Налаштування", після чого прокрутіть у крайнє праве положення.

#### **Видалити**

Щоб видалити обмежений профіль, виконайте подані нижче кроки.

**1 -** Виберіть  **"Налаштування"** > "**Налаштування Android**" і натисніть **OK**.

**2 -** Натисніть (вниз) і виберіть "**Параметри пристрою**" > "**Безпека та обмеження**", після чого натисніть **OK**.

**3 -** Виберіть "**Видалити обмежений профіль**" і натисніть **OK**.

**4 -** Введіть PIN-код. Телевізор видалить обмежений профіль.

#### $9.5$

### **Керування додатками**

У разі зупинки додатка і повернення до головного меню додаток насправді не зупиняється. Додаток продовжує працювати на фоні, щоб бути відразу доступним для повторного запуску. Для належної роботи більшості додатків потрібно зберігати деякі дані в кеш-пам'яті телевізора. Добре зупиняти додаток повністю або видаляти дані в кеші певного додатка, щоб оптимізувати загальну роботу додатків та забезпечити неінтенсивне використання пам'яті на телевізорі Android TV. Також найкраще видалити додатки, якими Ви більше не користуєтеся.

### 9.6 **Пам'ять**

Можна подивитися, який об'єм пам'яті – внутрішня пам'ять телевізора – використовується для додатків, відео, музики тощо. Можна дізнатися, скільки вільного місця ще є для встановлення нових додатків. Якщо додатки починають працювати повільно або з ними виникають проблеми, перевірте об'єм пам'яті.

Щоб переглянути, який об'єм пам'яті використовується, виконайте подані нижче кроки.

#### **1 -** Виберіть  **"Налаштування"** > "**Налаштування Android**" і натисніть **OK**.

**2 -** Виберіть "**Параметри пристрою**" > "**Зберігання**" і натисніть **OK**.

**3 -** Перегляньте використання пам'яті телевізора. **4 -** Натисніть **BACK**, щоб повернутися на один крок назад, або натисніть **EXIT**, щоб закрити меню.

#### **Жорсткий диск USB**

Якщо під'єднати жорсткий диск USB, його можна використовувати, щоб збільшити об'єм пам'яті телевізора для збереження більшої кількості додатків. Використовуйте жорсткий диск USB як додаткову пам'ять телевізора під час форматування. Спочатку телевізор намагатиметься зберігати нові додатки на жорсткому диску USB. Деякі додатки неможливо зберегти на жорсткому диску USB.

Щоб перенести наявні дані, перейдіть до **"Налаштування**"> "**Налаштування Android**" > "**Параметри пристрою**" > "**Зберігання**" і виберіть "**Жорсткий диск USB**".

# **Інтернет**

10.1

10

# **Запуск Інтернету**

На телевізорі можна переглядати Інтернетсторінки. Можна переглядати будь-які Інтернет-сайти, але більшість із них не розраховані для перегляду на його екрані.

• На телевізорі немає деяких модулів (наприклад, для перегляду сторінок або відео).

• Надсилати або завантажувати файли неможливо.

• За раз відображається одна Інтернет-сторінка в повноекранному режимі.

Щоб запустити веб-браузер, виконайте подані нижче кроки.

**1 - Натисніть**  $\bigcirc$  **НОМЕ.** 

**2 -** Виберіть пункт "**Додатки**" > "**Веб-браузер**" і натисніть **OK**.

**3 -** Введіть Інтернет-адресу і виберіть для підтвердження.

**4 -** Щоб закрити Інтернет, натисніть **HOME** або  **EXIT**.

\* Примітка. Якщо елемента "**Веб-браузер**" немає в рядку "**Додатки**", можна натиснути піктограму **+** в кінці рядка, щоб додати додаток.

#### 10.2

### **Параметри в Інтернеті**

Для Інтернету доступні деякі додаткові параметри.

Щоб відкрити додаткові параметри, виконайте подані нижче кроки.

**1 -** Відкрийте веб-сайт, натисніть **OPTIONS**.

**2 -** Виберіть один із елементів і натисніть **OK**.

• Відкрити посилання на новій вкладці: відкривання посилання на новій вкладці.

• Закрити поточну вкладку: закривання поточної вкладки.

• Додати до швидкого набору: Введення нової Інтернетадреси.

• Додати до закладок: Додавання сторінки як закладки

• Безпека сторінки: Перегляд рівня безпеки поточної сторінки.

• Нова приватна закладка: Відкривання нової приватної закладки і приватний перегляд веб-сторінок.

• Налаштування: Налаштування для масштабування, розміру тексту, режиму спеціальних можливостей, постійного відображення панелі меню та очищення історії (перегляду).

• Довідка: Інформація про веб-браузер.

• Вийти з веб-браузера: Закривання веб-браузера.

# **Меню швидкого**

# **доступу**

Можна використовувати "**Меню швидкого доступу**" як головне меню. У меню швидкого доступу можна швидко знайти функції телевізора.

Щоб відкрити меню швидкого доступу та параметр, виконайте подані нижче кроки.

1 - Натисніть  $\mathbb{E}^{\ddot{\mathbf{p}}},$  щоб відкрити меню швидкого доступу. **2 -** Виберіть параметр і натисніть **OK**, щоб відкрити або запустити його.

**3 -** Натисніть **BACK**, щоб закрити меню швидкого доступу, не запускаючи жодного параметра.

# **Джерела**

#### 12.1

# **Перехід до пристрою**

Зі списку джерел можна перейти до будь-якого під'єднаного пристрою. Можна перейти до тюнера для перегляду телевізора, відкрити вміст під'єднаного флешнакопичувача USB або переглянути записи на під'єднаному жорсткому диску USB. Можна перейти до під'єднаних пристроїв для перегляду їхніх програм – цифрового приймача або програвача дисків Blu-ray.

Щоб перейти до під'єднаного пристрою, виконайте подані нижче кроки.

**1 -** Натисніть кнопку **SOURCES**, щоб відкрити меню "Джерела".

**2 -** Виберіть один із пунктів у списку джерел і натисніть **OK**. На екрані телевізора з'явиться програма або вміст пристрою.

#### **Відтворення одним дотиком**

Коли телевізор перебуває у режимі очікування, увімкнути програвач дисків можна за допомогою пульта дистанційного керування телевізора.

Щоб із режиму очікування увімкнути програвач дисків і телевізор та негайно розпочати відтворення диска, натисніть на пульті дистанційного керування телевізора кнопку (відтворення). Пристрої має бути з'єднано за допомогою кабелю HDMI, і на них має бути увімкнено функцію HDMI CEC.

#### 12.2

## **Параметри для джерела вхідного сигналу телевізора**

Деякі пристрої вхідного сигналу телевізора пропонують спеціальні налаштування.

Щоб налаштувати параметри для певного джерела вхідного сигналу телевізора виконайте подані нижче кроки.

#### **1 -** Натисніть **SOURCES**.

**2 -** Виберіть джерело вхідного сигналу телевізора у списку і натисніть **OK**.

**3 -** Натисніть **OPTIONS**. Тут можна налаштувати параметри для вибраного джерела вхідного сигналу телевізора.

**4 -** Знову натисніть **OPTIONS**, щоб закрити меню параметрів.

Можливі параметри

#### **"Зображення у зображенні"**

Під час перегляду відео з під'єднаного пристрою HDMI

можна дивитися телеканал на малому екрані.

#### **Елементи керування**

Завдяки цьому параметру керувати під'єднаним пристроєм можна за допомогою пульта дистанційного керування телевізора. Пристрої має бути з'єднано за допомогою кабелю HDMI, і на них має бути увімкнено функцію HDMI CEC

#### **Дані про пристрій**

Користуйтеся цим параметром для перегляду інформації про під'єднаний пристрій.

#### $12.3$

### **Назва і тип пристрою**

У разі під'єднання до телевізора нового пристрою та його виявлення ним можна призначити піктограму, яка підходить типу пристрою. Якщо під'єднати пристрій за допомогою кабелю HDMI та HDMI CEC, телевізор автоматично визначає тип пристрою, і пристрій отримує відповідну піктограму.

Тип пристрою визначає стилі зображення і звуку, роздільну здатність, певні налаштування чи місце в меню "Джерела". Не потрібно хвилюватися про оптимальні налаштування.

#### **Перейменування або зміна типу**

Завжди можна змінити назву або тип під'єднаного пристрою. Знайдіть піктограму + справа від назви пристрою у меню "Джерела". Деякі джерела вхідного сигналу телевізора не дозволяють змінити назву.

**Щоб змінити тип пристрою, виконайте подані нижче кроки.**

**1 -** Виберіть пристрій у меню "Джерела" і натисніть  **OPTIONS**.

**2** - Натисніть  $\leftarrow$  **BACK**, щоб приховати екранну клавіатуру. **3 -** Натисніть (вниз), щоб знайти всі доступні типи пристроїв. Виберіть потрібний тип і натисніть **OK**.

**4 -** Щоб скинути тип пристрою до оригінального типу конектора, виберіть "**Скинути**" і натисніть **OK**.

**5 -** Виберіть "**Закрити**" і натисніть **OK**, щоб закрити це меню.

#### **Щоб змінити назву пристрою, виконайте подані нижче кроки.**

**1 -** Виберіть пристрій у меню "Джерела" і натисніть  **OPTIONS**.

**2 -** За допомогою екранної клавіатури видаліть поточну назву і введіть нову. Натисніть для підтвердження.

**3 -** Натисніть **BACK**, щоб приховати екранну клавіатуру. **4 -** Щоб скинути назву пристрою до оригінальної назви

конектора, виберіть "**Скинути**" і натисніть **OK**.

**5 -** Виберіть "**Закрити**" і натисніть **OK**, щоб закрити це меню.

# **Повторне сканування під'єднаних пристроїв**

Можна повторно сканувати всі під'єднані до телевізора пристрої, щоб оновити меню "Джерела" нещодавно під'єднаними пристроями.

Для повторного сканування під'єднаних пристроїв виконайте подані нижче кроки.

**1 -** Натисніть кнопку **SOURCES**, щоб відкрити меню "Джерела".

**2** - Натисніть  $\land$  (вгору), щоб вибрати піктограму  $\Theta$  у верхньому правому куті меню "Джерела".

**3 -** Натисніть **OK**, щоб почати повторне сканування під'єднаних пристроїв. Нові під'єднані пристрої буде додано до меню "Джерела".

# **Мережі**

#### 13.1

13

## **Мережа**

Для отримання детальнішої інформації про підключення телевізора до мережі в меню "**Довідка**" натисніть кольорову кнопку  **"Ключові слова"** і знайдіть пункт "**Мережа**".

### 13.2 **Bluetooth**

### **З'єднання пристрою у пару**

Для отримання детальнішої інформації про з'єднання у пару бездротових пристроїв у меню "**Довідка**" натисніть кольорову кнопку  **"Ключові слова"** і знайдіть пункт "**Bluetooth, з'єднання у пару**".

### **Вибір пристрою**

Для отримання детальнішої інформації про вибір бездротового пристрою у меню "**Довідка**" натисніть кольорову кнопку  **"Ключові слова"** і знайдіть пункт "**Bluetooth, вибір пристрою**".

### **Видалення пристрою**

Для отримання детальнішої інформації про скасування з'єднання у пару (видалення) бездротового пристрою Bluetooth у меню "**Довідка**," натисніть кольорову кнопку  **"Ключові слова"** і знайдіть пункт "**Bluetooth, видалення пристрою**".

# **Налаштування**

14.1

14

# **Зображення**

### **Параметри зображення**

#### **Стиль зображення**

#### **Вибір стилю**

"Налаштування" > "Зображення" > "Стиль зображення"

Для легкого налаштування зображення можна вибрати попередньо налаштований стиль зображення.

- Персональні параметри зображення, налаштовані під час першого ввімкнення
- Яскравий найкращі параметри для перегляду вдень
- "Справжній" параметри природного зображення
- $\mathscr I$  Звичайний параметр, який найкраще заощаджує енергію; заводське налаштування

• "Фільм" – найкращі параметри для перегляду фільмів з оригінальним студійним ефектом

- "Гра"\* найкращі параметри для відтворення ігор
- "Монітор"\*\* найкращі параметри для комп'ютерного монітора
- Ш День для калібрування ISF
- Ніч для калібрування ISF

\* Стиль зображення "Гра" недоступний для деяких відеоджерел.

\*\* Стиль зображення "Монітор" доступний лише, коли джерело відео HDMI доступне для використання на комп'ютері. У режимі "Монітор" HDR не підтримується. Телевізор може відтворювати відео HDR у режимі "Монітор", але без жодного застосування обробки HDR.

Коли телевізор отримає сигнал HDR (Hybrid Log Gamma, HDR10 та HDR10+), виберіть стиль зображення нижче:

- HDR персональні
- HDR яскравий
- HDR справжній
- HDR фільм
- **HDR** гра
- **ВЗ** День для калібрування ISF
- **ВЗ** Ніч для калібрування ISF

Коли телевізор отримуватиме сигнал Dolby Vision HDR, виберіть стиль зображення внизу:

- HDR персональні
- HDR яскравий
- Dolby Vision яскравий
- Dolby Vision темний
- HDR гра

#### **Відновлення стилю**

**1 -** Виберіть стиль зображення, який потрібно відновити. **2 -** Натисніть кольорову кнопку "Відновити стиль" та OK. Стиль буде відновлено.

#### **Користувацьке налаштування стилю**

Будь-яке налаштування зображення, яке Ви встановлюєте, наприклад колір або контрастність, зберігається у вибраному "**Стилі зображення**". Це дозволяє виконати власні налаштування стилю.

Лише стиль "**Персональні**" може зберігати свої налаштування для кожного джерела у меню "Джерела".

#### **Колір, контрастність, чіткість, яскравість**

**Налаштування кольору зображення**

#### **"Налаштування" > "Зображення" > "Колір".**

За допомогою стрілок ∧ (вгору) або ∨ (вниз) налаштуйте значення насиченості кольору зображення.

#### **Налаштування контрастності зображення**

#### **Налаштування > "Зображення" > "Контрастність підсвітки" / "Контрастність OLED".**

За допомогою стрілок  $\bigwedge$  (вгору) або  $\bigvee$  (вниз) налаштуйте значення контрастності зображення.

Можна зменшити значення контрастності, щоб зменшити споживання енергії.

#### **Налаштування чіткості зображення**

#### **"Налаштування" > "Зображення" > "Чіткість".**

За допомогою стрілок ∧ (вгору) або ∨ (вниз) налаштуйте значення чіткості зображення.

#### **Регулювання яскравості**

#### **"Налаштування" > "Зображення" > "Яскравість".**

За допомогою стрілок  $\bigwedge$  (вгору) або  $\bigvee$  (вниз) налаштуйте рівень яскравості сигналу зображення.

**Примітка**. Яскравість, яка значно відрізняється від номінального значення (50), може знизити рівень контрастності.

### **Додаткові параметри зображення**

#### **Налаштування кольору**

#### **Додаткові параметри кольору**

#### **"Налаштування" >**

**"Зображення" > "Розширені" > "Колір".**

#### **Налаштування функції покращення кольору**

**"Налаштування" > "Усі налаштування"**

#### **> "Зображення" > "Розширені" > "Колір" > "Покращення кольору".**

Виберіть "**Максимум", "Помірно",** або "**Мінімум**", щоб налаштувати рівень інтенсивності кольору та деталі яскравих кольорів.

#### **Налаштування колірної гами**

#### **"Налаштування" > "Усі налаштування"**

**> "Зображення" > "Розширені" > "Колір" > "Колірна гама".**

Виберіть "**Звичайна**" або "**Широка**", щоб встановити налаштування колірної гами.

#### **Вибір попередньо встановленої температури кольору**

#### **"Налаштування"**

**> "Зображення" > "Розширені" > "Колір" > "Температура кольору".**

Щоб налаштувати потрібну температуру кольору, виберіть "**Нормальна", "Тепла"** або "**Холодна**".

#### **Регулювання білої точки**

#### **"Налаштування"**

**> "Зображення" > "Розширені" > "Колір" > "Регулювання білої точки".**

Налаштування регулювання білої точки залежно від вибраної колірної температури зображення. За допомогою стрілок  $\bigwedge$  (вгору) або  $\bigvee$  (вниз) налаштуйте значення.

#### **Регулювання кольору (тон, насиченість та інтенсивність)** ☆

**"Налаштування"> "Зображення" > "Розширені" > "Колір" > "Регулювання кольору".**

За допомогою стрілок  $\bigwedge$  (вгору) або  $\bigvee$  (вниз) налаштуйте значення параметрів "**Тон**", "**Насиченість**" та "**Інтенсивність**" для кольорів "**Червоний**", "**Жовтий**", "**Зелений**", "**Блакитний**", "**Синій**" та "**Пурпуровий**". Або виберіть "**Скинути все**", щоб скинути усі значення до значень за замовчуванням.

#### **Режим передачі лише RGB**

#### ☆

**"Налаштування" > "Зображення" > "Розширені" > "Колір" > "Режим передачі лише RGB"**.

Виберіть параметр "**Червоний**", "**Зелений**" або "**Синій**" для зміни зображення лише відповідно до вибраного кольору або виберіть параметр "**Вимк.**" лдя вимкнення режиму RGB.

#### **Додаткові параметри контрастності**

#### **Режими контрастності**

#### $\mathbf{\hat{a}}$

"Налаштування" > "Зображення" > "Розширені" > "Контраст ність" > "Режим контрастності".

Виберіть параметр "**Нормальний**", "**Оптимізовано для зображення**" або "**Оптимізовано для економії енергії**", щоб телевізор автоматично зменшував контрастність для оптимального споживання енергії чи найкращої якості зображення, або виберіть параметр "Вимк.", щоб вимкнути налаштування.

#### **Налаштування HDR**

Якщо Ви переглядаєте програми HDR (записані у режимі HDR), не потрібно підвищувати якість до HDR і налаштування керування підвищенням якості HDR недоступне. Телевізор автоматично перейде в режим HDR із відповідною індикацією.

Телевізор підтримує такі формати HDR: Hybrid Log Gamma, HDR10, HDR10+ та Dolby Vision, проте це залежить від доступності такого формату HDR в постачальників вмісту.

#### **Підвищення якості HDR**

#### $\bullet$

"Налаштування" > "Зображення" > "Розширені" > "Контраст ність" > "Підвищення якості HDR".

Щоб підсилити яскравість та контрастність зображення, виберіть "Увімк.". Зображення набагато яскравіше та має вищий рівень контрастності між світлішими і темнішими ділянками. Параметр "Підвищення якості HDR" зберігає кольори багатими і насиченими. Недоступно, коли відеовміст підтримує HDR.

#### **HDR Plus**

#### $\mathbf{\hat{a}}$

"Налаштування" > "Зображення" > "Розширені" > "Контраст ність" > "HDR Plus".

Для оптимальної контрастності та яскравості виберіть параметр "HDR Plus".

**Примітка**. Доступно в разі виявлення сигналу HDR (високий динамічний діапазон).

#### **Динамічна контрастність**

#### $\mathbf{\hat{a}}$

> "Налаштування" > "Зображення" > "Розширені" > "Контра стність" > "Динамічна контрастність".

Параметри "Максимум", "Помірно" або "Мінімум" дають змогу налаштувати рівень, за якого телевізор автоматично вдосконалює чіткість деталей на темних, змішаних і світлих ділянках зображення.

#### **Контрастність відео, гамма**

#### **Контрастність відео**

#### ά

"Налаштування" > "Зображення" > "Розширені" > "Контраст ність" > "Контрастність відео".

За допомогою стрілок  $\bigwedge$  (вгору) або  $\bigvee$  (вниз) налаштуйте рівень контрастності відео.

#### **Гамма**

#### $\mathbf{\dot{\alpha}}$

"Налаштування" > "Зображення" > "Розширені" > "Контраст ність" > "Гамма".

За допомогою стрілок  $\bigwedge$  (вгору) або  $\bigvee$  (вниз) встановіть нелінійне налаштування підсвічування та контрастності зображення.

#### **Сенсор світла**

#### $\boldsymbol{\alpha}$

> "Налаштування" > "Зображення" > "Розширені" > "Контра стність" > "Сенсор світла".

Для автоматичного налаштування параметрів зображення відповідно до умов освітлення в кімнаті виберіть параметр "Увімк.".

#### **Додаткові параметри чіткості**

#### **Ultra Resolution**

 "Налаштування" > "Зображення" > "Розширені" > "Чіткість" > "Ultra Resolution".

Для оптимальної чіткості ліній та деталей виберіть параметр "Увімк.".

#### **Покращення зображення**

#### **Пониження шумів**

#### $\boldsymbol{\alpha}$

"Налаштування" > "Зображення" > "Розширені" > "Покраще ння зображення" > "Пониження шумів".

Щоб налаштувати рівень для усунення шуму відеовмісту, виберіть "Максимум", "Помірно" або "Мінімум". Здебільшого шум відображається у вигляді невеликих рухомих точок на зображенні.

#### **Зменшення дефектів MPEG**

#### $\mathbf{\dot{\alpha}}$

"Налаштування" > "Зображення" > "Розширені" > "Покраще ння зображення" > "Зменшення дефектів MPEG".

Щоб налаштувати ступінь виправлення дефектів цифрового відеовмісту, виберіть "Максимум", "Помірно" або "Мінімум".

Здебільшого дефектами зображення MPEG є малі блоки чи зубчасті краї на зображеннях.

#### **Налаштування руху**

**Стилі рухомого зображення**

**Стилі рухомого зображення**

#### $\mathbf{\dot{a}}$

"Налаштування" > "Зображення" > "Розширені" > "Рух" > "С тилі рухомого зображення".

Параметр "Стилі рухомого зображення" пропонує оптимізовані режими руху для різноманітного відеовмісту.

Виберіть один зі стилів рухомого зображення для перегляду різного вмісту. (Фільм, Спортивні ігри, Звичайний, Плавний, Персональний)

Недоступно для поданих далі випадків.

• • <sup>1</sup>Налаштування" > "Зображення" > "Стиль зображення" > "Монітор"

•  $\clubsuit$  "Налаштування" > "Зображення" > "Стиль зображення" > "Гра"

#### **Natural Motion**

#### **Natural Motion**

#### $\mathbf{\hat{a}}$

"Налаштування" > "Зображення" > "Розширені" > "Рух" > "N atural Motion".

Налаштування "Natural Motion" забезпечує плавність будьяких рухів.

Щоб налаштувати ступінь зменшення вібрації рухомих зображень, яку видно у відео на екрані телевізора, виберіть "Максимум", "Помірно" або "Мінімум". Якщо під час відтворення рухомого зображення на екрані з'являється шум, виберіть "Мінімум" або "Вимк.".

Примітка. Доступно лише тоді, коли для параметра "Стилі рухомого зображення" вибрано значення "Персональні".

#### **Формат зображення**

Якщо зображення не відображається на весь екран і якщо вгорі, внизу або з обох боків відображаються чорні смуги, можна налаштувати зображення відповідно до розміру екрана.

Щоб вибрати один з основних параметрів для

відображення зображення відповідно до розміру екрана, виконайте подані нижче кроки.

**1 -** Під час перегляду телеканалу

виберіть  **"Налаштування"** > "**Формат зображення** > "**На весь екран**", "**До розмірів екрана**, **"Широкий екран"** та **"Оригінал"**, після чого натисніть **OK**.

**2 -** Натисніть (вліво) (у разі потреби кілька разів), щоб закрити меню.

• **На весь екран** – автоматично збільшує зображення до розміру екрана. Спотворення зображення мінімальне, видно субтитри. Несумісний із комп'ютером. Деякі граничні формати зображення можуть все ще відображати чорні смуги. Формат кадру зображення може змінюватися. • **До розмірів екрана** – автоматично збільшує зображення

до розміру екрана без спотворення. Можуть

відображатися чорні смуги. Несумісний із комп'ютером.

• "**Широкий екран**" – автоматично збільшує зображення до повного екрана 16:9. Формат кадру зображення може змінюватися.

• "**Оригінал**" – автоматично масштабує зображення відповідно до екрана зі збереженням оригінального формату кадру. Втраченого вмісту не видно.

Щоб відформатувати зображення вручну, виконайте подані нижче кроки.

**1 -** Під час перегляд телеканалу

виберіть  **"Налаштування"** > "**Формат зображення**" > "**Розширені**" і натисніть **OK**.

**2 -** За допомогою функції "**Змістити**", "**Масштабувати**" та "**Розтягнути**" налаштуйте зображення.

**3 -** Або ж, щоб повернутися до налаштування, яке зображення мало, коли Ви відкрили **Формат**

**зображення**", виберіть "**Відмінити**".

• **Змістити** – для зміщення зображення вибирайте стрілки. Можна змістити лише збільшене зображення.

• **Масштабувати** – для збільшення вибирайте стрілки.

• **Розтягнути** – для розтягування зображення погоризонталі чи по-вертикалі вибирайте стрілки.

• **Відмінити** – виберіть, щоб повернутися до початкового формату зображення.

### **Сповіщення Dolby Vision**

 "Налаштування" > "Зображення" > "Сповіщення Dolby Vision".

Для сповіщення Dolby Vision можна вибрати значення "**Увімк.**" або "**Вимк.**", коли вміст Dolby Vision починає відтворюватися на телевізорі.

### **Швидке налаштування зображення**

Під час першого встановлення Ви встановили деякі параметри зображення, виконавши кілька простих кроків. Ці кроки можна виконати повторно за допомогою параметра "**Швидке налаштування зображення**". Для виконання цих кроків перевірте, чи телевізор може ввімкнути телеканал або показувати програму з під'єднаного пристрою.

Щоб налаштувати зображення шляхом виконання кількох простих кроків, виконайте подані нижче дії.

**1 -** Виберіть  **"Налаштування"** > "**Зображення**" та натисніть (вправо), щоб відкрити меню.

**2 -** Виберіть "**Швидке налаштування зображення**" та натисніть **OK**.

**3 -** Зробіть свій вибір за допомогою навігаційних кнопок. **4 -** Натисніть (вліво) (у разі потреби кілька разів), щоб закрити меню.

#### 14.2

### **Звук**

#### **Стиль звуку**

#### **Вибір стилю**

"Налаштування" > "Звук" > "Стиль звуку".

Для легкого налаштування звуку можна вибрати попередньо встановлене налаштування за допомогою параметра "Стиль звуку".

• "Режим AI" – є оптимальні стилі для перегляду відео, прослуховування музики або гри. Вибирайте режим AI для інтелектуального перемикання між стилями звуку залежно від аудіовмісту.

- "Оригінал" найбільш нейтральний параметр звуку
- Фільм найкращі параметри для перегляду фільмів
- "Музика" найкращі параметри для прослуховування музики
- Гра найкращі параметри для гри
- Новини найкращі параметри для мовлення

• Персональний режим – доступ до більш розширених параметрів звуку.

#### **Відновлення персонального режиму**

- **1** Встановіть стиль звуку у персональному режимі.
- **2** Натисніть кольорову кнопку "**Відновити стиль**" та OK. Стиль буде відновлено.

#### **Налаштування персонального режиму**

- **1** Встановіть стиль звуку у персональному режимі.
- **2** Натисніть кольорову кнопку "**Налаштувати**", після чого натисніть OK, щоб змінити налаштування персонального режиму.

### **Гучність навушників**

#### **Гучність навушників**

"Налаштування" > "Звук" > "Гучність навушників".

За допомогою стрілок ↑ (вгору) або ∨ (вниз) окремо налаштуйте гучність під'єднаних навушників.

#### **Налаштування персонального режиму**

#### **Віртуалізатор гучномовця**

 "Налаштування" > "Звук" > "Налаштування персонального режиму" > "Візуалізатор гучномовця".

Виберіть "**Увімк.**" або "**Автоматично (Dolby Atmos)**", щоб увімкнути Dolby Atmos і додати звуку висоти. За допомогою координати висоти звук можна точно розмістити та перемістити у тривимірному просторі.

#### **Clear dialogue**

 "Налаштування" > "Звук" > "Налаштування персонального режиму" > "Clear dialogue" > "Увімк.".

Виберіть "**Увімк.**", щоб отримати покращений звук для програми мовлення.

#### **Еквалайзер зі штучним інтелектом**

 "Налаштування" > "Звук" > "Налаштування персонального режиму" > "Еквалайзер зі штучним інтелектом".

Виберіть "**Увімк.**", щоб увімкнути регулювання розумного еквалайзера залежно від аудіовмісту і користувацьких налаштувань.

#### **Користувацьке налаштування еквалайзера зі штучним інтелектом**

 "Налаштування" > "Звук" > "Налаштування персонального режиму" > "Користувацьке налаштування еквалайзера зі штучним інтелектом".

За допомогою стрілок  $\bigwedge$  (вгору) або  $\bigvee$  (вниз) налаштуйте рівень еквалайзера зі штучним інтелектом.

#### **Розміщення ТВ**

#### **Розміщення ТВ**

"Налаштування" > "Звук" > "Розміщення ТВ".

Для найкращого відтворення звуку відповідно до налаштування виберіть параметр "**На підставці для ТВ**" або "**На стіні**".

### **DTS Play-Fi**

#### **DTS Play-Fi**

"Налаштування"> "Звук" > "DTS Play-Fi".

Можливість передавати аудіо в бездротовий спосіб в інші кімнати будинку.

Примітка. Налаштування для телевізійного звуку Multiroom недоступні в разі підключення до додатка навушників DTS Play-Fi або відтворення музики з додатка DTS Play-Fi.

### **Додаткові параметри звуку**

#### **Регулювання гучності**

#### **Автоматичне регулювання гучності**

 "Налаштування" > "Звук" > "Розширені" > "Автоматичне регулювання гучності".

Виберіть **"On" (Увімк.) або "Off" (Вимк.)**, щоб увімкнути або вимкнути автоматичне регулювання гучності.

Виберіть "**Нічний режим**" для більш комфортного прослуховування.

#### **Поправка гучності**

 "Налаштування" > "Звук" > "Розширені" > "Поправка гучності".

Налаштування "Поправка гучності" можна використовувати для регулювання балансу відмінності рівнів звуку між телевізійним каналом та вхідним джерелом HDMI. За допомогою стрілок  $\bigwedge$  (вгору) або  $\bigvee$  (вниз) налаштуйте значення поправки для гучності гучномовців телевізора.

\* Примітка. Поправка гучності доступна, якщо джерело вхідного сигналу налаштоване на джерело HDMI або аналогове джерело, а виведення звуку на "**Гучномовці ТВ**" або "**Звукова система HDMI**".

#### **Параметри виведення звуку**

 "Налаштування" > "Звук" > "Розширені" > "Виведення звуку".

налаштування на телевізорі відтворення звуку на телевізорі або під'єднаній аудіосистемі.

Можна вибрати джерело аудіосигналу телевізора та спосіб керування ним.

• У разі вибору значення "**Гучномовці телевізора вимкнено**" гучномовці телевізора буде вимкнено.

• У разі вибору параметра "**Гучномовці ТВ**" гучномовці телевізора буде ввімкнено.

У разі використання аудіопристрою, під'єднаного за допомогою HDMI CEC, виберіть пункт "**Звукова система HDMI**". У разі відтворення звуку пристроєм телевізор

#### **Параметри виведення цифрового звуку**

Параметри виведення цифрового звуку доступні для оптичного звукового сигналу та сигналу HDMI ARC.

#### **Формат цифрового вихідного сигналу**

 "Налаштування" > "Звук" > "Розширені" > "Формат цифрового вихідного сигналу".

Налаштуйте вихідний аудіосигнал телевізора відповідно до можливостей під'єднаної системи домашнього кінотеатру.

• "**Стерео (нестиснутий)**": Якщо пристрої відтворення аудіо не підтримують обробки багатоканального звуку, виберіть лише виведення стереовмісту на пристрої відтворення аудіо.

• **Багатоканальн.**: Виберіть виведення багатоканального аудіовмісту (стисненого багатоканального звукового сигналу) або стерео аудіовмісту на пристрої відтворення аудіо.

• **Багатоканальний (обхідний) сигнал**: Виберіть виведення вмісту Dolby Digital Plus або DTS на пристрої відтворення аудіо або систему домашнього кінотеатру.

- Переконайтеся, що пристрої виведення аудіо підтримують функцію Dolby Atmos.

- Виведення звуку SPDIF (DIGITAL AUDIO OUT) має бути вимкнено у разі передачі вмісту Dolby Digital Plus.

#### **Налаштування цифрового вихідного сигналу**

#### $\mathbf{\hat{a}}$

"Налаштування" > "Звук" > "Розширені" > "Налаштування цифрового вихідного сигналу".

Налаштування рівня гучності із пристрою, який під'єднано до цифрового аудіовиходу (SPDIF) або HDMI.

• Для налаштування вищого рівня гучності виберіть параметр "Більше".

• Для налаштування меншого рівня гучності виберіть параметр "Менше".

#### **Затримка цифрового вихідного сигналу**

 "Налаштування" > "Звук" > "Розширені" > "Затримка цифрового вихідного сигналу".

Для деяких систем домашнього кінотеатру може бути потрібно налаштувати затримку синхронізації звуку, щоб синхронізувати звук і відео. Якщо на системі домашнього кінотеатру встановлено затримку відтворення звуку, виберіть параметр "Вимк.".

#### **Зміщення цифрового вихідного сигналу (доступно лише коли "Затримка цифрового вихідного сигналу" має**

#### **значення "Увімк.")**

 "Налаштування" > "Звук" > "Розширені" > "Зміщення цифрового вихідного сигналу".

Якщо налаштувати затримку на системі домашнього кінотеатру неможливо, можна налаштувати синхронізацію звуку на телевізорі. Можна налаштувати корекцію, яка компенсує час, потрібний системі домашнього кінотеатру для обробки аудіосигналу телевізійного зображення. Можна встановити значення із кроком 5 мс. Максимальне значення – 60 мс.

#### 14.3

### **Параметри Ambilight**

### **Увімкнення або вимкнення функції Ambilight**

#### **Вимкнення Ambilight**

Натисніть <sup>ambilight</sup> і виберіть параметр "Вимк." або вимкніть натисненням \* "Налаштування" > "Ambilight" > "Стиль Ambilight" > "Вимк.".

### **Стиль Ambilight**

Можна вибрати спосіб наслідування Ambilight.

"Налаштування" > "Ambilight" > "Стиль Ambilight".

#### **Слідувати відео**

 "Налаштування" > "Ambilight" > "Стиль Ambilight" > "Слідувати відео".

Виберіть один зі стилів, який наслідує динаміку зображення на екрані телевізора.

- Звичайний ідеально підходить для щоденного перегляду телевізора
- Справжній якомога точніше наслідування зображення і звуку
- Спортивні ігри найкращі параметри для спортивних програм
- Яскравий найкращі параметри для перегляду вдень
- Гра найкращі параметри для гри

#### **Слідувати аудіо**

 "Налаштування" >"Ambilight" > "Стиль Ambilight" > "Слідувати аудіо".

Виберіть один зі стилів, який наслідує динаміку звуку.

- Просвіт суміш динаміки звуку та кольорів відео
- Ретро на основі динаміки звуку
- Ритм на основі динаміки звуку

#### **Розслаблююче світло**

 "Налаштування" >"Ambilight" > "Стиль Ambilight" > "Lounge Light".

Виберіть один із попередньо встановлених стилів кольорів.

- Гаряча лава варіації червоного кольору
- Глибоководдя варіації синього кольору
- Свіжість природи варіації зеленого кольору
- Га Теплий білий / ISF статичний колір

• Налашт. кольору – статичний колір на Ваш вибір. Щоб налаштувати колір статичного підсвічування Ambilight, перейдіть до **"Налаштування"** > "**Ambilight**" > "**Налашт. кольору**" і виберіть колір, який Вам подобається.

#### **Слідувати прапору**

 "Налаштування" > "Ambilight" > "Стиль Ambilight" > "Слідувати прапору".

Дозвольте Ambilight слідувати вибраному прапору країни.

#### **Слідувати додатку**

 "Налаштування" > "Ambilight" > "Стиль Ambilight" > "Слідувати додатку".

Ця функція доступна у разі керування Ambilight за допомогою додатка.

### **Ambisleep**

Ambisleep імітує захід сонця, що допоможе Вам розслабитися, перш ніж заснути. У кінці імітації телевізор автоматично переходить у режим очікування.

"Налаштування"> "Ambilight" > "Ambisleep".

#### **Ambisleep увімк.**

 "Налаштування" > "Ambilight" > "Ambisleep" > "Ambisleep увімк.".

Виберіть для увімкнення Ambisleep.

#### **Тривалість**

 "Налаштування" > "Ambilight" > "Ambisleep" > "Тривалість".

Встановіть тривалість (у хвилинах) Ambisleep.

#### **Яскравість**

 "Налаштування"" > "Ambilight" > "Ambisleep" > "Яскравість".

Встановіть початкову яскравість Ambisleep.

#### **Колір**

"Налаштування" > "Ambilight" > "Ambisleep" > "Колір".

Виберіть бажаний колір підсвічування.

#### **Звук**

"Налаштування" > "Ambilight" > "Ambisleep" > "Звук".

Виберіть звук природи, який Ви хотіли б чути в режимі Ambisleep.

### **Ambilight + Hue**

#### **Налаштування**

"Налаштування"

> "Ambilight" > "Ambilight+Hue" > "Налаштування".

Налаштування ламп Philips Hue для відповідності кольорам Ambilight.

#### **Вимкнення**

#### **Увімкнення/вимкнення Ambilight+Hue**

 "Налаштування" > "Ambilight" > "Ambilight+Hue" > "Увімкнути/вимкнути".

#### **Занурення**

"Налаштування"

> "Ambilight" > "Ambilight+Hue" > "Ефект занурення".

За допомогою стрілок  $\bigwedge$  (вгору) або  $\bigvee$  (вниз) налаштуйте рівень відповідності ламп Hue підсвітці Ambilight.

#### **Lounge Light+Hue**

Якщо встановлено Ambilight+Hue, лампи Hue можуть наслідувати світло Lounge Light від Ambilight. Лампи Philips Hue підсилять ефект світла Lounge Light у кімнаті.

#### **Увімкнення/вимкнення ламп Hue**

#### $\mathbf{\dot{\alpha}}$

"Налаштування" > "Ambilight" > "Ambilight+Hue" > "Lounge Light+Hue".

#### **Перегляд налаштування або скидання**

#### **Перегляд поточного налаштування Ambilight+Hue,**

**мережі, контролера Bridge та ламп**

#### $\bullet$

"Налаштування" > "Ambilight" > "Ambilight+Hue" > "Перегля нути налаштування".

#### **Скидання поточного налаштування Ambilight+Hue**

#### $\mathbf{\hat{a}}$

"Налаштування" > "Ambilight" > "Ambilight+Hue" > "Скинути налаштування".

### **Додаткові параметри Ambilight**

#### **Яскравість**

 "Налаштування" > "Ambilight" > "Розширені" > "Яскравість".

За допомогою стрілок  $\bigwedge$  (вгору) або  $\bigvee$  (вниз) виберіть рівень яскравості Ambilight.

#### **Насиченість**

 "Налаштування" > "Ambilight" > "Розширені" > "Насиченість".

За допомогою стрілок ∧ (вгору) або ∨ (вниз) виберіть рівень насиченості Ambilight.

#### **Нейтралізація впливу кольорової стіни на кольори Ambilight**

 "Налаштування" > "Ambilight" > "Розширені" > "Колір стіни".

Виберіть колір стіни позаду телевізора, і телевізор змінить кольори Ambilight, щоб вони були такими, як задумано.

### **Налаштування негайного вимкнення чи повільного згасання підсвічування Ambilight після вимкнення**

#### **телевізора**

 "Налаштування" > "Ambilight" > "Розширені" > "Вимкнення ТВ" > "Затухання до вимкнення" / "Негайне вимкнення".

#### **EEP Налаштування ISF**

#### "Налаштування"

> "Ambilight" > "Розширені" > **EE** "Налаштування ISF".

Експерт калібрування ISF налаштовує і фіксує Ваш улюблений колір Ambilight. Після завершення калібрування ISF виберіть "**Налаштування**" > "**Ambilight**" > "**Стиль Ambilight**" > "**Слідувати кольору**" > "**Теплий білий / ISF**", щоб застосувати налаштування ISF для Ambilight.

#### 14.4

### **Еконалаштування**

#### **Налаштування рівня енергозбереження**

 "Налаштування" > "Еконалаштування" > "Економія електроенергії".

Виберіть "Максимум", "Помірно" або "Мінімум", щоб налаштувати ступінь енергозбереження, або виберіть "Вимк.", щоб вимкнути режим енергозбереження.

#### **Налаштування функції вимкнення екрана для економії енергії**

 "Налаштування" > "Еконалаштування" > "Вимкнення екрана".

Виберіть параметр "Вимкнути екран", і екран телевізора вимкнеться; щоб знову ввімкнути екран телевізора, натисніть будь-яку кнопку на пульті дистанційного керування.

#### **Увімкнення вбудованого сенсора зовнішньої підсвітки**

"Налаштування" > "Еконалаштування" > "Сенсор світла".

Виберіть "Сенсор світла"; вбудований сенсор зовнішньої підсвітки знижує рівень яскравості екрана телевізора відповідно до оточуючого освітлення. Вбудований сенсор світла здійснює автоматичне налаштування зображення відповідно до умов освітлення у приміщенні.

#### **Налаштування таймера вимкнення телевізора**

 "Налаштування" > "Еконалаштування" > "Таймер вимкнення".

За допомогою стрілок ∧ (вгору) або ∨ (вниз) налаштуйте значення. У разі встановлення значення 0 (вимк.) функція автоматичного вимкнення скасовується.

Виберіть "Таймер вимкнення", телевізор вимкнеться автоматично для економії енергії.

\* Телевізор вимикається, якщо він отримує телевізійний сигнал, однак Ви не натискаєте жодної кнопки на пульті дистанційного керування протягом 4 годин.

\* Телевізор вимикається, якщо він протягом 10 хвилин не отримує жодного телевізійного сигналу та команди пульта.

\* Якщо Ви використовуєте телевізор як монітор або для телеперегляду використовуєте цифровий приймач (телеприставку – STB) і не користуєтесь пультом дистанційного керування телевізора, вимикайте цю функцію автоматичного вимкнення, встановивши значення **0**.

### 14.5 **Загальні налаштування**

### **Жорсткий диск USB**

Перш ніж записувати канал, потрібно налаштувати та відформатувати жорсткий диск USB.

 "Налаштування" > "Загальні налаштування" > "Жорсткий диск USB".

Щоб мати можливість робити паузу чи записувати телепрограму або зберігати додатки, необхідно під'єднати та відформатувати жорсткий диск USB. Внаслідок форматування усі файли, збережені на жорсткому диску USB, буде видалено. Щоб записати телепрограму за допомогою даних телегіда з Інтернету, перш ніж під'єднувати жорсткий диск USB, телевізор необхідно під'єднати до Інтернету.

#### **Попередження**

Жорсткий диск USB відформатовано спеціально для цього телевізора. Використовувати збережені записи на іншому телевізорі або комп'ютері неможливо. Не копіюйте та не змінюйте файли записів на жорсткому диску USB за допомогою комп'ютерної програми. Це пошкодить їх. Якщо відформатувати інший жорсткий диск USB, вміст попереднього диска буде видалено. Щоб використовувати на комп'ютері жорсткий диск USB, який було під'єднано до телевізора, його потрібно повторно відформатувати.

Щоб відформатувати жорсткий диск USB, виконайте подані нижче дії.

**1 -** Вставте жорсткий диск USB в один із **USB**-роз'ємів на телевізорі. Не вставляйте іншого USB-пристрою в інший USB-роз'єм під час форматування.

**2 -** Увімкніть жорсткий диск USB і телевізор.

**3 -** Виберіть "**Записи**", якщо потрібно виконати функцію "ТВ пауза (Pause TV)" та "Запис", або виберіть "**Додатки**", щоб зберегти додатки. Виконайте вказівки на екрані.

**4 -** Після форматування всі файли і дані буде видалено. **5 -** Відформатувавши жорсткий диск USB, не виймайте його.

### **Налаштування USB-клавіатури**

#### **Налаштування розкладки клавіатури для встановленої USB-клавіатури**

 "Налаштування" > "Загальні налаштування" > "Налаштування USB-клавіатури".

Під'єднайте USB-клавіатуру до одного із USB-роз'ємів на телевізорі. Після першого виявлення клавіатури телевізором можна вибрати її розкладку та перевірити вибране.

### **Дім або магазин**

#### **Вибір розташування телевізора**

 "Налаштування" > "Загальні налаштування" > "Розташування".

Виберіть параметр "Магазин"; на телевізорі знову буде встановлено стиль зображення "Яскравий" і можна буде налаштувати параметри режиму "Магазин". Режим "Магазин" призначено для місць продажу.

### **Налаштування для магазину**

#### **Налаштування параметрів режиму "Магазин"**

 "Налаштування" > "Загальні налаштування" > "Налаштування для магазину".

Якщо на телевізорі вибрано режим "Магазин", можна налаштувати доступність певного деморолика для використання у магазині.

#### **Налаштування зображення та аудіо**

 "Налаштування" > "Загальні налаштування" > "Налаштування для магазину" > "Параметри зображення і звуку".

Виберіть "**Оптимізовано для магазину**" або "**Користувацькі налаштування**" для налаштування зображення та аудіо.

#### **Налаштування логотипів та банера**

 "Налаштування" > "Загальні налаштування" > "Налаштування для магазину" > "Логотипи та банер".

Налаштуйте відображення "**Логотипи функцій**" та "**Рекламно-інформаційний банер**".

#### **Автозапуск меню демонстрації та демонстрації Ambilight**

 "Налаштування" > "Загальні налаштування > "Налаштування для магазину" > "Автозапуск "Demo Me" / "Автозапуск демонстрації Ambilight".

Увімкнення/вимкнення автозапуску меню демонстрації / автозапуску демонстрації Ambilight**.**

### **EasyLink – HDMI CEC**

Під'єднайте пристрої, сумісні із HDMI CEC, до телевізора**; ними можна керувати за допомогою пульта дистанційного керування телевізора.**

**Функцію EasyLink HDMI CEC має бути ввімкнено на телевізорі та під'єднаному пристрої.**

#### **Увімкнення функції EasyLink**

 "Налаштування" > "Загальні налаштування" > "EasyLink" > "EasyLink" > "Увімк.".

#### **Керування пристроями, сумісними з HDMI CEC, за допомогою пульта ДК телевізора**

 "Налаштування" > "Загальні налаштування" > "EasyLink" > "Пульт ДК з функцією EasyLink" > "Увімк.".

#### **Примітка**.

• Функція EasyLink може не працювати з пристроями інших марок.

• Протокол HDMI CEC на пристроях різних марок має різні назви. Ось деякі з них: Anynet, Aquos Link, Bravia Theatre Sync, Kuro Link, Simplink та Viera Link. Не всі торгові марки є повністю сумісними з EasyLink. Назви протоколу HDMI CEC є власністю їхніх відповідних власників.

#### **HDMI Ultra HD**

Цей телевізор може відображати сигнали Ultra HD. Деякі пристрої, під'єднані за допомогою HDMI, не розпізнають телевізора з Ultra HD і можуть не працювати належним чином або відображати спотворене зображення чи звук.

Щоб запобігти збою у роботі такого пристрою, можна налаштувати параметр "**HDMI Ultra HD**", коли телевізор відтворює джерело HDMI. Рекомендоване налаштування для традиційного пристрою – "**Звичайна**".

#### **Налаштування якості сигналу для кожного роз'єму HDMI**

 "Налаштування" > "Загальні налаштування" > "HDMI Ultra HD" > "HDMI (роз'єм)" > "Звичайна", "Оптимальна".

Щоб змінити налаштування, спочатку перемкніть на джерело HDMI. Виберіть "**Оптимальна**", щоб увімкнути сигнал HDMI найвищої якості для вмісту 4K Ultra HD та HDR (4K60 4:4:4, 4K60 10-біт HDR).

• Налаштування "**Оптимальна**" дозволяє отримувати щонайбільше сигнали Ultra HD (50 Гц або 60 Гц) RGB 4:4:4 або YCbCr 4:4:4/4:2:2/4:2:0.

• Налаштування "**Звичайна**" дозволяє отримувати щонайбільше сигнали Ultra HD (50 Гц або 60 Гц) YCbCr  $4:2:0$ .

Максимальний підтримуваний формат самозахисту для

параметрів HDMI Ultra HD:

- Роздільна здатність: 3840 x 2160
- Частота кадрів (Гц): 50 Гц, 59,94 Гц, 60 Гц
- Підвибірка відеоданих (бітова глибина)
- 8 біт: YCbCr 4:2:0, YCbCr 4:2:2\*, YCbCr 4:4:4\*, RGB 4:4:4\*
- 10 біт: YCbCr 4:2:0\*, YCbCr 4:2:2\*
- 12 біт: YCbCr 4:2:0\*, YCbCr 4:2:2\*

\* Підтримується лише коли для параметра "**HDMI Ultra HD**" встановлено значення "**Оптимальна**".

Виберіть "**Звичайна**", якщо зображення або звук спотворені.

#### **Примітка.**

Для перегляду вмісту HDR10+ або Dolby Vision із джерела HDMI, можливо, потрібно буде вимкнути і знову увімкнути програвач, коли програвач, під'єднаний до телевізора, відтворює такий вміст вперше. Вміст HDR10+ чи Dolby Vision підтримується лише коли для параметра "**HDMI Ultra HD**" встановлено значення "**Оптимальна**".

#### **Автоматичний ігровий режим HDMI**

#### **Налаштування автоматичного ігрового режиму HDMI**

 "Налаштування" > "Загальні налаштування" > "Автоматичний ігровий режим HDMI".

Встановіть для параметра "**Автоматичний ігровий режим HDMI**" значення "**Увімк.**", якщо потрібно, щоб телевізор автоматично налаштовував "Стиль зображення" в режим "Гра" в разі отримання сповіщення від під'єднаного пристрою HDMI. Цю функцію можна вибрати лише тоді, коли для параметра "**HDMI Ultra HD**" встановлено значення "**Оптимальна**".

#### **Розширені**

#### **Налаштування HbbTV – Hybrid Broadcast Broadband TV**

#### **Увімкнення функції HbbTV**

 "Налаштування" > "Загальні налаштування" > "Розширені" > "Налаштування HbbTV" > "HbbTV" > "Увімк.".

#### **Вимкнення функції відстеження історії HbbTV**

 "Налаштування" > "Загальні налаштування" > "Розширені" > "Налаштування HbbTV" > "Відстеження HbbTV" > "Вимк.".

#### **Видалення файлів cookie HbbTV**

 "Налаштування" > "Загальні налаштування" > "Розширені" > "Налаштування HbbTV" >

#### **Очищення схваленого списку додатків**

 "Налаштування" > "Загальні налаштування" > "Розширені" > "Налаштування HbbTV" > "Очищення схваленого списку додатків". Щоб видалити усі додатки HbbTV, затверджені користувачем.

#### **Скидання ідентифікатора пристрою HbbTV**

#### "Налаштування" > "Загальні

налаштування" > "Розширені" > Налаштування HbbTV" > "Скидання ідентифікатора пристрою HbbTV".

Ви можете скинути унікальний ідентифікатор телевізора. Буде створено новий ідентифікатор. Таким чином можна замінити ідентифікатор пристрою новим.

#### **Назва профілю CAM та пріоритет CAM**

#### **Встановлення назви профілю для вставленого CI+/CAM**

 "Налаштування" > "Загальні налаштування" > "Назва профілю CAM".

#### **Виберіть тип CI+/CAM**

 "Налаштування" > "Загальні налаштування" > "Пріоритет CAM".

Виберіть "**USB**", щоб увімкнути USB CAM, після чого PCMCIA CAM буде вимкнено. Виберіть "**PCMCIA**", щоб увімкнути PCMCIA CAM, після чого USB CAM буде вимкнено.

### **Скидання налаштувань телевізора та перевстановлення телевізора**

#### **Скидання усіх налаштувань телевізора до початкових**

 "Налаштування" > "Загальні налаштування" > "Заводські налаштування".

#### **Перевстановлення усіх налаштувань телевізора та**

#### **повернення стану телевізора до початкового**

 "Налаштування" > "Загальні налаштування" > "Перевстановлення ТВ".

Введіть PIN-код і виберіть "Так", телевізор повністю перевстановиться.

Усі налаштування буде скинуто, а встановлені канали замінено.

Встановлення може тривати кілька хвилин

#### 14.6

### **Налаштування годинника, регіону та мови**

#### **Мова**

"Налаштування" > "Регіон та мова" > "Мова".

#### **Зміна мови меню і повідомлень телевізора**

 "Налаштування" > "Регіон та мова" > "Мова" > "Мова меню".

#### **Налаштування потрібної мови аудіосупроводу**

 "Налаштування" > "Регіон та мова" > "Мова" > "Основне аудіо", "Додаткове аудіо".

Цифрові телеканали можуть пропонувати аудіосупровід програми кількома мовами. Можна встановити потрібну основну й додаткову мови аудіосупроводу. Якщо аудіосупровід буде доступним однією із цих мов, телевізор вибере її.

#### **Налаштування потрібної мови субтитрів**

 "Налаштування" > "Регіон та мова" > "Мова" > "Основні субтитри", "Додаткові субтитри".

Цифрові телеканали можуть пропонувати програму із субтитрами кількома мовами. Можна встановити потрібну основну й додаткову мови субтитрів. Якщо субтитри будуть доступні однією із цих мов, на екрані телевізора з'являться вибрані субтитри.

#### **Налаштування потрібної мови телетексту**

 "Налаштування" > "Регіон та мова" > "Мова" > "Основний телетекст", "Додатковий телетекст".

Деякі станції цифрового телевізійного мовлення пропонують телетекст різними мовами.

#### **Годинник**

"Налаштування" > "Регіон та мова" > "Годинник".

#### **Автоматичне регулювання годинника**

 "Налаштування" > "Регіон та мова" > "Годинник" > "Режим автоналаштування часу".

• Для годинника телевізора стандартним є налаштування "Автоматично". Відомості про час ґрунтуються на основі трансльованого всесвітнього скоординованого часу (UTC). • Якщо годинник у телевізорі показує неправильний час, для нього можна вибрати параметр "Залежить від країни".

#### **Регулювання годинника вручну**

 "Налаштування" > "Регіон та мова" > "Годинник" > "Режим автоналаштування часу" > "Вручну".

 "Налаштування" > "Регіон та мова" > "Годинник" > "Дата", "Час".

Для налаштування значення поверніться до попереднього меню і виберіть "Дата" й "Час".

#### **Примітка**.

• Якщо жодне з автоматичних налаштувань не дозволяє правильно відобразити час, можна встановити час вручну. • Якщо Ви плануєте записи з телегіда, радимо не змінювати час і дату вручну.

#### **Налаштування часового поясу або корекції часу для свого регіону**

 "Налаштування" > "Регіон та мова" > "Годинник" > "Часовий пояс".

#### **Налаштування автоматичного переходу телевізора в режим очікування після попередньо встановленого часу**

 "Налаштування" > "Регіон та мова" > "Годинник" > "Таймер сну".

#### 14.7

### **Налаштування Android**

"Налаштування" > "Налаштування Android".

Перегляд списку встановлених додатків, перевірка вільного місця для завантаження або видалення додатків.

#### 14.8

# **Параметри універсального доступу**

"Налаштування" > "Універсальний доступ".

Коли увімкнено параметр "Універсальний доступ", телевізор готовий до використання глухими, сліпими людьми або людьми з вадами слуху чи зору.

#### **Увімкнення параметрів універсального доступу**

 "Налаштування" > "Універсальний доступ "> "Універсальний доступ" > "Увімк.".

#### **Універсальний доступ для людей з вадами слуху**

 "Налаштування" >"Універсальний доступ "> "Для людей із вадами слуху" > "Увімк.".

• Деякі цифрові телеканали пропонують спеціальний аудіосупровід і субтитри, адаптовані для людей із вадами слуху або глухих людей.

• Якщо параметр увімкнено, телевізор автоматично переходить до адаптованого звуку та субтитрів, якщо вони є в наявності.

#### **Універсальний доступ для сліпих людей або людей з вадами зору**

 "Налаштування" > "Універсальний доступ" > "Аудіокоментар" > "Аудіокоментар" > "Увімк."

До програм цифрових телеканалів може додаватися спеціальний аудіокоментар з описом подій на екрані.

 "Налаштування" > "Універсальний доступ" > "Аудіокоментар" > "Гучність мікшування", "Звукові ефекти", "Мовлення".

• Вибравши параметр "Гучність мікшування", можна мікшувати гучність звичайного аудіо з аудіокоментарем. За допомогою стрілок  $\bigwedge$  (вгору) або  $\bigvee$  (вниз) налаштуйте значення.

• Для додаткових звукових ефектів аудіокоментаря, таких як стерео або стихання звуку, виберіть для параметра "Звукові ефекти" значення "Увімк.".

• Щоб встановити параметри мовлення ("Описовий" чи "Субтитри"), виберіть "Мовлення".

#### **Покращення діалогів**

 "Налаштування" > "Універсальний доступ" > "Покращення діалогів".

Краща чіткість діалогів та коментарів (за наявності).

#### 14.9

## **Параметри блокування**

#### **Встановлення та зміна коду**

#### **Встановлення нового коду або зміна коду**

 "Налаштування" > "Блокування від дітей" > "Встановлення коду", "Зміна коду".

Код блокування від дітей використовується для блокування або розблокування каналів чи програм.

#### **Примітка**.

Якщо Ви забули PIN-код, можна анулювати використання поточного коду, ввівши **8888**, і ввести новий.

### **Блокування програми**

#### **Встановлення мінімального віку для перегляду програм**

**із віковими обмеженнями**

 "Налаштування" > "Блокування від дітей" > "Батьківський контроль".

#### **Блокування додатка**

#### **Встановлення блокування додатків Philips**

 "Налаштування" > "Блокування від дітей" > "Блокування додатків".

Можна заблокувати додатки, які не підходять для дітей. Можна заблокувати додатки Philips із віковим обмеженням 18+ або налаштувати обмежений профіль у головному меню.

#### **18+**

Блокування додатків 18+ передбачає введення PIN-коду в разі запуску додатка з віковим обмеженням 18+. Це блокування дійсне лише для додатків із віковим обмеженням 18+ з категорії додатків Philips.

#### **Обмежений профіль**

Можна налаштувати обмежений профіль для головного меню, де доступні лише дозволені додатки. Для налаштування та увімкнення обмеженого профілю потрібно ввести PIN-код.

#### **Магазин Google Play – вік**

У магазині Google Play можна приховати додатки відповідно до віку користувачів або покупців. Щоб вибрати або змінити вік, потрібно ввести PIN-код. Вік визначатиме, які додатки можна встановлювати.

### **Блокування CAM**

#### **Встановлення PIN-коду CAM для запису**

 "Налаштування" > "Блокування від дітей" > "PIN-код CAM".

# **Відео, фотографії та музика**

#### 15.1

# **З комп'ютера чи NAS**

Можна переглядати фотографії або відтворювати музику та відео з комп'ютера чи NAS (мережевий пристрій збереження даних) у домашній мережі.

Телевізор та комп'ютер або NAS мають бути в тій самій домашній мережі. На комп'ютері або NAS потрібно встановити програмне забезпечення медіасервера. На медіасервері необхідно налаштувати надання телевізору доступу до файлів. На екрані телевізора файли та папки відображаються так, як їх впорядковано медіасервером або як на комп'ютері чи NAS.

Телевізор не підтримує субтитри у відеопотоках з комп'ютера або NAS.

Якщо медіасервер підтримує функцію пошуку файлів, доступне поле пошуку.

Для перегляду та відтворення файлів на комп'ютері виконайте подані нижче кроки.

**1 -** Натисніть **SOURCES**, виберіть **"Мережа"**, після чого натисніть **OK**.

**2 -** Виберіть **"Пристрої SimplyShare"** і натисніть (вправо), щоб вибрати потрібний пристрій.

**3 -** Якщо підключено пристрій SimplyShare, замість елемента "**Пристрої SimplyShare**" з'явиться назва підключеного пристрою.

**4 -** Можна переглядати та відтворювати файли.

**5 -** Щоб припинити відтворення відео, фотографій та музики, натисніть **EXIT**.

### 15.2

### **Меню вибраного**

#### **Додавання папки або файлу до меню вибраного**

**1 -** Натисніть **SOURCES**, виберіть  **"USB"**, після чого натисніть **OK**.

**2 -** Виберіть **"Пристрої USB"**, а потім виберіть папку або файл.

**3 -** Натисніть "**Позначити як вибране**" (зелений колір), щоб додати папку або файл до меню вибраного.

#### **Перегляд вибраних файлів**

**1 -** Натисніть **SOURCES**, виберіть  **"USB"**, після чого натисніть **OK**.

**2 -** Виберіть "**Вибране**".

**3 -** Можна переглянути всі вибрані файли у списку.

#### 15.3

# **Меню "Найпопулярніше" та меню "Останнє відтворене"**

**Перегляд найпопулярніших файлів або очищення списку 1 -** Натисніть **SOURCES**, виберіть  **"USB"**, після чого натисніть **OK**.

**2 -** Виберіть **"Пристрої USB"** та **"Найпопулярніше"**.

**3 -** Виберіть один файл і натисніть **OK** для перегляду файлів або натисніть "**Очистити все**", щоб очистити список.

#### **Перегляд останніх відтворених файлів**

**1 -** Натисніть **SOURCES**, виберіть  **"USB"**, після чого натисніть **OK**.

**2 -** Виберіть **"Пристрої USB"** та **"Останнє відтворене"**.

**3 -** Виберіть один файл і натисніть **OK** для перегляду файлів або натисніть "**Очистити все**", щоб очистити список.

#### 15.4

## **Через USB-з'єднання**

Можна переглядати фотографії або відтворювати музику та відео, збережені на під'єднаному флеш-накопичувачі USB чи жорсткому диску USB.

Увімкнувши телевізор, вставте флеш-накопичувач USB чи жорсткий диск USB в один із USB-роз'ємів. Телевізор виявить пристрій і відобразить список мультимедійних файлів.

Якщо список файлів не з'являється автоматично, виконайте подані нижче кроки.

**1 -** Натисніть **SOURCES**, виберіть  **"USB"**, після чого натисніть **OK**.

**2 -** Виберіть **"Пристрої USB"** і натисніть (вправо), щоб вибрати потрібний USB-пристрій.

**3 -** Шукати файли можна у структурі папки на накопичувачі.

**4 -** Натисніть "**Відтворити все**", щоб відтворити всі

файли з папки на USB-пристрої або натисніть "**Позначити як вибране**", щоб додати папку до меню вибраного – "**Вибране**".

**5 -** Щоб припинити відтворення відео, фотографій та музики, натисніть **EXIT**.

#### **Попередження**

У разі спроби призупинення відтворення або запису програми, коли під'єднано жорсткий диск USB, на екрані телевізора з'явиться запит щодо його форматування. Це форматування призведе до видалення усіх поточних файлів на жорсткому диску USB.

# **Відтворення відео**

### **Відтворення відео**

#### **Відкривання папки з відео**

**1 -** Натисніть **SOURCES**, виберіть  **"USB"**, після чого натисніть **OK**.

**2 -** Виберіть **"Пристрої USB"** і натисніть (вправо), щоб вибрати потрібний USB-пристрій.

**3 -** Виберіть "**Відео**", після чого натисніть "**Позначити як вибране**", щоб додати папку з відео до меню вибраного – "**Вибране**".

#### **Відтворення відео**

**1 -** Натисніть **SOURCES**, виберіть  **"USB"**, після чого натисніть **OK**.

**2 -** Виберіть **"Пристрої USB"** і натисніть (вправо), щоб вибрати потрібний USB-пристрій.

**3 -** Виберіть пункт "**Відео**", а тоді одне відео у списку: натисніть "**Відтворити все**", щоб відтворити всі файли з папки, або натисніть "**Позначити як вибране**", щоб додати відео до меню вибраного – "**Вибране**".

#### **Панель керування**

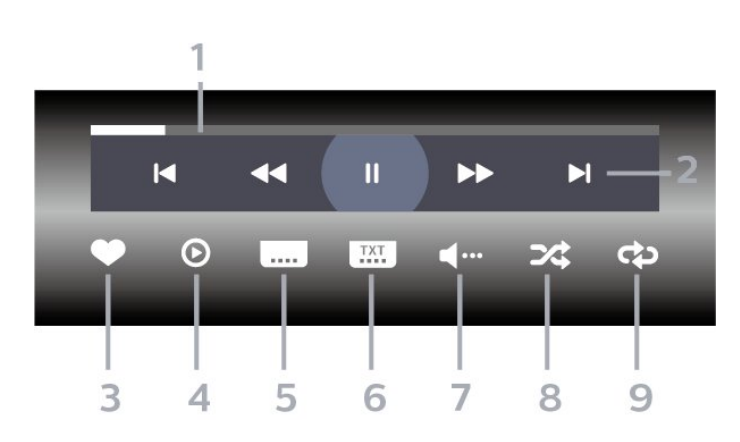

- **1** Панель виконання завдання
- **2** Панель керування відтворенням
- $\blacktriangleleft$ : перехід до попереднього відео у папці
- →: перехід до наступного відео у папці
	- ча: перемотка назад
	- : швидка перемотка вперед
	- II: призупинення відтворення
- **3** Позначення об'єкта як вибраного
- **4** Відтворення усіх відео
- **5** Субтитри: увімкнення і вимкнення субтитрів чи
- увімкнення їх на період вимкнення звуку.
- **6** Мова субтитрів: вибір мови субтитрів
- **7** Мова аудіосупроводу: вибір мови аудіосупроводу
- **8** Довільно: відтворення файлів у довільному порядку
- **9** Повтор: одноразове або безперервне відтворення усіх

відео в цій папці

### **Параметри відео**

Перегляд відеофайлів...

- **Список/мініатюри** режим списку або мініатюр
- **Довільно** відтворення файлів у довільному порядку
- **Повтор** одноразове або безперервне відтворення усіх відеофайлів у цій папці
- **Інформація** відображення інформації про відео

Відтворення відеофайлів...

• **Позначити як вибране** – позначення відео як вибраного

• **Налаштування субтитрів** – встановлення розміру шрифту, кольору, положення субтитрів тощо

• Інформація – відображення інформації про відео

#### 15.6

# **Перегляд фотографій**

### **Перегляд фотографій**

#### **Відкривання папки з фотографіями**

**1 -** Натисніть **SOURCES**, виберіть  **"USB"**, після чого натисніть **OK**.

**2 -** Виберіть **"Пристрої USB"** і натисніть (вправо), щоб вибрати потрібний USB-пристрій.

**3 -** Виберіть "**Фотографії**", після чого

натисніть "**Позначити як вибране**", щоб додати папку з фото до меню вибраного.

#### **Перегляд фотографії**

**1 -** Натисніть **SOURCES**, виберіть  **"USB"**, після чого натисніть **OK**.

**2 -** Виберіть **"Пристрої USB"** і натисніть (вправо), щоб вибрати потрібний USB-пристрій.

**3 -** Виберіть пункт "**Фотографії**", а тоді одне фото у списку: натисніть "**Показ слайдів**", щоб відтворити всі файли з папки або натисніть "**Позначити як вибране**", щоб додати фото до меню вибраного – "**Вибране**".

#### **Панель керування**

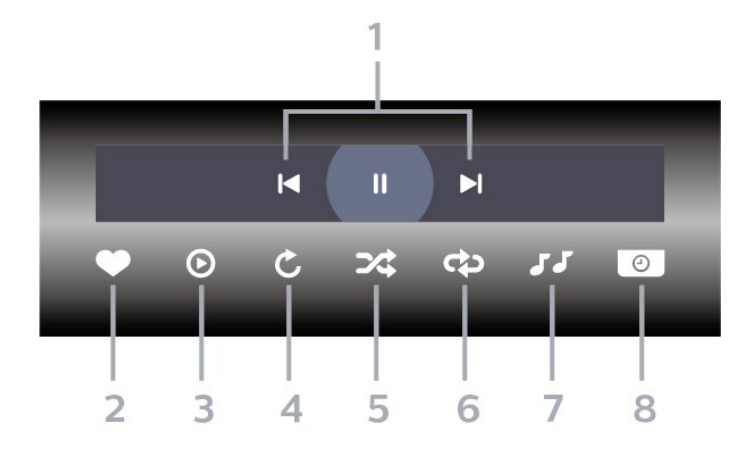

- **1** Панель керування відтворенням
- $\blacktriangleleft$ : перехід до попередньої фотографії у папці
- →: перехід до наступної фотографії у папці II: призупинення відтворення слайдів
- **2** Позначення об'єкта як вибраного
- **3** Запуск показу слайдів
- **4** Обертання фотографії
- **5** Довільно: відтворення файлів у довільному порядку
- **6** Повтор: одноразове або безперервне відтворення усіх фотографій у цій папці
- **7** Зупинка відтворення музики тла
- **8** Встановлення швидкості показу слайдів

#### **Параметри фотографій**

Перегляд файлів із фотографіями

- **Список/мініатюри** режим списку або мініатюр
- **Довільно** відтворення файлів у довільному порядку
- **Повтор** одноразовий або безперервний показ слайдів

• **Зупинити музику** – зупинення відтворення фонової музики

• **Швидкість показу слайдів** – налаштування швидкості показу слайдів

• **Інформація** – відображення інформації про фотографію

Відтворення файлів із фотографіями...

• **Позначити як вибране** – позначення фотографії як вибраної

• **Інформація** – відображення інформації про фотографію

#### **Перегляд фотографій 360**

#### **Відкривання папки з фотографіями 360**

**1 -** Натисніть **SOURCES**, виберіть  **"USB"**, після чого натисніть **OK**.

**2 -** Виберіть **"Пристрої USB"** і натисніть (вправо), щоб вибрати потрібний USB-пристрій.

**3 -** Виберіть "**Фотографії 360**", після чого

натисніть "**Позначити як вибране**", щоб додати папку з фотографіями 360 до меню вибраного.

#### **Перегляд фотографії 360**

**1 -** Натисніть **SOURCES**, виберіть  **"USB"**, після чого натисніть **OK**.

**2 -** Виберіть **"Пристрої USB"** і натисніть (вправо), щоб вибрати потрібний USB-пристрій.

**3 -** Виберіть пункт "**Фотографії 360**", а тоді одне фото у списку: натисніть "**Відтворити все**", щоб відтворити всі файли з папки, або натисніть "**Позначити як вибране**", щоб додати вибране фото до меню вибраного – "**Вибране"**.

#### **Панель керування**

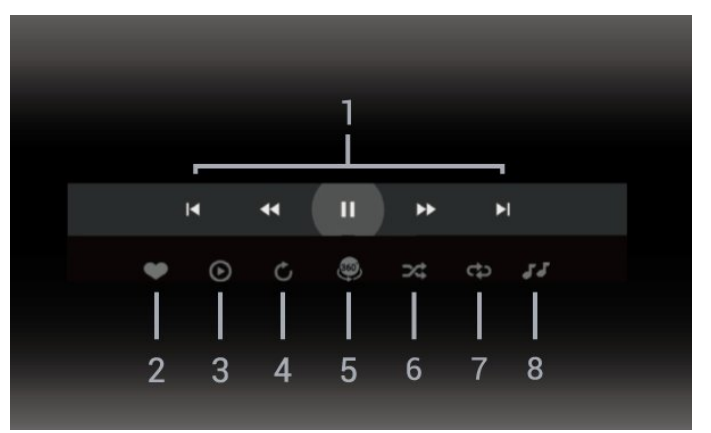

- **1** Панель керування відтворенням
- $\blacksquare$ : перехід до попередньої фотографії у папці
- $\blacktriangleright$ : перехід до наступної фотографії у папці • • : перемотування назад зі швидкістю 2x, 4x, 32x • : перемотування вперед зі швидкістю 2x, 4x, 32x
	- II: призупинення відтворення
- **2** Позначення об'єкта як вибраного

**3 -** Відтворити один / Відтворити все: відтворення однієї фотографії чи усіх фотографій у цій папці.

**4 -** Ручний режим / Авт. режим: якщо ввімкнено програвач 360, він автоматично відтворить панораму вибраного фото 360 зліва направо (від 0 до 360 градусів) у режимі перегляду 360. Якщо ввімкнено ручний режим, програвач 360 припинить відтворення панорами в автоматичному режимі/обертання, що дозволить відтворювати/обертати панораму вручну за допомогою кнопок на пульті дистанційного керування.

**5 -** Режим перегляду "Маленька планета": "Маленька планета" – це ще один цікавий спосіб переглядати фотографії 360. Якщо ввімкнено режим перегляду "Маленька планета", фотографію 360 буде відтворено таким чином, наче вона обгортає планету.

- **6** Довільно: відтворення файлів у довільному порядку.
- **7** Повтор: одноразове або безперервне відтворення усіх
- фотографій у цій папці.

**8 -** Зупинка відтворення музики тла.

### **Параметри фотографій 360**

Перегляд файлів із фотографіями 360...

- **Список/мініатюри** режим списку або мініатюр
- **Довільно** відтворення файлів у довільному порядку
- **Повтор** одноразове або повторюване відтворення файлів

• **Зупинити музику** – зупинення відтворення фонової музики

Відтворення файлів із фотографіями 360...

• **Скинути огляд** – скидання кута огляду

• **Інформація** – відображення інформації про фотографію 360

#### 15.7

### **Відтворення музики**

### **Відтворення музики**

#### **Відкривання папки з музикою**

**1 -** Натисніть **SOURCES**, виберіть  **"USB"**, після чого натисніть **OK**.

**2 -** Виберіть **"Пристрої USB"** і натисніть (вправо), щоб вибрати потрібний USB-пристрій.

**3 -** Виберіть "**Музика**", після чого натисніть "**Позначити як вибране**", щоб додати папку з музикою до меню вибраного – "**Вибране**".

**4 -** Ви можете швидко шукати потрібну музику за допомогою

класифікації: "**Жанри**", "**Виконавці**", "**Альбоми**", " **Доріжки**".

#### **Відтворення музики**

**1 -** Натисніть **SOURCES**, виберіть  **"USB"**, після чого натисніть **OK**.

**2 -** Виберіть **"Пристрої USB"** і натисніть (вправо), щоб вибрати потрібний USB-пристрій.

**3 -** Виберіть "**Музика**", а тоді виберіть категорію для перегляду музичних файлів.

**4 -** Виберіть потрібний музичний файл, а тоді

натисніть "**Відтворити все**", щоб відтворити всі файли з папки або натисніть "**Позначити як вибране**", щоб додати музичний файл до меню вибраного

– "**Вибране**".

#### **Панель керування**

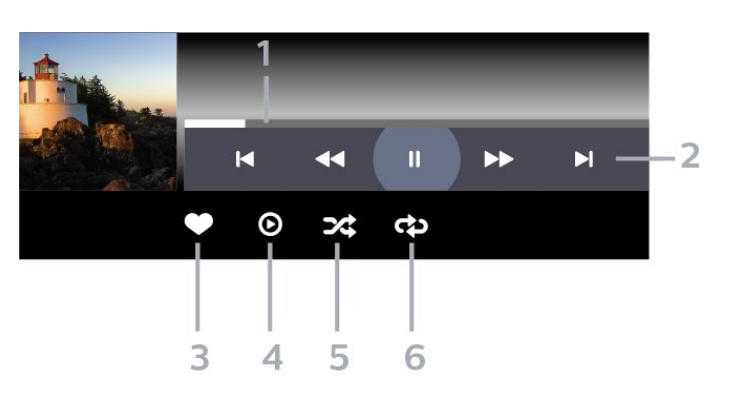

- **1** Панель виконання завдання
- **2** Панель керування відтворенням
- $\blacktriangleleft$ : перехід до попередньої музики у папці
- →: перехід до наступної музики у папці
	- неремотка назад • : швидка перемотка вперед
	- II: призупинення відтворення
- **3** Позначення об'єкта як вибраного
- **4** Відтворення усієї музики
- **5** Довільно: відтворення файлів у довільному порядку

**6 -** Повтор: одноразове або безперервне відтворення усієї музики у цій папці

#### **Параметри музики**

Перегляд музичних файлів...

- **Довільно** відтворення файлів у довільному порядку.
- **Повтор** одноразове або безперервне відтворення усіх пісень у цій папці.

Відтворення музичних файлів...

• **Позначити як вибране** – позначення музичного файлу як вибраного

# **Телегід**

### 16.1 **Що потрібно?**

Завдяки телегіду можна переглянути список поточних і запланованих телепрограм каналів. Залежно від того, звідки телегід отримує дані, відображаються аналогові та цифрові канали або лише цифрові канали. Не всі канали пропонують дані для телегіда.

Телевізор може збирати дані телегіда для каналів, які встановлено на телевізорі. Телевізор не збирає дані телегіда для каналів, які Ви дивитесь із цифрового приймача чи декодера.

#### 16.2

# **Дані телегіда**

Телегід отримує інформацію (дані) з каналів. У деяких регіонах і для деяких каналів ці дані можуть бути недоступними. Телевізор може збирати дані телегіда для каналів, які встановлено на телевізорі. Телевізор не збирає дані телегіда з каналів, які Ви дивитесь із цифрового приймача чи декодера.

#### 16.3

### **Використання телегіда**

#### **Відкривання телегіда**

Щоб відкрити телегід, натисніть  **TV GUIDE**. Телегід покаже канали вибраного тюнера.

Щоб закрити його, знову натисніть  **TV GUIDE**.

Коли Ви відкриваєте телегід вперше, телевізор перевіряє усі телеканали на наявність інформації про програму. Це може тривати кілька хвилин. Дані телегіда зберігаються у телевізорі.

#### **Увімкнення програми**

Із меню телегіда можна перейти до поточної програми.

Щоб перейти до програми (каналу), виберіть програму та натисніть **OK**.

#### **Перегляд інформації про програму**

Щоб переглянути інформацію про вибрану програму, виконайте подані нижче кроки.

**1 - Натисніть OPTIONS, виберіть "Інформація про програму", після чого натисніть OK.**

 $2$  - Натисніть  $\leftarrow$  **BACK**, щоб закрити.

#### **Зміна дня**

У телегіді можна знайти програми, заплановані на наступні дні (щонайбільше на 8 днів наперед).

Натисніть кольорову кнопку **"День"** і виберіть потрібний день.

#### **Встановлення нагадування**

Можна встановити нагадування для програми. Перед початком програми з'явиться сповіщення. Можна відразу ввімкнути цей канал.

У телегіді програма з нагадуванням позначається за допомогою піктограми <sup>(б)</sup> (годинник).

Щоб встановити нагадування, виконайте подані нижче кроки

**1 -** Натисніть **TV GUIDE** і виберіть наступну програму. **2 -** Натисніть  **OPTIONS** і виберіть "**Встановити нагадування**".

**3** - Натисніть  $\leftarrow$  ВАСК, щоб закрити меню.

Щоб видалити нагадування, виконайте подані нижче кроки.

**1 -** Натисніть **TV GUIDE** і виберіть програму з нагадуванням.

- **2** Натисніть  **OPTIONS і виберіть "Очистити нагад.**".
- **3** Натисніть  $\leftarrow$  ВАСК, щоб закрити меню.

#### **Пошук за жанром**

Шукати заплановані програми можна за жанром, наприклад фільми, спортивні програми тощо, якщо така інформація доступна.

Для пошуку програм за жанром виконайте подані нижче кроки.

- **1** Натисніть **TV GUIDE**.
- **2** Натисніть **OPTIONS**.
- **3** Виберіть "**Пошук за жанром**" і натисніть **OK**.

**4 -** Виберіть потрібний жанр і натисніть **OK**. З'явиться список знайдених програм.

**5 -** Можна встановити нагадування або запланувати запис вибраної програми.

**6 -** Натисніть **BACK**, щоб закрити меню.

Для отримання детальнішої інформації про запис натисніть кольорову кнопку  **"Ключові слова"** і знайдіть пункт "**Запис**".

\* Недоступно в разі вибору каналу DVB-S

### **Список нагадувань**

Можна переглянути список встановлених нагадувань.

#### **Список нагадувань**

Щоб відкрити список нагадувань, виконайте подані нижче кроки.

- **1** Натисніть **TV GUIDE**.
- **2** Натисніть кольорову кнопку  **"Записи"**.

**3 -** Вгорі на екрані виберіть  **"Заплановані"** і натисніть **OK**. **4 -** У списку запланованих записів і нагадувань виберіть вкладку "**Нагадування**" і натисніть **OK**, щоб переглянути лише нагадування.

**5 -** Щоб видалити вибране нагадування, натисніть кольорову кнопку  **"Видалити"**. Щоб записати вибрану програму, натисніть кольорову кнопку  **"Запис"**. **6 -** Натисніть **BACK**, щоб закрити меню.

### **Налаштування запису**

Можна налаштувати запис у телегіді\*.

Щоб переглянути список записів, натисніть "**Записи**", програма, визначена для запису, позначена за допомогою піктограми (червона крапка) перед назвою програми.

Щоб записати програму, виконайте подані нижче кроки.

**1 -** Натисніть **TV GUIDE** і виберіть наступну або поточну програму.

- **2** Натисніть кольорову кнопку  **"Запис"**.
- **3** Натисніть **BACK**, щоб закрити меню.

Щоб скасувати запис, виконайте подані нижче кроки.

**1 -** Натисніть **TV GUIDE** і виберіть програму,

налаштовану для запису.

**2 -** Натисніть кольорову кнопку  **"Очистити запис"**.

**3 -** Натисніть **BACK**, щоб закрити меню.

\* Щоб записати телепрограму, потрібно:

• під'єднати жорсткий диск USB, відформатований на цьому телевізорі;

• мати на цьому телевізорі цифрові телеканали;

• отримувати інформацію про канал для екранного телегіда;

• надійне налаштування годинника. У разі повторного налаштування годинника телевізора вручну запис може не відбутися.

# **Запис і пауза у телепрограмі**

17.1

17

### **Запис**

### **Що потрібно?**

Можна записати телепрограму цифрового каналу і переглянути її пізніше.

Щоб записати телепрограму, потрібно:

• під'єднати жорсткий диск USB, відформатований на цьому телевізорі;

• мати на цьому телевізорі цифрові телеканали;

• отримувати інформацію про канал для екранного телегіда;

• надійне налаштування годинника. У разі повторного налаштування годинника телевізора вручну запис може не відбутися.

Виконати запис під час використання функції "Pause TV" (ТВ пауза) неможливо.

В умовах контролю за дотриманням законодавства щодо авторських прав, деякі оператори DVB можуть застосовувати різні обмеження за допомогою технології DRM (Digital Right Management, цифрове керування правами). У випадку трансляції захищених каналів, запис, правомірність запису або кількість переглядів може бути обмежено. Запис може бути повністю заборонений. У разі спроби записати захищену трансляцію або відтворити прострочений запис може з'явитися повідомлення про помилку.

Для отримання детальнішої інформації про встановлення жорсткого диска USB у меню "**Довідка**" натисніть кольорову кнопку  **"Ключові слова"** і знайдіть пункт "**Жорсткий диск USB**".

#### **Примітка.**

Функція запису лише для цифрового телевізійного мовлення. Неможливо записати вміст із зовнішніх пристроїв (наприклад, HDMI).

### **Запис програми**

#### **Запис зараз**

Щоб записати програму, яку Ви переглядаєте, натисніть на пульті дистанційного керування кнопку (запис). Запис почнеться відразу.

Щоб зупинити запис, натисніть кнопку ■ (стоп).

Коли доступні дані телегіда, програму, яку Ви дивитесь, буде записано з моменту натиснення кнопки запису до

закінчення програми. Якщо дані телегіда недоступні, запис триватиме лише 30 хвилин. Встановити час завершення запису можна в списку "**Записи**".

#### **Запланувати запис**

Можна запланувати запис програми, яка буде транслюватися, на сьогодні або кілька на днів наперед від сьогодні (щонайбільше на 8 днів наперед). Для початку та закінчення запису телевізор буде використовувати дані телегіда.

Щоб записати програму, виконайте подані нижче кроки.

**1 -** Натисніть **TV GUIDE**.

**2 -** У телегіді виберіть канал і програму, яку потрібно записати. Щоб переглянути програми каналу, натисніть кнопку (вправо) або (вліво). За допомогою кольорової кнопки  **"День"** виберіть потрібний день.

**3 -** Виділивши програму, натисніть кольорову кнопку  **"Запис"**. Запис програми заплановано. Якщо заплановано записи, які збігаються, автоматично з'явиться попередження. Якщо Ви плануєте записати програму за своєї відсутності, залиште телевізор у режимі очікування, а жорсткий диск USB увімкненим.

**4 -** У кінці програми телевізор додає запас часу. Цей запас можна відрегулювати за допомогою параметра "**Автозапас в кінці**".

**5 -** Натисніть **BACK**, щоб закрити меню.

#### **Список записів**

Можна переглянути та керувати записами у списку записів. Біля списку записів знаходиться окремий список для запланованих записів та нагадувань.

Щоб відкрити список записів, виконайте подані нижче кроки.

- **1** Натисніть **TV GUIDE**.
- **2** Натисніть кольорову кнопку  **"Записи"**.
- **3** У списку записів виберіть вкладки "**Новий**",

"**Переглянуте**" або "**Закінчився**" і натисніть **OK**, щоб відфільтрувати перегляд.

**4 -** Вибравши у списку запис, можна видалити його за допомогою кольорової кнопки  **"Видалити"** або зупинити поточний запис за допомогою кольорової кнопки  **"Зупинити запис"**. Можна перейменувати запис за допомогою кольорової кнопки  **"Перейменувати"**. **5 -** Натисніть **BACK**, щоб закрити меню.

Станції телемовлення можуть обмежити кількість днів, у які можна переглядати запис. Коли цей період закінчиться, запис буде позначено як запис, термін перегляду якого закінчився. Запис у списку може відображати кількість днів до кінця його можливого використання.

Коли запланований запис було скасовано станцією телемовлення або перервано телетрансляцію, він позначається як "**Помилка**".

#### **Конфлікти записів**

Коли два заплановані записи збігаються у часі, виникає конфлікт записів. Щоб вирішити конфлікт записів, можна встановити час початку та завершення одного чи обох запланованих записів.

Щоб встановити час початку або завершення запланованого запису, виконайте подані нижче кроки.

#### **1 -** Натисніть **TV GUIDE**.

**2 -** Натисніть кольорову кнопку  **"Записи"**.

**3 -** Вгорі на екрані виберіть  **"Заплановані"** і натисніть **OK**.

**4 -** У списку запланованих записів і нагадувань виберіть вкладку "**Записи**" і натисніть **OK**, щоб переглянути лише заплановані записи.

**5 -** Виберіть запланований запис, який конфліктує з іншим запланованим записом, і натисніть кольорову кнопку  **"Налаштування часу"**.

**6 -** Виберіть час початку або завершення і змініть час за допомогою кнопок  $\bigwedge$  (вгору) чи  $\bigvee$  (вниз). Виберіть "**Застосувати**" і натисніть **OK**.

**7** - Натисніть  $\leftarrow$  ВАСК, щоб закрити меню.

#### **Автозапас в кінці**

Можна встановити запас часу, який телевізор автоматично додаватиме в кінці кожного запланованого запису.

Для встановлення автоматичного запасу часу в кінці виконайте подані нижче кроки.

- **1** Натисніть **TV GUIDE**.
- **2** Натисніть кольорову кнопку  **"Записи"**.

**3 -** Натисніть **OPTIONS** і виберіть "**Автозапас в кінці**", після чого натисніть **OK**.

**4 - Натискайте ∧ (вгору) або ∨ (вниз) та ОК, щоб** встановити запас часу, який автоматично додається до запису. До запису можна додати до 45 хвилин. **5 -** Натисніть **BACK**, щоб закрити меню.

#### **Запис вручну**

Можна запланувати запис, який не пов'язаний із телепрограмою. Тип тюнера, канал та час початку і завершення потрібно встановити самостійно.

Щоб запланувати запис вручну, виконайте подані нижче кроки.

#### **1 -** Натисніть **TV GUIDE**.

**2 -** Натисніть кольорову кнопку  **"Записи"**.

**3 -** Вгорі на екрані виберіть  **"Заплановані"** і натисніть **OK**. **4 -** Натисніть **OPTIONS**, виберіть "**Розклад**", після чого натисніть **OK**.

**5 -** Виберіть тюнер, з якого потрібно записувати, і натисніть **OK**.

**6 -** Виберіть канал, з якого потрібно записувати, і натисніть **OK**.

**7 -** Виберіть день запису і натисніть **OK**.

**8 -** Встановіть час початку та завершення запису. Виберіть

кнопку і за допомогою кнопок  $\sim$  (вгору) або  $\vee$  (вниз) встановіть години та хвилини.

**9 -** Виберіть "**Запис**" і натисніть **OK**, щоб запланувати запис вручну.

Запис з'явиться у списку запланованих записів та нагадувань.

#### **Перегляд запису**

Для перегляду запису виконайте подані нижче кроки.

- **1** Натисніть **TV GUIDE**.
- **2** Натисніть кольорову кнопку  **"Записи"**.

**3 -** У списку записів виберіть потрібний запис і натисніть **OK**, щоб почати перегляд.

**4 - Можна користуватися кнопками II (пауза), ▶** 

(відтворення), < (перемотка назад), ▶ (швидка перемотка вперед) або (стоп).

**5 -** Щоб повернутися до перегляду телевізора, натисніть **EXIT.** 

\* Примітка. На моделях для Великобританії: жовта кнопка на телегіді – "**Рекомендація**". Щоб побачити список записів, натисніть кнопку **Меню швидкого доступу** і виберіть "**Записи**".

17.2

### **ТВ пауза**

#### **Що потрібно?**

Переглядаючи телепрограму цифрового каналу, можна зробити паузу та продовжити перегляд пізніше.

Щоб призупинити телепрограму, потрібно:

- під'єднати жорсткий диск USB, відформатований на цьому телевізорі;
- мати на цьому телевізорі цифрові телеканали;

• отримувати інформацію про канал для екранного телегіда;

Коли під'єднано та відформатовано жорсткий диск USB, телевізор постійно зберігає телепрограму, яку Ви дивитесь. Якщо увімкнути інший канал, програму попереднього каналу буде видалено. Програма видаляється також у разі перемикання телевізора в режим очікування.

Використовувати функцію "Pause TV" (ТВ пауза) під час запису неможливо.

Для отримання детальнішої інформації у меню "**Довідка**" натисніть кольорову кнопку  **"Ключові слова"** і знайдіть пункт "**Жорсткий диск USB**".

### **Призупинення програми**

Щоб призупинити й продовжити трансляцію, виконайте подані нижче кроки.

• Щоб зробити паузу у телепрограмі, натисніть кнопку (пауза). Внизу на екрані на деякий час з'явиться панель виконання завдання.

• Щоб отримати доступ до панелі виконання завдання, знову натисніть кнопку II (пауза).

• Щоб продовжити перегляд, натисніть кнопку (відтворення).

Після появи на екрані панелі виконання завдання натисніть кнопку <sup>∢</sup> (перемотка назад) або ▶ (перемотка вперед), щоб вибрати місце для початку перегляду призупиненої програми. Натискайте ці кнопки кілька разів для зміни швидкості.

Зробити паузу у телепрограмі можна щонайбільше на 90 хвилин.

Щоб повернутися до прямої телетрансляції, натисніть кнопку ■ (стоп).

### **Повторити**

Оскільки телевізор зберігає програму, яку Ви дивитесь, здебільшого можна повторно відтворити її за кілька секунд.

Щоб повторно відтворити поточну програму, виконайте подані нижче кроки.

1 - Натисніть кнопку II (пауза).

**2 -** Натисніть кнопку (перемотка назад). Можна кілька разів натиснути кнопку 44, щоб вибрати місце для початку перегляду призупиненої програми. Натискайте ці кнопки кілька разів для зміни швидкості. У певний момент Ви перейдете до початку збереженої програми або максимального проміжку часу.

**3 -** Натисніть (відтворення), щоб переглянути програму знову.

**4 -** Натисніть (стоп), щоб дивитися програму у прямому ефірі.

# **Смартфони і**

# **планшети**

#### 18.1

# **Додаток Philips TV Remote App**

Новий додаток **Philips TV Remote App** на смартфоні або планшеті – це Ваш новий теледруг.

За допомогою додатка TV Remote App можна керувати мультимедійним вмістом так, як Вам зручно. Надсилайте фотографії, музику чи відео на великий екран свого телевізора. Знайдіть у телегіді те, що Ви хочете переглянути, і переглядайте цей вміст на телевізорі. Завдяки додатку TV Remote можна використовувати телефон як пристрій дистанційного керування, телевізор можна вмикати та вимикати з телефону.

Завантажте додаток Philips TV Remote App з улюбленого магазину додатків сьогодні.

Додаток Philips TV Remote App доступний для iOS та Android і є безкоштовним.

### 18.2 **Google Cast**

### **Що потрібно?**

Якщо додаток на мобільному пристрої підтримує Google Cast, його можна перенести на цей телевізор. У додатку мобільного пристрою знайдіть піктограму Google Cast. Мобільний пристрій можна використовувати для керування тим, що є на телевізорі. Google Cast працює на Android та iOS.

Мобільний пристрій має бути підключено до тієї самої домашньої мережі Wi-Fi, що й телевізор.

#### **Додатки з Google Cast**

Щодня стають доступними нові додатки Google Cast. Тепер цю послугу можна використовувати з YouTube, Chrome, Netflix, Photowall або Big Web Quiz для Chromecast. Дивіться також веб-сайт google.com/cast

Деякі продукти та функції Google Play доступні лише в деяких країнах.

Детальнішу інформацію можна знайти на веб-сайті **[www.support.google.com/androidtv](http://www.support.google.com/androidtv)**

### **Перенесення на телевізор**

Щоб перенести додаток на екран телевізора, виконайте подані нижче кроки.

**1 -** На смартфоні або планшеті відкрийте додаток, який підтримує Google Cast.

**2 -** Торкніться піктограми Google Cast.

**3 -** Виберіть телевізор, на який потрібно перенести елемент.

**4 -** Натисніть кнопку відтворення на смартфоні або планшеті. Те, що Ви вибрали, має почати відтворюватися на телевізорі.

# **Ігри**

19

### 19.1 **Що потрібно?**

На цьому телевізорі можна відтворювати ігри:

- з "Колекції ТВ Philips" у головному меню;
- з магазину Google Play в головному меню;
- з під'єднаної ігрової консолі.

Щоб грати в ігри, їх необхідно завантажити з "Колекції ТВ Philips" або магазину Google Play Store і встановити на телевізорі. Для відтворення деяких ігор потрібен ігровий контролер.

Для встановлення ігрових додатків із "Колекції ТВ Philips" або магазину Google Play Store телевізор має бути підключено до Інтернету. Щоб користуватися додатками з "Колекції ТВ Philips", необхідно прийняти Умови використання. Щоб користуватися додатками Google Play та магазином Google Play, необхідно ввійти за допомогою облікового запису Google.

#### 19.2

## **Ігрові контролери**

Щоб грати в ігри з Інтернету на цьому телевізорі, можна під'єднати вибраний ряд бездротових ігрових контролерів. До телевізора можна під'єднати 2 ігрові контролери одночасно. Після під'єднання ігровий контролер можна відразу використовувати.

#### 19.3

# **Відтворення гри з ігрової консолі**

Для запуску гри з ігрової консолі виконайте подані нижче кроки.

**1 -** Увімкніть ігрову консоль.

**2 -** Натисніть **SOURCES** і виберіть ігрову консоль або назву з'єднання.

**3 -** Розпочніть гру.

**4 -** Кілька разів натисніть **BACK** чи натисніть **EXIT** або зупиніть додаток за допомогою спеціальної кнопки виходу/зупинки.

Для отримання детальнішої інформації про під'єднання ігрової консолі в меню "**Довідка**" натисніть кольорову кнопку  **"Ключові слова"** і знайдіть пункт "**Ігрова консоль, під'єднання**".

# $20$ **Ambilight**

20.1

# **Стиль Ambilight**

### **Слідувати відео**

Можна налаштувати підсвітку Ambilight для наслідування динаміки відео чи аудіо телепрограми. Крім того, підсвітку Ambilight можна налаштувати на відображення попередньо встановленого стилю кольору або можна вимкнути її.

Якщо вибрати параметр "**Слідувати відео**", можна вибрати один зі стилів, які наслідують динаміку зображення на екрані телевізора.

Щоб налаштувати стиль Ambilight, виконайте подані нижче кроки.

**1** - Натисніть <sup>ambilight</sup>.

- **2** Виберіть "**Слідувати відео**" і натисніть **OK**.
- **3** Виберіть потрібний стиль і натисніть **OK**.

**4 -** Натисніть (вліво), щоб повернутися на один крок назад, або натисніть **BACK**, щоб закрити меню.

Доступні подані далі стилі режиму "**Слідувати відео**".

- **Звичайний** ідеально підходить для щоденного перегляду телевізора
- **Справжній** якомога точніше наслідування зображення і звуку
- **Спортивні ігри** найкращі параметри для спортивних програм
- **Яскравий** найкращі параметри для перегляду вдень
- **Гра** найкращі параметри для гри

### **Слідувати аудіо**

Можна налаштувати підсвітку Ambilight для наслідування динаміки відео чи аудіо телепрограми. Крім того, підсвітку Ambilight можна налаштувати на відображення попередньо встановленого стилю кольору або можна вимкнути її.

Якщо вибрати "**Слідувати аудіо**", можна вибрати один зі стилів, які наслідують динаміку звуку.

Щоб налаштувати стиль Ambilight, виконайте подані нижче кроки.

- **1 Натисніть <sup>ambilight</sup>**.
- **2** Виберіть "**Слідувати аудіо**" і натисніть **OK**.
- **3** Виберіть потрібний стиль і натисніть **OK**.

**4 -** Натисніть (вліво), щоб повернутися на один крок назад, або натисніть **BACK**, щоб закрити меню.

Доступні такі стилі режиму "**Слідувати аудіо**":

• **Просвіт** – суміш динаміки звуку та кольорів відео

- **Ретро** на основі динаміки звуку
- **Ритм** на основі динаміки звуку

### **Lounge Light**

Можна налаштувати підсвітку Ambilight для наслідування динаміки відео чи аудіо телепрограми. Крім того, підсвітку Ambilight можна налаштувати на відображення попередньо встановленого стилю кольору або можна вимкнути її.

Якщо вибрати параметр "**Lounge Light**", можна вибрати один із попередньо встановлених стилів кольорів.

Щоб налаштувати стиль Ambilight, виконайте подані нижче кроки.

- **1** Натисніть ambilight.
- **2** Виберіть "**Lounge Light**" та натисніть **OK**.
- **3** Виберіть потрібний стиль і натисніть **OK**.
- **4** Натисніть (вліво), щоб повернутися на один крок назад, або натисніть **BACK**, щоб закрити меню.

Доступні подані далі стилі "**Lounge Light**".

- **Гаряча лава** варіації червоного кольору
- **Глибоководдя** варіації синього кольору
- **Свіжість природи** варіації зеленого кольору
- **Теплий білий** / **ISF** статичний колір
- **Холодний білий** статичний колір на Ваш вибір. Щоб налаштувати колір статичного підсвічування Ambilight, перейдіть до **"Налаштування"** > "**Ambilight**" > "**Налашт. кольору**" і виберіть колір, який Вам подобається.

### **Слідувати прапору**

Можна дозволити Ambilight слідувати вибраному прапору країни.

### **Слідувати додатку**

Можна налаштувати підсвітку Ambilight для наслідування динаміки відео чи аудіо телепрограми. Крім того, підсвітку Ambilight можна налаштувати на відображення попередньо встановленого стилю кольору або можна вимкнути її.

Параметр "**Слідувати додатку**" доступний у разі керування Ambilight за допомогою додатка.

#### 20.2

## **Вимкнення Ambilight**

Щоб вимкнути Ambilight, виконайте подані нижче дії.

- **1 Натисніть <sup>ambilight</sup>**.
- **2** Виберіть "**Вимк.**" і натисніть **OK**.
- **3** Натисніть (вліво), щоб повернутися на один крок

 $\overline{20.3}$ 

### **Параметри Ambilight**

Для отримання детальнішої інформації у меню "**Довідка**" натисніть кольорову кнопку  **"Ключові слова"** і знайдіть пункт "**Параметри Ambilight**".

20.4

## **Режим Lounge Light**

Режим Lounge Light на телевізорі дає змогу вмикати Ambilight, коли телевізор перебуває в режимі очікування. Тож Ви можете створити у кімнаті освітлення Ambilight.

Якщо телевізор перебуває в режимі очікування, проте Ви бажаєте ввімкнути режим відпочинку Ambilight, слід виконати такі дії:

**1 - Натисніть ambilight** 

**2** - Після натиснення <sup>ambilight</sup> засвітиться індикатор режиму відпочинку Ambilight.

**3 -** Натисніть ще раз, якщо бажаєте вибрати інший ефект освітлення.

**4 -**  Щоб вимкнути режим відпочинку Ambilight, натискайте <sup>ambilight</sup>, поки не побачите, що світло вимкнулося. Можливо, доведеться натиснути кнопку **ambilight** кілька разів.

# $21$ **Наш вибір**

#### 21.1

# **Про рекомендації Наш вибір**

За допомогою функції "**Наш вибір**" Ваш телевізор рекомендує...

• поточні телепрограми у пункті "**Зараз на ТБ**"

• телепослуги онлайн (мережеве телебачення) у пункті "**ТБ на вимогу**"

• найновіші відео на прокат у пункті "**Відео на вимогу**"

• послуги мережевого телебачення (Catch Up TV) від Freeview у **Freeview Play\***

Для доступу до рекомендацій "Наш вибір" підключіть телевізор до Інтернету. Потрібно прийняти Умови використання. Інформація та послуги Top Picks (рекомендацій) доступні лише в деяких країнах.

#### **Умови використання**

Щоб телевізор надавав ці рекомендації, необхідно прийняти Умови використання. Щоб отримувати персоналізовані рекомендації на основі звичок перегляду, потрібно позначити поле в пункті "**Згода щодо персональних рекомендацій**".

Щоб відкрити умови використання, виконайте подані нижче кроки.

1 - Натисніть  $\mathbf{B}^{\mathcal{B}}$ , щоб відкрити меню швидкого доступу.

**2 -** Виберіть "**Наш вибір**".

**3 -** Натисніть **OPTIONS**, виберіть "**Умови використання**" та натисніть **OK**.

**4 -** Виберіть "**Налаштування безпеки**" і натисніть **OK**. **5 -** Виберіть пункт "**Згода щодо персональних рекомендацій**" і натисніть **OK**, щоб встановити прапорець. Щоб скасувати позначення, знову натисніть **OK**. **6 -** Натисніть **BACK**, щоб закрити меню.

\* Freeview Play підтримується лише моделями для Великобританії.

#### 21.2

### **Зараз на ТБ**

### **Про вкладку Зараз на ТБ**

У вкладці  **"Зараз на ТБ"** телевізор рекомендує 10 найпопулярніших програм для перегляду в цей момент.

Телевізор рекомендує програми, які транслюються на телевізорі зараз або транслюватимуться через 15 хвилин. Рекомендовані програми вибираються із встановлених каналів. Вибір здійснюється із каналів Вашої країни. Також можна дозволити функції "**Зараз на ТБ**" виконати деякі персоналізовані рекомендації для Вас на основі програм, які Ви дивитесь регулярно.

Для доступу до інформації вкладки "Зараз на ТБ":

• інформація вкладки "Зараз на ТБ" має бути доступна у Вашій країні;

- на телевізорі має бути встановлено канали;
- телевізор необхідно підключити до Інтернету;
- для годинника телевізора має бути вибрано значення
- "Автоматично" або "Залежно від країни";

• необхідно прийняти Умови використання (можливо, Ви їх вже прийняли під час підключення до Інтернету).

Піктограма з'являтиметься вгорі на екрані лише в разі доступності вкладки "Зараз на ТБ".

Телевізор не зберігає попередні рекомендації.

### **Використання вкладки Зараз на ТБ**

Щоб відкрити вкладку "Зараз на ТБ", виконайте подані нижче кроки.

1 - Натисніть  $\mathbb{E}^3$ , шоб відкрити меню швидкого доступу.

**2 -** Натисніть "**Наш вибір**", щоб відкрити меню "Наш вибір".

**3 -** Виберіть  **"Зараз на ТБ"** вгорі на екрані та натисніть **OK**.

**4 -** Натисніть **BACK**, щоб закрити.

Коли відкрити вкладку "**Зараз на ТБ**", для телевізора може знадобитися кілька секунд, щоб оновити інформацію на сторінці.

У вкладці "Зараз на ТБ" можна:

• вибрати та натиснути **OK** на піктограмі програми для увімкнення поточної програми;

• вибрати та натиснути **OK** на піктограмі запланованої програми для увімкнення каналу.

Можна скористатися кольоровими кнопками на пульті дистанційного керування, щоб почати, зупинити або видалити запланований запис. Можна також встановити або видалити нагадування, яке попереджає про початок програми.

Щоб вийти із вкладки "Зараз на ТБ" без увімкнення іншого каналу, натисніть кнопку  $\leftarrow$  **BACK**.

#### 21.3

# **ТБ на вимогу**

### **Про ТБ на вимогу**

За допомогою послуги  **"ТБ на вимогу"** можна переглядати пропущені телепрограми чи переглядати улюблені телепрограми у зручний для Вас час. Ця послуга також називається мережеве телебачення або повтор ТБ. Програми послуги "ТБ на вимогу" можна переглядати безкоштовно.

Також можна дозволити послузі "ТБ на вимогу" виконувати деякі персоналізовані рекомендації щодо програм на

основі налаштувань телевізора та програм, які Ви дивитесь регулярно.

Піктограма  $\overline{\mathbb{I}}$  з'являтиметься вгорі на екрані лише в разі доступності "ТБ на вимогу".

### **Використання послуги ТБ на вимогу**

Щоб відкрити послугу "ТБ на вимогу", виконайте подані нижче дії.

1 - Натисніть  $\mathbb{E}^{\ddot{x}}$ , щоб відкрити меню швидкого доступу. **2 -** Натисніть "**Наш вибір**", щоб відкрити меню "Наш вибір".

**3 -** Виберіть  **"ТБ на вимогу"** вгорі на екрані та натисніть **OK**.

**4 -** Натисніть (вниз), щоб відкрити сторінку на весь екран.

**5 -** Можна вибрати певну станцію телемовлення, якщо їх є кілька.

**6 -** Виберіть піктограму програми і натисніть **OK**, щоб розпочати перегляд.

**7** - Натисніть  $\leftarrow$  ВАСК, щоб закрити.

Коли відкрити вкладку "**ТБ на вимогу**", для телевізора може знадобитися кілька секунд, щоб оновити інформацію на сторінці.

Після початку програми можна користуватися кнопками  $\blacktriangleright$  (відтворення) та II (пауза).

#### 21.4

### **Відео на вимогу**

#### **Про Відео на вимогу**

За допомогою **"Відео на вимогу"** можна взяти на прокат відео в онлайн відеомагазині.

Також можна дозволити службі "Відео на вимогу" виконувати деякі персоналізовані рекомендації щодо відео на основі Вашої країни, налаштувань телевізора та програм, які Ви дивитесь регулярно.

Піктограма з'являтиметься вгорі на екрані лише в разі доступності "**Відео на вимогу**".

#### **Оплата**

Коли Ви берете відео на прокат або купуєте його, розрахуватися у відеомагазині можна кредитною карткою. Коли Ви берете відео на прокат вперше, більшість відеомагазинів подають запит щодо створення облікового запису для входу в систему.

#### **Інтернет-трафік**

Потокова передача великої кількості відео може призвести до перевищення обмеження місячного Інтернет-трафіку.

#### **Використання відео на вимогу**

Щоб відкрити "Відео на вимогу", виконайте подані нижче дії.

1 - Натисніть  $\mathbf{B}^{\mathcal{B}}$ , щоб відкрити меню швидкого доступу.

**2 -** Натисніть "**Наш вибір**", щоб відкрити меню "Наш вибір".

**3 -** Виберіть  **"Відео на вимогу"** вгорі на екрані та натисніть **OK**.

**4 -** За допомогою навігаційних кнопок виберіть постер фільму.

**5 -** Натисніть **BACK**, щоб закрити.

Коли відкрити вкладку "**Відео на вимогу**", для телевізора може знадобитися кілька секунд, щоб оновити інформацію на сторінці.

Можна вибрати певний відеомагазин, якщо їх є кілька.

Щоб взяти на прокат відео, виконайте подані нижче кроки.

**1 -** Перейдіть до виділеного пункту на постері відео. Через кілька секунд з'явиться обмежена інформація.

**2 -** Натисніть **OK**, щоб відкрити сторінку з відео у відеомагазині та прочитати короткий зміст відео.

- **3** Підтвердіть замовлення.
- **4** Внесіть плату на телевізорі.
- **5** Розпочніть перегляд. Можна користуватися кнопками
- (відтворення) і II (пауза).
# **Freeview Play**

 $\overline{22.1}$ 

<span id="page-72-0"></span> $\overline{22}$ 

# **Про Freeview Play**

Для доступу до **Freeview Play\*** телевізор потрібно під'єднати до Інтернету.

Freeview Play пропонує:

• Перегляд телепрограм, які були в ефірі протягом останніх семи днів.

• Перегляд програми в прямому ефірі та на вимогу без використання будь-яких додатків. Шукайте програми у Freeview Play у Телегіді.

• Перегляд понад 70 каналів у стандартній якості та 15 каналів у якості HD.

• Користування сервісами на вимогу, такими як BBC iPlayer, the ITV Hub, All 4, Demand 5, BBC NEWS та BBC SPORT.

• Ніяких договорів та місячних абонплат. Усім керуєте ви.

Докладніші відомості читайте на сторінці <https://www.freeview.co.uk>

\* Freeview Play підтримується лише моделями для Великобританії.

## 22.2

## **Використання Freeview Play**

Щоб відкрити **Freeview Play**\*, виконайте такі дії…

1 - Натисніть  $\mathbb{E}^{\ddot{\mathcal{P}}}$ , щоб відкрити меню швидкого доступу.

- **2** Виберіть "**Наш вибір**".
- **3** Виберіть **Freeview Play** вгорі екрана і натисніть **OK**.

**4 -** Можна натиснути **Рекомендація** для сортування різних типів програм після вибору певного жанру.

**5 -** Виберіть потрібну програму і натисніть **OK**, щоб розпочати перегляд.

**6 -** Натисніть **BACK**, щоб закрити.

\* Freeview Play підтримується лише моделями для Великобританії.

# 23 **Netflix**

Якщо Ви є членом Netflix, можна користуватися Netflix на цьому телевізорі. Телевізор має бути підключено до Інтернету. У вашому регіоні додаток Netflix може стати доступним лише у майбутніх оновленнях програмного забезпечення.

Щоб відкрити додаток Netflix, натисніть **NETFLIX**. Можна відразу відкрити Netflix з телевізора в режимі очікування.

www.netflix.com

# <span id="page-74-0"></span> $24$ **Alexa**

24.1

# **Про Alexa**

Телевізор підтримує керування голосом Amazon Alexa\*.

## **Про Alexa**

Alexa – це послуга керування голосом на основі хмари, яка доступна на пристроях Alexa Echo від Amazon та виробників пристроїв. Маючи Alexa на телевізорі, Ви можете вмикати/вимикати телевізор, перемикати канали, змінювати гучність тощо.

Для керування телевізором за допомогою Alexa знадобляться:

- Philips Android Smart TV із підтримкою Alexa
- пристрій Amazon Echo
- обліковий запис Google
- мобільний пристрій, такий як телефон або планшет
- мережа Wi-Fi

## **Про вміння Alexa**

Alexa використовує "вміння" Alexa для розширення можливостей керування голосом. Вміння надають нові можливості для більш персоналізованого використання телевізора з підтримкою Alexa. Вміння "Голосове керування Philips Smart TV" можна знайти в магазині Alexa Skills. Цей засіб пропонує різні команди для керування голосом для роботи разом із Philips Android Smart TV.

\* Послуга Alexa доступна не всіма мовами та не в усіх країнах. Amazon, Alexa та усі пов'язані логотипи є товарними знаками корпорації Amazon.com, Inc. або її афілійованих компаній.

## 24.2

# **Використання Alexa**

Для використання Alexa потрібно спочатку налаштувати клієнтську послугу Alexa на телевізорі Philips Android Smart TV. Почніть налаштування, запустивши додаток "Amazon Alexa" із головного екрана телевізора. Дотримуйтеся інструкцій і виконайте такі кроки:

– виберіть назву для Android Smart TV для розпізнавання Alexa;

– виберіть обліковий запис Google та увійдіть у систему;

– поверніться до цього вміння у додатку Alexa на телефоні, щоб увімкнути його, підключіться до облікових записів і знайдіть свої пристрої;

– поверніться до телевізора, щоб завершити налаштування.

## **Налаштування на телевізорі для Alexa**

**1 -** Натисніть **HOME** і відкрийте додаток "Amazon Alexa".

**2 -** Щоб почати налаштування, потрібний пристрій Amazon Echo та супутній додаток Alexa (на мобільному пристрої або у веб-версії).

**3 -** Виконайте вказівки на екрані, щоб прийняти умови Політики конфіденційності, назвіть телевізор та увійдіть в обліковий запис Google. Для з'єднання у пару з пристроєм Alexa потрібний обліковий запис Google.

**4 -** На мобільному пристрої увійдіть із використанням того самого облікового запису Google у супутній додаток Amazon Alexa.

**5 -** Виконайте подані далі кроки в додатку Amazon Alexa. Спочатку потрібно активувати вміння "Керування голосом Philips Smart TV". Потім потрібно підключити обліковий засіб Google та знайти пристрої.

**6 -** Виберіть "**Увімкнути**" або "**Вимкнути**", щоб телевізор увімкнув налаштування. Alexa можна використовувати для увімкнення/вимкнення телевізора за допомогою голосової команди.

**7 -** У кінці екрана налаштування можна вибрати "**Готово**", щоб почати користуватися Alexa. Виберіть "**Керування телевізорами**" для керування телевізорами, з'єднаних у пару з Alexa, або скасування їх з'єднання з Alexa.

Відкрийте веб-сайт alexa.amazon.com, клацніть пункт "Вміння" і знайдіть "Голосове керування Philips Smart TV". Вміння буде відображено у списку результатів.

# **Будильник на світанку**

<span id="page-75-0"></span>25

"Будильник на світанку" використовує Ambilight, музику та інформацію про погоду для створення нових вражень під час пробудження.

• Телевізор прокидається у час і день, який обираєте Ви.

• Вмикається Ambilight із плавним виведенням зображення на екран і музикою.

• Відбувається повільний перехід до прогнозу погоди на відповідному тлі.

Щоб відкрити меню налаштувань функції "Будильник на світанку", виконайте такі дії.

1 - Натисніть  $\mathbb{E}^3$ , щоб відкрити меню швидкого доступу. **2 -** Виберіть "**Будильник на світанку**" і натисніть **OK**, щоб його відкрити.

- "**Будильник**": налаштування до 5 різних будильників на повтор/у вибрані дні, налаштування вмикання/вимикання; - "**Тло**": відповідно до погоди або шляхом вибору категорій фотографій;

- "**Музика**": музична доріжка, яка відтворюватиметься під час прокидання;

- "**Увімкнути гучність**": налаштування гучності музики під час прокидання;

- "**Погода**": налаштування для місцевого прогнозу погоди;

- "**Попередній перегляд**": можна попередньо переглянути ефект для пробудження.

Коли телевізор перебуває в режимі очікування, він прокинеться у попередньо встановлений час. Плавне виведення зображення на екран під час пробудження, Ambilight увімкнено, плавне відтворення музики з подальшим відображенням на тлі інформації про погоду.

Щоб вийти з меню будильника на світанку, натисніть  $\Phi$  " **Режим очікування**" / "**Увімк.**", потім натисніть кнопку  **BACK** або  **HOME** на пульті дистанційного керування.

-  **"Режим очікування" / "Увімк."**: вихід із додатка "Схід сонця" і перемикання телевізора в режим очікування.

 $\leftarrow$  **BACK**: вихід із додатка "Схід сонця" і перемикання на модуль запуску.

- **○ НОМЕ**: вихід із додатка "Схід сонця" і перемикання на модуль запуску.

#### **Примітка.**

Щоб будильник на світанку працював належним чином, потрібне постійне підключення до Інтернету. "Будильник на світанку" не спрацює, якщо для режиму годинника на телевізорі вибрано ручний. Відкрийте меню налаштувань і виберіть автоматичний режим годинника. Будильник не спрацює, якщо для параметра "Розташування" вибрано значення "Магазин".

# **Програмне забезпечення**

26.1

<span id="page-76-0"></span>26

# **Оновлення ПЗ**

## **Оновлення з Інтернету**

Якщо телевізор підключено до Інтернету, Ви можете отримати повідомлення щодо оновлення програмного забезпечення телевізора. Для цього потрібне високошвидкісне (широкосмугове) підключення до Інтернету. У разі отримання такого повідомлення радимо виконати оновлення.

Після появи повідомлення на екрані виберіть "**Оновити**" і виконайте вказівки на екрані.

Оновлення також можна відшукати самостійно.

Під час оновлення програмного забезпечення зображення відсутнє, а телевізор вимикається і вмикається знову. Це може статися кілька разів. Оновлення може тривати кілька хвилин. Дочекайтеся появи зображення на телевізорі. Під час оновлення програмного забезпечення не натискайте перемикач живлення  $\Phi$  на телевізорі або пульті дистанційного керування.

Для самостійного пошуку оновлення програмного забезпечення виконайте подані нижче кроки.

**1 -** Виберіть **"Налаштування"** > "**Оновлення**

- **ПЗ**" > "**Пошук оновлень**" і натисніть **OK**.
- **2** Виберіть "**Інтернет (рекомендовано)**" і натисніть **OK**.

**3 -** Телевізор шукатиме оновлення в Інтернеті.

**4 -** За наявності оновлення програмне забезпечення можна оновити відразу.

**5 -** Оновлення програмного забезпечення може тривати кілька хвилин. Не натискайте кнопку  $\Phi$  на телевізорі або пульті дистанційного керування.

**6 -** Після оновлення телевізор повернеться до каналу, який Ви дивилися.

## **Оновлення з USB-пристрою**

Може виникнути необхідність оновити програмне забезпечення телевізора.

Для цього потрібний комп'ютер із високошвидкісним підключенням до Інтернету і флеш-накопичувач USB для завантаження програмного забезпечення на телевізор. Вільний об'єм на флеш-накопичувачі USB повинен становити щонайменше 2 Гб. Слід обов'язково вимкнути захист від запису.

Щоб оновити програмне забезпечення телевізора, виконайте подані нижче кроки.

## **1 -** Виберіть **"Налаштування"** > "**Оновлення**

**ПЗ**" > "**Пошук оновлення**" і натисніть **OK**.

**2 -** Виберіть "**USB**" і натисніть **OK**.

## **Ідентифікація телевізора**

**1 -** Вставте флеш-накопичувач USB в один із USB-роз'ємів телевізора.

**2 -** Виберіть "**Записати на USB**" і натисніть **OK**. Файл-

ідентифікатор буде записано на флеш-накопичувачі USB.

## **Завантаження програмного забезпечення**

**1 -** Вставте флеш-накопичувач USB у комп'ютер.

**2 -** На флеш-накопичувачі USB знайдіть файл **update.htm** і двічі клацніть його.

## **3 -** Клацніть "**Надіслати код**".

**4 -** У разі наявності нового програмного забезпечення завантажте файл .zip.

**5 -** Після завантаження розархівуйте файл і скопіюйте файл **autorun.upg** на флеш-накопичувач USB. Не зберігайте цей файл у папці.

## **Оновлення програмного забезпечення телевізора**

**1 -** Вставте флеш-накопичувач USB у телевізор ще раз. Оновлення розпочнеться автоматично.

**2 -** Оновлення програмного забезпечення може тривати кілька хвилин. Не натискайте кнопку  $\Phi$  на телевізорі або пульті дистанційного керування. Не виймайте флешнакопичувач USB.

**3 -** Після оновлення телевізор повернеться до каналу, який Ви дивилися.

Якщо під час оновлення виникає збій в електропостачанні, не виймайте флеш-накопичувач USB з телевізора. Після відновлення електропостачання телевізор продовжить оновлення.

Щоб попередити випадкове оновлення програмного забезпечення телевізора, видаліть файл autorun.upg із флеш-накопичувача USB.

## **Пошук оновлень OAD**

Виконайте пошук оновлення ПЗ OAD (Over-the-air Download) через ефірний сигнал.

Для пошуку оновлень OAD виконайте подані нижче кроки.

**1 -** Виберіть **"Налаштування"** > "**Оновлення ПЗ**" > "**Пошук оновлення**" > "**Пошук оновлень OAD**".

**2 -** Виконайте вказівки на екрані.

\* Примітка. Оновлення ПЗ OAD доступно лише в окремих країнах.

# 26.2 **Версія програмного забезпечення**

Щоб переглянути поточну версію програмного забезпечення телевізора, виконайте подані нижче кроки.

**1 -** Виберіть **"Налаштування" > "Оновлення**

### <span id="page-77-0"></span>**ПЗ"** > "**Інформація про поточне ПЗ**" і натисніть **OK**.

**2 -** З'явиться інформація про версію, примітки щодо випуску та дата створення. Також з'явиться номер ESN Netflix за його наявності.

**3 -** Натисніть (вліво) (у разі потреби кілька разів), щоб закрити меню.

## 26.3

# **Автоматичне оновлення програмного забезпечення**

Щоб увімкнути автоматичне оновлення програмного забезпечення, залиште телевізор у режимі очікування.

## **1 -** Виберіть **"Налаштування"** > "**Оновлення ПЗ**" > "**Автоматичне оновлення програмного**

**забезпечення**" і натисніть **OK**.

**2 -** Виконайте вказівки на екрані.

**3 -** Натисніть (вліво) (у разі потреби кілька разів), щоб закрити меню.

Якщо налаштування ввімкнено, оновлення буде завантажено, коли телевізор буде ввімкнено, та встановлено через 15 хвилин після того, як телевізор перейде в режим очікування (за умови, що не заплановано записів чи інших сповіщень).

Якщо налаштування вимкнено, на екрані відобразиться повідомлення "Оновити зараз" / "Пізніше".

#### 26.4

# **Перегляд історії оновлення програмного забезпечення**

Можна відображати список версій програмного забезпечення, оновлених на телевізорі.

Щоб переглянути історію оновлення програмного забезпечення, виконайте подані кроки.

## **1 -** Виберіть **"Налаштування"** > "**Оновлення ПЗ**" > "**Переглянути історію оновлення програмного забезпечення**".

**2 -** Історію оновлення програмного забезпечення на цьому телевізорі буде подано у списку.

## 26.5

# **Програмне забезпечення з відкритим кодом**

У цьому телевізорі встановлено програмне забезпечення з відкритим кодом. Компанія TP Vision Europe B.V. пропонує на замовлення повну копію відповідного вихідного коду пакету програм із відкритим кодом і захистом авторських прав для цього виробу, що дозволяється відповідними ліцензіями.

Ця пропозиція дійсна впродовж трьох років із дати придбання виробу для будь-якого одержувача цієї інформації.

Для отримання вихідного коду напишіть листа англійською мовою за вказаною адресою. . .

**[open.source@tpv-tech.com](mailto:open.source@tpv-tech.com)**

## 26.6

# **Ліцензія на програму з відкритим кодом**

## **Про ліцензію на програму з відкритим кодом**

ДОКУМЕНТ ДЛЯ ПЕРШОЧЕРГОВОГО ПРОЧИТАННЯ щодо вихідного коду частин програмного забезпечення телевізора TP Vision Netherlands B.V., на які поширюються ліцензії на програму з відкритим кодом.

Це документ, в якому подано інформацію про роздачу вихідного коду, що використовується на телевізорі TP Vision Netherlands B.V., відповідно до загальної публічної ліцензії GNU або загальної громадської ліцензії обмеженого використання GNU чи будь-якої іншої ліцензії на програму з відкритим кодом. Інструкції для отримання копій цього програмного забезпечення можна знайти в інструкціях з використання.

КОМПАНІЯ TP Vision Netherlands B.V. НЕ НАДАЄ ЩОДО ЦЬОГО ПРОГРАМНОГО ЗАБЕЗПЕЧЕННЯ ЖОДНИХ ГАРАНТІЙ, ПРЯМИХ ЧИ НЕПРЯМИХ, ЗОКРЕМА БУДЬ-ЯКИХ ГАРАНТІЙ КОМЕРЦІЙНОГО ЗАСТОСУВАННЯ ЧИ ПРИДАТНОСТІ ДЛЯ ПЕВНОЇ МЕТИ. Компанія TP Vision Netherlands B.V. не надає технічної підтримки для цього програмного забезпечення. Викладене вище не впливає на гарантії та законні права, що стосуються придбаної Вами продукції компанії TP Vision Netherlands B.V. Воно стосується лише цього вихідного коду, який надається Вам.

### 26.7

## **Повідомлення**

Можна отримувати повідомлення про наявність нового програмного забезпечення для телевізора або інші питання, пов'язані з програмним забезпеченням.

Щоб прочитати ці повідомлення, виконайте подані нижче кроки.

- **1** Виберіть **"Налаштування"** > "**Оновлення**
- **ПЗ**" > "**Повідомлення**" і натисніть **OK**.

**2 -** За наявності повідомлення його можна прочитати або можна вибрати одне з повідомлень.

**3 -** Натисніть (вліво) (у разі потреби кілька разів), щоб закрити меню.

# **Специфікації**

## 27.1

<span id="page-78-0"></span> $27$ 

# **Збереження довкілля**

## **Європейське маркування**

## **енергоспоживання**

**Європейське маркування енергоспоживання** повідомляє про клас енергозберігання цього виробу. Що жорсткіші вимоги класу енергозберігання цього виробу, то менше енергії він споживає.

Маркування повідомляє про клас енергозберігання, середнє значення споживання енергії цим виробом під час використання і середнє річне значення споживання енергії. Знайти значення споживання енергії для цього виробу можна також на веб-сайті Philips своєї країни на **[www.philips.com/TV](http://www.philips.com/TV)**

## **Завершення терміну експлуатації**

## **Утилізація старого виробу і батарей**

Виріб виготовлено з високоякісних матеріалів і компонентів, які можна переробити і використовувати повторно.

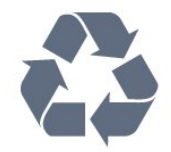

Позначення у вигляді перекресленого контейнера для сміття на виробі означає, що на цей виріб поширюється дія Директиви Ради Європи 2012/19/EU.

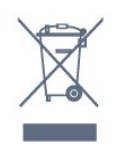

Дізнайтеся про місцеву систему розділеного збору електричних та електронних пристроїв.

Дійте згідно з місцевими законами і не утилізуйте старі вироби разом зі звичайними побутовими відходами. Належна утилізація старого пристрою допоможе запобігти негативному впливу на навколишнє середовище та здоров'я людей.

Виріб містить батареї, які відповідають Європейським Директивам 2006/66/EC і які не можна утилізувати зі звичайними побутовими відходами.

Дізнайтеся про місцеві правила розділеного збору батарей, адже їх належна утилізація допоможе запобігти негативному впливу на навколишнє середовище та здоров'я людей.

## 27.2

# **Потужність**

Технічні характеристики виробів може бути змінено без попередження. Детальніше про технічні характеристики цього виробу читайте на веб-сайті [www.philips.com/TVsupport](http://www.philips.com/TVsupport)

## **Потужність**

• Напруга в електромережі: 220–240 В змінного струму +/-10%

- Температура зовнішнього середовища: від 5°C до 35°C
- Енергозберігаючі функції: екорежим, вимикання

зображення (для радіо), таймер автоматичного вимикання, меню екопараметрів.

Про споживання електроенергії читайте в розділі "**Довідковий листок технічних даних виробу**".

## 27.3 **Операційна система**

Android:

Android Pie 9

## 27.4

# **Прийом**

- Вхід антени: 75 Ом, коаксіальний (IEC75)
- Діапазони приймача: Hyperband, S-Channel, UHF, VHF
- DVB: DVB-T2, DVB-C (кабельне) QAM
- Відтворення аналогового відео: SECAM, PAL
- Відтворення цифрового відео: MPEG2 SD/HD (ISO/IEC
- 13818-2), MPEG4 SD/HD (ISO/IEC 14496-10), HEVC
- Відтворення цифрового аудіо (ISO/IEC 13818-3)
- Вхід супутникової антени: 75 Ом, тип F
- Частотний діапазон на вході: 950–2150 МГц
- Рівень вхідного сигналу: 25–65 дБм
- DVB-S/S2 QPSK, швидкість передачі від 2 до 45 тис. символів, SCPC та MCPC

• Блок LNB: DiSEqC 1.0, підтримка від 1 до 4 блоків LNB, вибір полярності 13/18 В, вибір діапазону 22 кГц, режим тонального посилання, струм LNB максимум 300 мА

# **Тип дисплея**

## **Розмір екрана по діагоналі**

- 108 см/43 дюйми
- 126 см/50 дюймів
- 146 см / 58 дюймів
- 164 см/65 дюймів
- 178 см / 70 дюймів

## **Роздільна здатність дисплея**

• 3840 x 2160

## 27.6

# **Роздільна здатність вхідного сигналу дисплея**

## **Підтримувана роздільна здатність вхідного сигналу –**

## **відео**

Роздільна здатність – частота оновлення

- 480i 60 Гц
- 480p 60 Гц
- 576i 50 Гц
- 576p 50 Гц
- 720p 24 Гц, 25 Гц, 30 Гц, 50 Гц, 60 Гц
- 1080i 50 Гц, 60 Гц
- 1080p 24 Гц, 25 Гц, 30 Гц, 50 Гц, 60 Гц
- 2160p 24 Гц, 25 Гц, 30 Гц, 50 Гц, 60 Гц

## **Примітка.**

• Підтримка синхронізації відео також включає частоту кадрів/полів 23,976 Гц, 29,97 Гц та 59,94 Гц.

• Певна роздільна здатність може не підтримуватися усіма джерелами вхідного сигналу.

## **Підтримувана роздільна здатність вхідного сигналу –**

## **комп'ютер (лише вхід HDMI)**

Роздільна здатність (зокрема)

- 640 x 480p 60 Гц
- 800 x 600p 60 Гц
- 1024 x 768p 60 Гц
- 1280 x 1024p 60 Гц
- 1920 x 1080p 60 Гц
- 3840 x 2160p 24 Гц, 25 Гц, 30 Гц, 50 Гц, 60 Гц

## 27.7 **Під'єднання**

## **Бічна панель телевізора**

- Гніздо Common Interface: CI+/CAM
- USB 1 USB 3.0
- Навушники стерео міні-роз'єм 3,5 мм

• Вхід HDMI 1 – ARC – Ultra HD – HDR

## **Низ телевізора**

- Аудіовихід оптичний, Toslink
- Локальна мережа LAN RJ45
- Тюнер супутникового телебачення
- Антена (75 Ом)
- USB 2 USB 2.0
- Вхід HDMI 4 ARC Ultra HD HDR
- Вхід HDMI 3 ARC Ultra HD HDR
- Вхід HDMI 2 ARC Ultra HD HDR

## 27.8

## **Звук**

Вихідна потужність (RMS): 20 Вт Dolby Atmos (DDP/DTHD)

- Dolby MS12 V2.3
- Dolby AC-4
- $\bullet$  DTS HD (M6)
- Віртуалізатор Dolby Atmos

## 27.9

# **Мультимедіа**

## **З'єднання**

- USB 2.0 USB 3.0
- Ethernet LAN RJ-45
- Wi-Fi 802.11a/b/g/n/ac (вбудований)
- BT 4.0

## **Файлові системи для USB, які підтримуються**

• FAT 16, FAT 32, NTFS

## **Формати відтворення**

• Контейнери: PS, TS, M2TS, TTS, AVCHD, MP4, M4V, MKV, ASF, AVI, 3GP, Quicktime

• Відеокодеки: AVI, MKV, H.264/MPEG-4 AVC, MPEG1, MPEG2, MPEG4, WMV9/VC1, VP9, HEVC (H.265)

• Аудіокодеки: MP3, WAV, AAC, WMA (від v2 до v9.2), WMA-PRO (v9 та v10)

- Субтитри:
- формати: SRT, SUB, TXT, SMI

– кодування символів: UTF-8, центральноєвропейське та східноєвропейське (Windows-1250), кириличне (Windows-1251), грецьке (Windows-1253), турецьке

(Windows-1254), західноєвропейське (Windows-1252).

• Максимальна підтримувана швидкість передачі даних:

– MPEG-4 AVC (H.264) підтримується до профілю High Profile при L5.1. 30 Мбіт/с

– H.265 (HEVC) підтримується до профілю Main / Main 10 Profile до рівня Level 5.1 40 Мбіт/с

– VC-1 підтримується до профілю Advanced Profile при L3

• Кодеки зображення: JPEG, GIF, PNG, BMP, HEIF, 360 Photo

**Підтримуване програмне забезпечення медіасервера (DMS)**

• Можна використовувати будь-яке програмне забезпечення медіасервера із сертифікатом DLNA V1.5 (клас DMS).

• Можна використовувати додаток Philips TV Remote App (iOS та Android) на мобільних пристроях.

Продуктивність може відрізнятися залежно від можливостей мобільного пристрою та програмного забезпечення, яке використовується.

# **Довідка і технічна підтримка**

## 28.1

<span id="page-81-0"></span>28

# **Реєстрація телевізора**

Зареєструйте свій телевізор і користуйтеся низкою переваг, серед яких повна підтримка (включаючи завантаження), доступ до інформації про нові вироби, ексклюзивні пропозиції та знижки, можливість вигравати призи і, навіть, участь у спеціальних опитуваннях щодо новинок компанії.

Відвідайте веб-сайт **[www.philips.com/TVsupport](http://www.philips.com/TVsupport)**

#### 28.2

## **Використання довідки**

Цей телевізор пропонує екранну довідку  $\bullet$ .

#### **Відкривання довідки**

Щоб відразу відкрити довідку, натисніть кнопку (блакитна). Довідка відкриється на розділі, який найбільше відповідає тому, що Ви робите, і що вибрано на телевізорі. Для пошуку тем за алфавітом натисніть кольорову кнопку  **"Ключові слова"**.

Щоб читати довідку як посібник, виберіть "**Посібник**".

Відкрити документ "**Довідка**" можна також у меню швидкого доступу.

Перед тим як виконувати вказівки довідки, її потрібно закрити.

Щоб закрити довідку, натисніть кольорову кнопку  **"Закрити"**.

Для деяких дій (наприклад, телетексту) кольорові кнопки мають спеціальні функції і не дозволяють відкрити довідку.

## **Довідка на планшетному комп'ютері, смартфоні чи комп'ютері**

Щоб полегшити виконання вказівок, довідку телевізора можна завантажити у форматі PDF і читати її на смартфоні, планшетному комп'ютері чи комп'ютері. Також можна надрукувати потрібну сторінку довідки з комп'ютера. Завантажити довідку (посібник користувача) можна з вебсайту **[www.philips.com/TVsupport](http://www.philips.com/TVsupport)**

## Меню швидкого доступу **> "Довідка"**

За допомогою функцій "Довідка" можна перевірити телевізор та отримати докладнішу інформацію про нього.

• **"Інформація про телевізор" – перегляд назви моделі, серійного номера та версії програмного забезпечення**

#### **телевізора.**

• **"Як виконати" – можна переглянути інструкції щодо встановлення каналів, сортування каналів, оновлення програмного забезпечення телевізора, під'єднання зовнішніх пристроїв та використання розумних функцій на телевізорі.**

- "**Перевірити ТВ**" можна перевірити чи зображення, звук, Ambilight працюють належним чином.
- "**Перевірити мережу**" перевірка з'єднання з мережею.
- "**Перевірте пульт ДК**" перевірка роботи пульта дистанційного керування телевізора.
- "**Огляд історії слабкого сигналу**" відображення списку номерів каналів, які було автоматично збережено, коли сигнал був слабкий.
- "**Оновлення ПЗ**" можна отримати інформацію про доступне оновлення програмного забезпечення.
- "**Посібник користувача**" ознайомлення з посібником користувача та інформацією про телевізор.
- "**Усунення несправностей**" пошук відповідей на поширені питання.
- "**Заводські налаштування**" скидання усіх параметрів до заводських налаштувань.
- "**Перевстановлення ТВ**" перевстановлення і повторне виконання всіх налаштувань телевізора.

• "**Контактна інформація**" – відображення номера телефону або веб-адреси для Вашої країни чи регіону.

## 28.3

## **Усунення несправностей**

## **Увімкнення та пульт дистанційного керування**

#### **Телевізор не вмикається**

- Від'єднайте кабель живлення від розетки. Через хвилину під'єднайте його знову.
- Перевірте, чи кабель живлення під'єднано належним чином.

#### **Під час увімкнення або вимкнення чути скрипіння**

Під час увімкнення, вимкнення телевізора або перемикання його в режим очікування чути скрипіння корпуса телевізора. Скрипіння пов'язане зі звичайним розширенням і стисненням телевізора, оскільки він охолоджується та нагрівається. Це не впливає на роботу.

## **Телевізор не реагує на дію пульта дистанційного керування**

Телевізор вмикається через деякий час. Під час цього телевізор не реагує на дію пульта дистанційного керування або елементи керування телевізора. Це нормально. Якщо телевізор і надалі не реагує на дію пульта дистанційного керування, можна перевірити, чи працює пульт дистанційного керування, за допомогою камери мобільного телефону. Увімкніть на телефоні режим камери та спрямуйте пульт дистанційного керування на об'єктив камери. Якщо Ви натиснете будь-яку кнопку на пульті й

<span id="page-82-0"></span>помітите блимання інфрачервоного світлодіода через камеру, пульт працює. Потрібно перевірити телевізор. Якщо Ви не помітите блимання, можливо, пульт дистанційного керування зламався або розрядилися його батареї.

Цей спосіб перевірки пульта дистанційного керування не підходить для пультів дистанційного керування, які з'єднано в пару з телевізором бездротовим способом.

#### **Телевізор повертається у режим очікування після**

#### **відображення екрана запуску Philips**

Коли телевізор перебуває у режимі очікування, з'являється екран запуску Philips, після чого телевізор знову переходить у режим очікування. Це нормально. У разі від'єднання і повторного під'єднання телевізора до джерела живлення екран запуску відображається під час наступного запуску. Щоб увімкнути телевізор із режиму очікування, натисніть кнопку Ф на пульті дистанційного керування або телевізорі.

#### **Продовжує блимати індикатор режиму очікування**

Від'єднайте кабель живлення від розетки. Через 5 хвилин під'єднайте його знову. Якщо індикатор знову блиматиме, зверніться до Центру обслуговування клієнтів Philips.

## **Канали**

#### **Під час встановлення цифрових каналів не знайдено**

Перегляньте технічні характеристики, щоб перевірити, чи телевізор підтримує стандарт DVB-T або DVB-C у Вашій країні.

Перевірте, чи правильно під'єднано всі кабелі та вибрано відповідну мережу.

#### **У списку каналів немає раніше встановлених каналів**

Перевірте, чи вибрано відповідний список каналів.

## **Зображення**

#### **Відсутнє зображення/спотворене зображення**

• Перевірте, чи антену правильно під'єднано до телевізора.

• Перевірте, чи вибрано відповідний пристрій як джерело відображення.

• Перевірте, чи правильно під'єднано зовнішній пристрій або джерело.

#### **Звук відтворюється, а зображення – ні**

• Увімкніть інше джерело відеосигналу та поверніться до поточного джерела, потім виконайте відновлення стилю зображення у налаштуваннях "Зображення" або виконайте скидання до заводських налаштувань у параметрі "Загальні налаштування".

#### **Низька якість прийому сигналу антени**

• Перевірте, чи антену правильно під'єднано до телевізора.

• Гучномовці, незаземлені аудіопристрої, неонове світло, високі будівлі й інші великі об'єкти можуть впливати на якість прийому сигналу. Якщо можливо, спробуйте покращити якість прийому сигналу, змінивши напрямок антени або забравши подалі від телевізора пристрої. • Якщо якість прийому сигналу низька лише на одному каналі, виконайте точне налаштування цього каналу.

## **Низька якість зображення із пристрою**

• Перевірте, чи правильно під'єднано пристрій. Перевірте, чи налаштування вихідного відеосигналу пристрою містить найвище можливе значення роздільної здатності (за наявності).

• Відновіть стиль зображення або змініть його на інший.

## **Через деякий час параметри зображення змінюються**

Перевірте, чи для параметра "**Розташування**" вибрано значення "**Дім**". Можна змінити та зберегти параметри в цьому режимі.

#### **З'являється рекламний банер**

Перевірте, чи для параметра "**Розташування**" вибрано значення "**Дім**".

#### **Зображення не відповідає розміру екрана**

• Виберіть інший формат зображення.

• Змініть налаштування параметра "**Формат зображення**" на "**Оригінал**".

#### **Неправильне розміщення зображення**

- Сигнали зображення від деяких пристроїв можуть не відповідати параметрам екрана належним чином.
- Перевірте вихідний сигнал під'єднаного пристрою.
- Змініть налаштування параметра "**Формат зображення**" на "**Оригінал**".

#### **Зображення комп'ютера нестійке**

• Перевірте, чи комп'ютер використовує підтримувану роздільну здатність і частоту оновлення.

• Перевірте, чи джерело відео HDMI містить підтримуваний HDR-вміст.

## **Звук**

#### **Немає звуку або низька якість звуку**

Якщо аудіосигнал відсутній, телевізор автоматично вимикає звук. Це не є ознакою збою у роботі пристрою.

- Перевірте, чи правильно налаштовано параметри звуку.
- Перевірте, чи правильно під'єднано всі кабелі.
- Перевірте, чи не вимкнено гучність або чи для неї не встановлено значення "0".
- Перевірте, чи аудіовихід телевізора з'єднано з аудіовходом на системі домашнього кінотеатру. Звук має лунати з гучномовців системи домашнього кінотеатру.

• На деяких пристроях, можливо, потрібно буде вручну ввімкнути функцію відтворення аудіо HDMI. Якщо функцію відтворення аудіо HDMI вже ввімкнено, але його й надалі не чути, змініть формат цифрового аудіо пристрою на PCM (імпульсно-кодова модуляція). Інструкції можна знайти в

## <span id="page-83-0"></span>**HDMI та USB**

#### **HDMI**

• Зауважте, що в разі підтримки технології HDCP (Highbandwidth Digital Content Protection – захист цифрових даних у широкосмугових мережах) можлива затримка часу, потрібного для відображення вмісту телевізором із пристрою HDMI.

• Якщо телевізор не розпізнає пристрою HDMI і відсутнє зображення, переключіть джерело з одного пристрою на інший і назад.

• Якщо зображення і звук із під'єднаного до роз'єму HDMI пристрою спотворюється, під'єднайте пристрій до іншого роз'єму HDMI на телевізорі та перезапустіть живлення на пристрої джерела.

• У разі спотворення зображення і звуку пристрою,

під'єднаного за допомогою з'єднання HDMI, перевірте, чи цю проблему можна вирішити за допомогою іншого налаштування "**HDMI Ultra HD**". У меню "Довідка" натисніть кольорову кнопку  **"Ключові слова"** і знайдіть пункт "**HDMI Ultra HD**".

• У разі періодичного переривання звуку перевірте, чи правильні параметри відтворення із пристрою HDMI. • У разі використання адаптера HDMI-DVI або кабелю HDMI-DVI перевірте, чи під'єднано додатковий аудіокабель до AUDIO IN (тільки міні-роз'єм) за його наявності.

#### **Функція HDMI EasyLink не працює**

• Перевірте, чи пристрої HDMI сумісні зі стандартом HDMI-CEC. Функції EasyLink працюють лише з пристроями, які сумісні з HDMI-CEC.

#### **Не відображається піктограма гучності**

• Коли під'єднано аудіопристрій HDMI-CEC, а пульт дистанційного керування телевізора використовується для регулювання рівня гучності з пристрою, це нормально. **Не відображаються фотографії, відео та музика з USB-**

#### **пристрою**

• Перевірте, чи USB-накопичувач налаштовано на сумісність із класом носіїв великої ємності, як описано в документації, що додається до накопичувача.

• Перевірте, чи USB-накопичувач сумісний з телевізором.

• Перевірте, чи аудіо- та відеоформати файлів підтримуються телевізором.

## **Переривчасте відтворення файлів на USB-накопичувачі**

• Пропускна здатність USB-накопичувача може обмежувати швидкість передачі даних телевізору, що спричиняє низьку якість відтворення.

## **Мережа**

## **Мережу Wi-Fi не знайдено або сигнал мережі**

#### **переривається**

• Наявні поблизу мікрохвильові печі, телефони DECT та інші пристрої Wi-Fi 802.11b/g/n можуть перешкоджати передачі сигналу бездротової мережі.

• Перевірте, чи шлюзи безпеки в мережі дають доступ до бездротового під'єднання телевізора.

• Якщо бездротова мережа не працює вдома належним чином, скористайтеся дротовою мережею.

#### **Інтернет не працює**

• Якщо з під'єднанням до маршрутизатора все гаразд, перевірте підключення маршрутизатора до Інтернету. **Низька швидкість Інтернет-зв'язку та з'єднання з**

#### **комп'ютером**

• Інформацію про робочий діапазон у приміщенні, швидкість передачі даних та інші фактори, які впливають на якість сигналу, читайте в посібнику користувача бездротового маршрутизатора.

• Для маршрутизатора потрібне високошвидкісне (широкосмугове) підключення до Інтернету.

## **DHCP**

• У разі помилки з'єднання можна перевірити налаштування протоколу динамічної конфігурації вузла (DHCP) маршрутизатора. Протокол DHCP потрібно увімкнути.

## **Невідповідна мова меню**

#### **Невідповідна мова меню**

Виберіть свою мову.

**1 -** Натисніть **HOME для переходу на домашній екран**.

**2 -** Виберіть піктограму (Налаштування) на системній панелі у верхній частині головного екрана та натисніть **OK**. **3** - Натисніть 5 разів **∨** (вниз).

**4 -** Натисніть 3 рази (вправо), виберіть свою мову, після чого натисніть **OK**.

**5 -** Натисніть BACK, щоб закрити меню.

## 28.4

## **Довідка в Інтернеті**

Щоб усунути проблеми, які виникають під час використання телевізора Philips, можна звернутися до центру технічної підтримки в Інтернеті. Можна вибрати потрібну мову і номер моделі виробу.

Відвідайте веб-сайт **[www.philips.com/TVsupport](http://www.philips.com/TVsupport)**

На сайті підтримки можна знайти номер телефону Центру обслуговування клієнтів у Вашій країні та відповіді на запитання, що часто задаються. У деяких країнах можна поспілкуватися з одним із представників компанії та

<span id="page-84-0"></span>поставити запитання безпосередньо в чаті чи надіслати електронною поштою.

Можна завантажити нову версію програмного забезпечення телевізора або посібник користувача для прочитання на комп'ютері.

## 28.5

# **Підтримка та ремонт**

Для отримання технічної підтримки та ремонту телефонуйте до Центру обслуговування клієнтів у своїй країні. Наші спеціалісти з обслуговування подбають про ремонт, якщо це буде потрібно.

Номер телефону подано в друкованій документації, що постачається з телевізором. Або ж за потреби відвідайте наш веб-сайт **[www.philips.com/TVsupport](http://www.philips.com/TVsupport)** і виберіть свою країну.

## **Номер моделі телевізора і серійний номер**

Можливо, потрібно буде повідомити номер моделі телевізора і серійний номер. Шукайте ці номери на етикетці упакування або на наклейці на задній панелі або внизу телевізора.

## **А** Попередження

Не намагайтеся ремонтувати телевізор самостійно. Це може призвести до серйозної травми, непоправного пошкодження телевізора або анулювання гарантії.

# **Безпека і догляд**

29.1

<span id="page-85-0"></span>29

# **Безпека**

## **Важливо**

Перед тим як використовувати телевізор, прочитайте і візьміть до уваги всі заходи безпеки. Якщо пристрій буде пошкоджено внаслідок недотримання інструкцій, гарантійні зобов'язання не будуть застосовуватись.

## **Існує ризик ураження електричним струмом чи пожежі**

• Оберігайте телевізор від дощу та води. Не ставте посудини з рідиною (наприклад, вази) поблизу телевізора. Якщо на телевізор або всередину нього потрапить рідина, негайно від'єднайте його від розетки.

Для перевірки телевізора перед використанням зверніться до Центру обслуговування клієнтів Philips.

• Оберігайте телевізор, пульт дистанційного керування і батареї від надмірного тепла. Не ставте їх поблизу запалених свічок, відкритого вогню або інших джерел тепла, а також оберігайте від тривалого потрапляння прямих сонячних променів.

• Ніколи не вставляйте предмети у вентиляційні чи інші отвори телевізора.

- Не ставте важкі предмети на кабель живлення.
- Користуйтеся штекером без надмірних зусиль.

Пошкоджений штекер може спричинити появу іскор або пожежу. Під час повертання телевізора уникайте натягу кабелю живлення.

• Щоб відключити телевізор від електромережі, необхідно від'єднати його штекер. Відключаючи телевізор від електромережі, завжди тягніть за штекер, а не за кабель. Слід забезпечити повний доступ до штекера, кабелю живлення і розетки.

## **Існує ризик травмування користувача або пошкодження телевізора**

• Щоб підняти та перенести телевізор, який важить понад 25 кг, потрібно двоє осіб.

• Якщо Ви бажаєте встановити телевізор на підставку, використовуйте лише підставку, що додається. Надійно прикріпіть підставку до телевізора.

Поставте телевізор на рівну горизонтальну поверхню, що може витримати його вагу та вагу підставки.

• Коли кріпите телевізор до стіни, переконайтеся, що конструкція може витримати вагу телевізора. Компанія TP Vision не несе відповідальності за неправильне кріплення до стіни, яке призвело до нещасного випадку або

травмування.

• Частини цього виробу скляні. Будьте обережні, щоб запобігти травмуванню чи пошкодженню.

### **Існує ризик пошкодження телевізора!**

Перед тим як під'єднувати телевізор до розетки, перевірте, чи напруга в мережі відповідає значенню напруги, вказаному на задній панелі телевізора. Ніколи не під'єднуйте телевізор до розетки, якщо значення напруги відрізняються.

## **Небезпеки, пов'язані зі стійкістю**

Телевізор може упасти та спричинити серйозні тілесні ушкодження або смерть. Багато травм, зокрема серед дітей, можна уникнути, якщо дотримуватися таких простих застережень:

- ЗАВЖДИ використовуйте шафки, підставки чи способи кріплення, рекомендовані виробником телевізора.
- ЗАВЖДИ використовуйте меблі, які можуть безпечно втримати телевізор.
- ЗАВЖДИ розповідайте дітям про небезпеки, пов'язані з вилізанням на меблі з метою дотягнутися до телевізора чи його елементів керування.
- ЗАВЖДИ прокладайте шнури та кабелі, які підключені до телевізора, таким чином, щоб не можна було перечепитися через них, витягнути їх чи вхопити.
- НІКОЛИ не ставте телевізор у нестійкому місці.
- НІКОЛИ не ставте телевізор на високих меблях (наприклад, на сервантах чи книжкових шафах), не прикріпивши і меблі, й телевізор до відповідної опори.
- НІКОЛИ не ставте телевізор на тканину чи інший матеріал, який може бути між телевізором і допоміжними меблями.

• НІКОЛИ не ставте на телевізор чи меблі, де він розміщений, речі, до яких можуть намагатися дотягнутися діти (наприклад, іграшки чи пульти ДК).

Якщо Ви захочете перемістити наявний телевізор, необхідно дотримуватися тих самих міркувань, викладених вище.

## **Ризик ковтання батарей**

Пульт дистанційного керування може містити батареї таблеткового типу, які маленькі діти можуть легко проковтнути. Тримайте ці батареї подалі від дітей.

## **Існує ризик перегрівання**

Не встановлюйте телевізор у місці з обмеженим простором. Завжди залишайте не менше 10 см простору навколо телевізора для забезпечення належної вентиляції. Слідкуйте, щоб занавіски або інші предмети не закривали вентиляційні отвори на телевізорі.

## <span id="page-86-0"></span>**Гроза**

Перед грозою від'єднуйте телевізор від розетки та антени. Під час грози не торкайтеся жодних частин телевізора, кабелю живлення або кабелю антени.

## **Існує ризик пошкодження слуху**

Уникайте прослуховування гучного звуку в навушниках або протягом тривалого часу.

## **Низькі температури**

Якщо телевізор транспортується за температури нижче 5°C, розпакуйте його та зачекайте, поки він нагріється до кімнатної температури, перш ніж підключати його до електромережі.

## **Вологість**

Інколи залежно від температури та вологості на внутрішній частині екрана телевізора може з'являтися волога (в окремих моделях). Щоб цього не сталося, оберігайте телевізор від дії прямих сонячних променів, тепла або високої температури. Якщо волога з'явилася, вона зникне після кількох годин роботи телевізора.

Волога не пошкодить телевізор та не спричинить збій у його роботі.

## 29.2

# **Догляд за екраном**

• Не торкайтеся, не притискайте, не тріть і не вдаряйте екран жодними предметами.

• Перед тим, як чистити, від'єднайте телевізор від електромережі.

• Обережно чистіть телевізор і корпус м'якою вологою ганчіркою та витирайте. Не торкайтеся світлодіодів Ambilight на задній панелі телевізора. У жодному разі не використовуйте для чищення телевізора такі речовини, як спирт, хімікати або побутові миючі засоби.

• Щоб уникнути деформацій і вигоряння кольору, витирайте краплі води якомога швидше.

• Уникайте нерухомих зображень, наскільки це можливо. Нерухомі зображення – це зображення, які залишаються на екрані протягом тривалого часу. Нерухомими зображеннями є екранні меню, чорні смуги, дисплеї для відображення часу тощо. Якщо необхідно користуватися нерухомими зображеннями, зменшіть контрастність і яскравість екрана, щоб не пошкодити екран.

## 29.3

# **Догляд за шкірою та обслуговування**

Для регулярного чищення повністю виправленої шкіри просто пропилососьте її та протріть м'якою ганчіркою, злегка зволоженою теплим мильним розчином.

Це має бути м'який мильний розчин і в жодному разі не миючий засіб.

Витирайте шкіру легкими круговими рухами, намагаючись не просочувати її.

Повторіть процедуру, використовуючи чисту воду.

Не намагайтеся підживлювати шкіру в будь-який спосіб. Зокрема, не використовуйте поліролі-спреї, мило для сідла, віск і так звані "продукти для шкіри", адже це може зробити поверхню липкою, притягувати бруд, а з часом спричинити непоправну шкоду.

# <span id="page-87-0"></span>**Умови використання**

#### 30.1

# **Умови використання – телевізор**

2020 © TP Vision Europe B.V. Усі права застережено.

Цей виріб з'явився на ринку завдяки компанії TP Vision Europe B.V. чи одній з її дочірніх компаній, надалі в цьому документі TP Vision, яка є виробником виробу. Компанія TP Vision надає гарантію щодо телевізора, до комплекту якого входить ця брошура. Philips та емблема щита Philips є зареєстрованими товарними знаками Koninklijke Philips N.V.

Технічні характеристики виробу може бути змінено без попередження. Торгові знаки є власністю Koninklijke Philips N.V чи інших відповідних власників. Компанія TP Vision має право у будь-який момент змінювати вироби, не зобов'язуючись відповідно змінювати попередньо реалізовані вироби.

Письмовий матеріал, який додається до телевізора, та посібник, який зберігається у пам'яті телевізора чи який завантажено з веб-сайту Philips [www.philips.com/TVsupport,](http://www.philips.com/tvsupport) вважається достатнім для використання системи за призначенням.

У цьому посібнику подано достатньо матеріалу для використання системи за призначенням. Якщо виріб або його окремі модулі чи процедури використовуються для інших цілей, ніж тих, які вказано в цьому документі, необхідно отримати підтвердження їхньої законності та відповідності вимогам. Компанія TP Vision гарантує, що сам матеріал не порушує жодних патентів США. Додаткових гарантій, чітко вказаних або таких, що маються на увазі, не передбачено. Компанія TP Vision не несе відповідальності за будь-які помилки в цьому документі та проблеми, пов'язані з його вмістом. Помилки, повідомлені Philips, буде якомога швидше виправлено та опубліковано на вебсайті підтримки Philips.

Гарантійні умови – Ризик травмування, пошкодження телевізора або анулювання гарантії! Не намагайтеся ремонтувати телевізор самостійно. Використовуйте телевізор і приладдя тільки у спосіб, визначений виробником. Знак застереження, надрукований з тильної сторони телевізора, вказує на ризик ураження електричним струмом. Не знімайте кришку телевізора. З питанням обслуговування або ремонту звертайтеся до Центру обслуговування клієнтів Philips. Номер телефону подано в друкованій документації, що постачається з телевізором. Або ж за потреби відвідайте наш веб-сайт [www.philips.com/TVsupport](http://www.philips.com/tvsupport) і виберіть свою країну. Виконання будь-яких дій, прямо заборонених у цьому посібнику, та здійснення будь-яких процедур регулювання чи монтажу, які не рекомендовані або не дозволені в цьому посібнику, призведе до

#### скасування гарантії.

#### Характеристики пікселів

Цей телевізор має велику кількість кольорових пікселів. Незважаючи на те, що телевізор має не менше 99,999% ефективних пікселів, на екрані можуть постійно з'являтися чорні чи яскраві точки світла (червоні, зелені чи блакитні). Це структурна особливість дисплея (в межах основних стандартів галузі), яка не є ознакою збою у роботі виробу.

#### Європейська відповідність (CE)

Цим повідомленням компанія TP Vision Europe B.V. стверджує, що цей телевізор відповідає важливим вимогам та іншим відповідним умовам Директив 2014/53/EU (щодо радіообладнання), 2009/125/EC (щодо екодизайну) та 2011/65/EC (щодо обмеження вмісту шкідливих речовин).

Відповідність стандартам щодо електромагнітних полів (ЕМП)

Компанія TP Vision виготовляє та продає споживачам багато виробів, які, як і будь-які інші електронні пристрої загалом, мають здатність випромінювати та отримувати електромагнітні сигнали. Одним із основних ділових принципів компанії TP Vision є вживання усіх необхідних заходів з охорони здоров'я та техніки безпеки для відповідності наших виробів усім вимогам законодавства та стандартам щодо електромагнітних полів (ЕМП), які чинні на момент виготовлення виробів.

Компанія TP Vision ставить собі за мету розробляти та постачати на ринок вироби, які не спричиняють шкоди здоров'ю людей. Компанія TP Vision стверджує, що у разі застосування її виробів належним чином і за призначенням, вони є безпечними для використання, що сьогодні доведено науково. Компанія TP Vision бере активну участь у розробці міжнародних стандартів щодо ЕМП і норм безпеки, попереджуючи таким чином подальшу розробку стандартизації для попереднього запровадження її у своїх виробах.

## 30.2

## **Умови використання – Smart TV**

Можна переглянути умови використання, політику конфіденційності, а також встановити налаштування конфіденційності Smart TV.

Щоб відкрити сторінку з умовами використання Smart TV, виконайте подані нижче кроки.

- **1 Натисніть**  $\bigcirc$  **<b>HOME**, щоб відкрити головне меню.
- **2** Виберіть "**Додатки**", щоб відкрити додатки.

# **Умови використання – "Колекція ТВ Philips"**

Для отримання детальнішої інформації у меню "Довідка" натисніть кольорову кнопку  **"Ключові слова"** і знайдіть пункт "**Умови використання, Колекція ТВ Philips**".

# **Авторські права**

# 31.1 **HDMI**

## **HDMI**

Терміни HDMI та HDMI High-Definition Multimedia Interface і логотип HDMI є товарними знаками або зареєстрованими товарними знаками HDMI Licensing LLC у США та інших країнах.

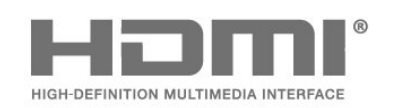

# 31.2 **Dolby Audio**

## **Dolby Audio**

Dolby, Dolby Audio та символ двох літер D є товарними знаками компанії Dolby Laboratories. Виготовлено згідно з ліцензією Dolby Laboratories. Конфіденційні неопубліковані матеріали. Copyright © 1992-2019 Dolby Laboratories. Усі права застережено.

**DOLBY AUDIO"** 

## 31.3

# **Dolby Vision та Dolby Atmos**

## **Dolby Vision та Dolby Atmos**

Dolby, Dolby Audio, Dolby Vision, Dolby Atmos та символ двох літер D є товарними знаками компанії Dolby Laboratories.

Виготовлено згідно з ліцензією Dolby Laboratories. Dolby, Dolby Audio, Dolby Vision, Dolby Atmos та символ двох літер D є товарними знаками компанії Dolby Laboratories. Конфіденційні неопубліковані матеріали. Copyright 1992-2019 Dolby Laboratories.

Усі права застережено.

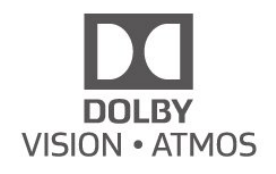

## 31.4 **DTS-HD (курсив)**

## **DTS-HD**

Про патенти DTS можна дізнатися на веб-сайті <http://patents.dts.com>. Виготовлено згідно з ліцензією DTS Licensing Limited. DTS, символ та DTS із символом, DTS-HD та логотип DTS-HD є зареєстрованими товарними знаками та/або товарними знаками DTS, Inc. у Сполучених Штатах та/або інших країнах. © DTS, Inc. Усі права застережено.

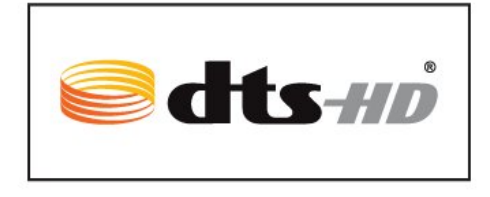

## 31.5 **DTS Play-Fi**

## **DTS Play-Fi**

Про патенти DTS можна дізнатися на веб-сайті <http://patents.dts.com>. Виготовлено згідно з ліцензією DTS Licensing Limited. DTS, Play-Fi, символ та Play-Fi разом із символом є товарними знаками DTS, Inc. DTS та Play-Fi є зареєстрованими товарними знаками DTS, Inc. © DTS, Inc. Усі права застережено.

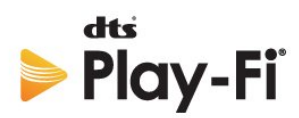

## 31.6 **Wi-Fi Alliance**

## **Wi-Fi**

**Wi-Fi®**, логотипи Wi-Fi CERTIFIED та Wi-Fi є зареєстрованими товарними знаками Wi-Fi Alliance.

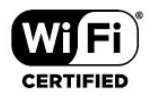

## $31.7$ **Kensington**

## **Kensington**

(За наявності)

Kensington та Micro Saver є зареєстрованими у США торговими марками світової корпорації ACCO із виданими реєстраціями та поданими заявками в інших країнах світу, які очікують на відповідь.

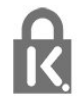

## 31.8 **Інші товарні знаки**

Усі інші зареєстровані та незареєстровані товарні знаки є власністю їх відповідних власників.

# **Попередження про послуги та/або програмне забезпечення, що пропонуються третіми сторонами**

Послуги та/або програмне забезпечення, що пропонується третіми сторонами, може бути змінено, їх надання може бути призупинено або завершено без попередження. TP Vision у таких випадках не несе жодної відповідальності.

# **Алфавітний покажчик**

## **&**

 $&$ quot;Зображення у зображенні $&$ quot; 14

## **A**

[Alexa](#page-74-0) *75* [Ambilight+Hue, ефект занурення](#page-50-0) *51* [Ambilight+Hue, налаштування](#page-50-0) *51* [Ambilight+Hue, увімкнення або вимкнення](#page-50-0) *51* [Ambilight, параметри](#page-49-0) *50* [Ambisleep](#page-50-0) *51*

## **B**

[Bluetooth, вибір пристрою](#page-27-0) *28* [Bluetooth, видалення пристрою](#page-27-0) *28*

## **C**

[CAM для супутникових каналів](#page-17-0) *18* [CAM, модуль умовного доступу](#page-25-0) *26* [CI+](#page-25-0) *26*

#### **D**

[Dolby Atmos](#page-48-0) *49* [DVB \(Digital Video Broadcast\)](#page-21-0) *22*

## **І**

[Ігри](#page-67-0) *68* [Ігрова консоль, під'єднання](#page-27-0) *28* [Інтерактивне телебачення](#page-16-0) *17* [Інтерактивне телебачення, про нього](#page-16-0) *17*

## **А**

[Автоматичне оновлення каналів](#page-20-0) *21* [Антена, встановлення вручну](#page-22-0) *23*

## **Б**

[Батьківський контроль](#page-11-0) *12* [Бездротова мережа](#page-31-0) *32* [Блокування ДОДАТКІВ](#page-37-0) *38* [Блокування від дітей](#page-55-0) *56* [Блокування від дітей, блокування додатків](#page-56-0) *57* [Будильник на світанку](#page-75-0) *76*

## **В**

[Встановлення ТВ](#page-21-0) *22* [Встановлення вручну](#page-22-0) *23* [Встановлення мережі](#page-31-0) *32* [Встановлення супутників](#page-17-0) *18* [Відео на вимогу](#page-71-0) *72* [Відстань від глядача до екрана](#page-4-0) *5* [Вікові обмеження](#page-11-0) *12*

## **Г**

[Гніздо Common Interface](#page-25-0) *26*

### **Д**

[Дані телегіда](#page-61-0) *62* [Довідковий листок технічних даних виробу](#page-78-0) *79* [Догляд за екраном](#page-86-0) *87* [Додатки](#page-35-0) *36* [Дротова мережа](#page-31-0) *32* [Дім](#page-33-0) *34*

### **Е**

[Еконалаштування](#page-51-0) *52*

## **Ж**

[Жорсткий диск USB, встановлення](#page-28-0) *29* [Жорсткий диск USB, об'єм диска](#page-27-0) *28*

## **З**

[Завершення терміну експлуатації](#page-78-0) *79* [Запис](#page-63-0) *64* [Зараз на ТБ](#page-70-0) *71* [Зареєструйте свій виріб](#page-81-0) *82* [Заходи безпеки](#page-85-0) *86* [Звернення до компанії Philips](#page-84-0) *85* [Зменшення дефектів MPEG](#page-46-0) *47* [Знак European Ecolabel](#page-78-0) *79* [Зображення, основі параметри](#page-47-0) *48* [Зображення, формат зображення](#page-46-0) *47*

## **К**

[Кабель живлення](#page-4-0) *5* [Канал](#page-10-0) *11* [Канал, автоматичне оновлення каналів](#page-20-0) *21* [Канал, антенне встановлення](#page-20-0) *21* [Канал, встановлення](#page-20-0) *21* [Канал, встановлення супутників](#page-17-0) *18* [Канал, вікові обмеження](#page-11-0) *12* [Канал, оновлення каналів вручну](#page-20-0) *21* [Канал, параметри](#page-11-0) *12* [Канал, перевстановлення](#page-20-0) *21* [Канал, перемикання](#page-11-0) *12* [Канал, телегід](#page-61-0) *62* [Колір, колірна гама](#page-44-0) *45* [Контрастність, динамічна контрастність](#page-45-0) *46* [Контрастність, режим контрастності](#page-45-0) *46* [Контролер Hue](#page-50-0) *51* [Копіювання списку каналів](#page-22-0) *23* [Копіювання списку каналів, завантаження](#page-23-0) *24* [Копіювання списку каналів, копіювання](#page-23-0) *24* [Копіювання списку каналів, поточна версія](#page-23-0) *24* [Крок частоти](#page-21-0) *22*

#### **Л**

[Лампи Hue](#page-50-0) *51*

## **М**

[Меню швидкого доступу](#page-40-0) *41* [Мережа, дротова](#page-31-0) *32* [Мережа, налаштування](#page-32-0) *33* [Мережа, під'єднання](#page-31-0) *32* [Мережева технічна підтримка](#page-83-0) *84* [Мова аудіо](#page-12-0) *13* [Мова аудіосупроводу, додаткова](#page-12-0) *13* [Мова аудіосупроводу, основна](#page-12-0) *13* [Мова субтитрів](#page-12-0) *13* [Мова субтитрів, додаткова](#page-12-0) *13* [Мова субтитрів, основна](#page-12-0) *13* [Мова телетексту, додаткового](#page-15-0) *16* [Мова телетексту, основного](#page-15-0) *16* [Мультимедіа](#page-57-0) *58* [Мультимедійні файли, з комп'ютера або NAS](#page-57-0) *58* [Мультимедійні файли, з USB-накопичувача](#page-57-0) *58*

#### **Н**

[Назва мережі](#page-32-0) *33* [Налаштування Android](#page-33-0) *34*

#### **О**

[Обслуговування клієнтів](#page-84-0) *85* [Очистити, Інтернет-пам'ять](#page-32-0) *33*

## **П**

[Параметри на каналі](#page-11-0) *12* [Параметри універсального доступу](#page-55-0) *56* [Перевстановлення налаштувань телевізора](#page-21-0) *22* [Перевірка прийому](#page-22-0) *23* [Перевірка споживання електроенергії](#page-51-0) *52* [Перегляд телепрограм](#page-11-0) *12* [Перегляд історії оновлення програмного забезпечення](#page-77-0) *78* [Повідомлення](#page-77-0) *78* [Повідомлення про оновлення каналу](#page-20-0) *21* [Покращення діалогів](#page-55-0) *56* [Посібник із під'єднання](#page-24-0) *25* [Пошук частоти](#page-21-0) *22* [Проблеми, звук](#page-82-0) *83* [Проблеми, зображення](#page-82-0) *83* [Проблеми, канали](#page-82-0) *83* [Проблеми, невідповідна мова меню](#page-83-0) *84* [Проблеми, пульт дистанційного керування](#page-81-0) *82* [Проблеми, під'єднання, Інтернет](#page-83-0) *84* [Проблеми, під'єднання, Wi-Fi](#page-83-0) *84* [Проблеми, HDMI під'єднання](#page-83-0) *84* [Проблеми, USB під'єднання](#page-83-0) *84* [Програвач дисків Blu-Ray, під'єднання](#page-26-0) *27* [Програми, рекомендації](#page-70-0) *71* [Програмне забезпечення з відкритим кодом](#page-77-0) *78* [Програмне забезпечення, оновлення](#page-76-0) *77* [Підтримка, в Інтернеті](#page-83-0) *84*

#### **Р**

[Радіостанція](#page-10-0) *11* [Режим частоти мережі](#page-21-0) *22* [Ремонт](#page-84-0) *85* [Розміщення ТВ](#page-4-0) *5*

## **С**

[Система домашнього кінотеатру, проблеми](#page-26-0) *27* [Смарт-карта, CAM](#page-25-0) *26* [Списки каналів](#page-10-0) *11* [Список каналів](#page-10-0) *11* [Список каналів, відкривання](#page-10-0) *11* [Список каналів, пошук](#page-10-0) *11* [Список каналів, фільтрування](#page-10-0) *11* [Сповіщення Dolby Vision](#page-47-0) *48* [Стиль Ambilight](#page-68-0) *69* [Стиль зображення](#page-44-0) *45* [Субтитри](#page-12-0) *13* [Супутник, видалення супутника](#page-19-0) *20* [Супутник, встановлення вручну](#page-19-0) *20* [Супутник, додавання супутника](#page-18-0) *19* [Супутник, оновлення каналів вручну](#page-18-0) *19* [Супутник, пакети каналів](#page-18-0) *19* [Супутник, Unicable](#page-18-0) *19*

#### **Т**

[ТБ на вимогу](#page-70-0) *71* [ТВ пауза](#page-63-0) *64* [Телегід](#page-61-0) *62* [Телетекст](#page-15-0) *16*

## **У**

[Увімкнення](#page-9-0) *10* [Умови використання](#page-87-0) *88* [Умови використання, Колекція ТВ Philips](#page-34-0) *35* [Усунення несправностей](#page-81-0) *82*

[Утилізація телевізора чи батарей](#page-78-0) *79*

#### **Ф**

[Фотографії, відео та музика](#page-57-0) *58*

## **Ц**

[Цифровий текст](#page-15-0) *16*

## **Ч**

[Частота мережі](#page-21-0) *22* [Чіткість, зменшення дефектів зображення MPEG](#page-46-0) *47*

## **Я**

[Якість прийому](#page-22-0) *23* **з**

[звук, стиль звуку](#page-47-0) *48*

## **п**

[персональний режим, Clear dialogue](#page-48-0) *49* [персональний режим, еквалайзер](#page-48-0) *49*

**E** [EasyLink HDMI CEC](#page-53-0) *54*

## **F**

[Freeview Play](#page-72-0) *73*

## **H**

[HbbTV](#page-16-0) *17* [HDMI Ultra HD](#page-53-0) *54*

#### **I** [iTV](#page-16-0) *17*

#### **т**

[телевізор, кнопки](#page-9-0) *10* [телевізор, режим очікування](#page-9-0) *10* [телегід, нагадування](#page-61-0) *62*

## **U**

[Unicable 1](#page-18-0) *19* [Unicable 2](#page-18-0) *19* [USB-клавіатура](#page-28-0) *29* [USB-клавіатура, під'єднання](#page-28-0) *29*

#### **W**

[Wi-Fi](#page-31-0) *32*

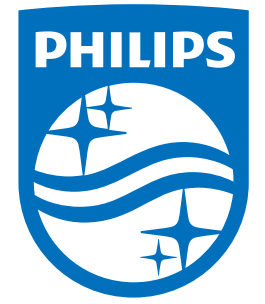

All registered and unregistered trademarks are property of their respective owners.<br>Specifications are subject to change without notice.<br>Philips and the Philips' shield emblem are trademarks of Koninklijke Philips N.V.<br>and

philips.com